## **SP 320DN/SP 325DNW**

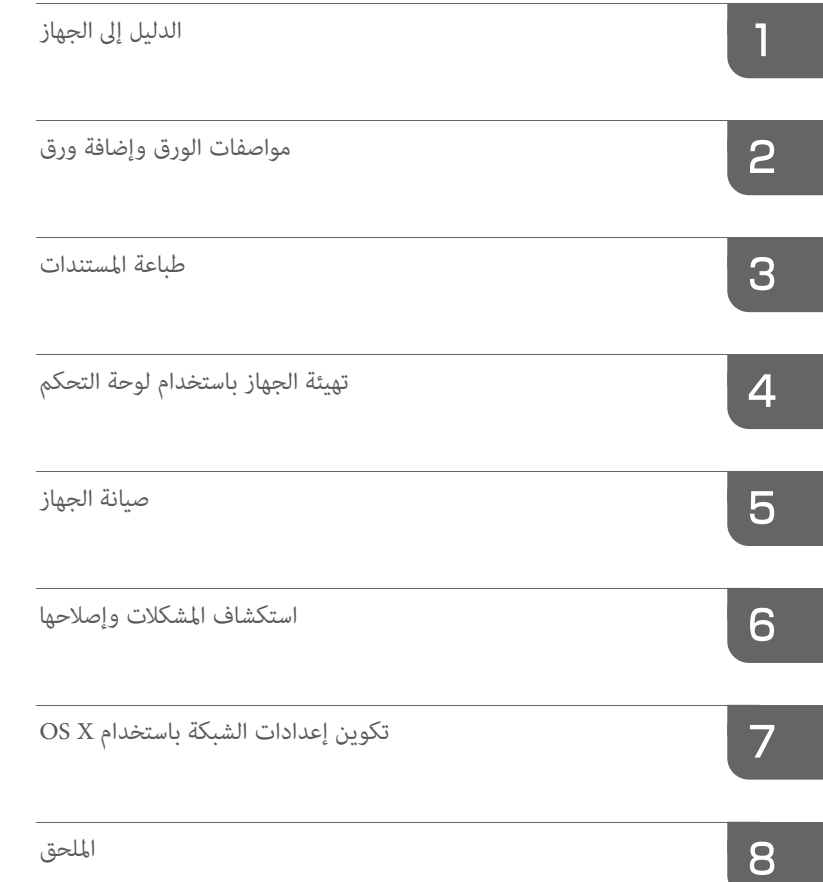

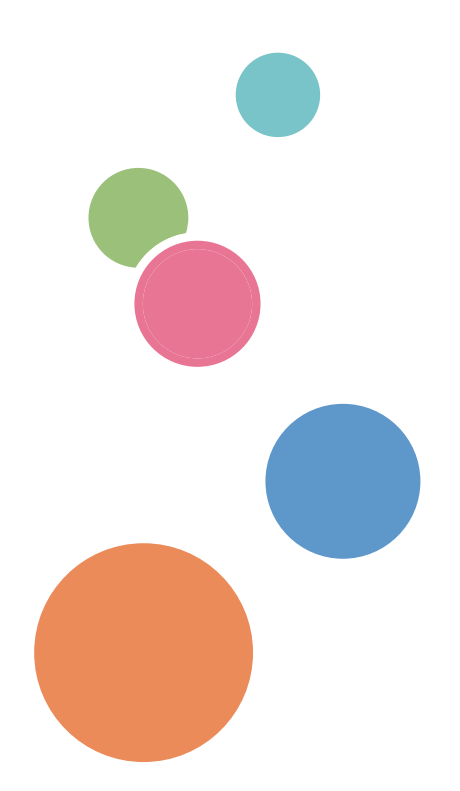

**دليل المستخدم** [الدليل إلى الجهاز](#page-12-0)

للاستخدام الآمن والصحيح، تأكد من قراءة معلومات السلامة قبل استخدام هذا الجهاز.

## إرشادات التشغيل<br>دليل المستخدم

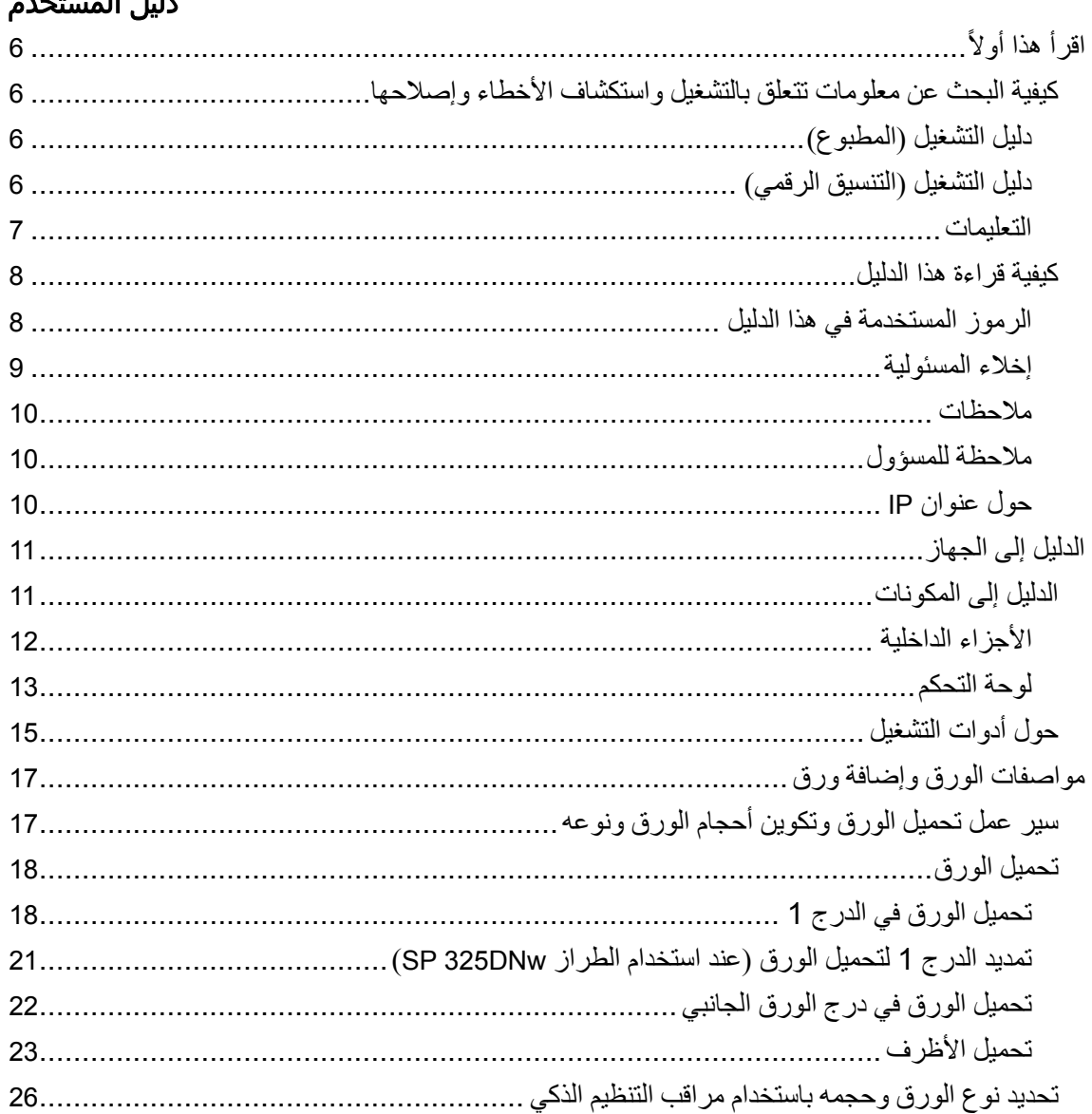

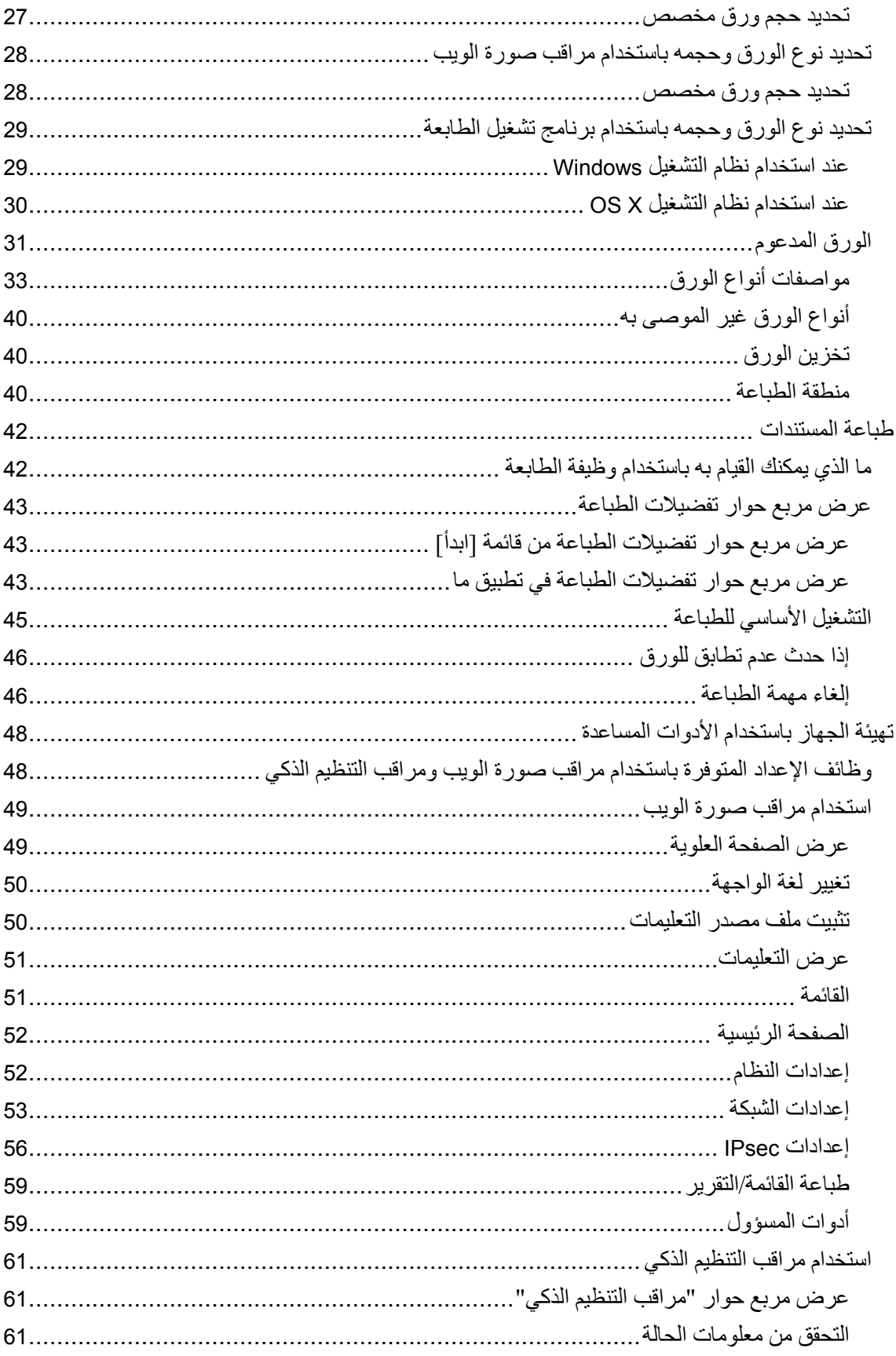

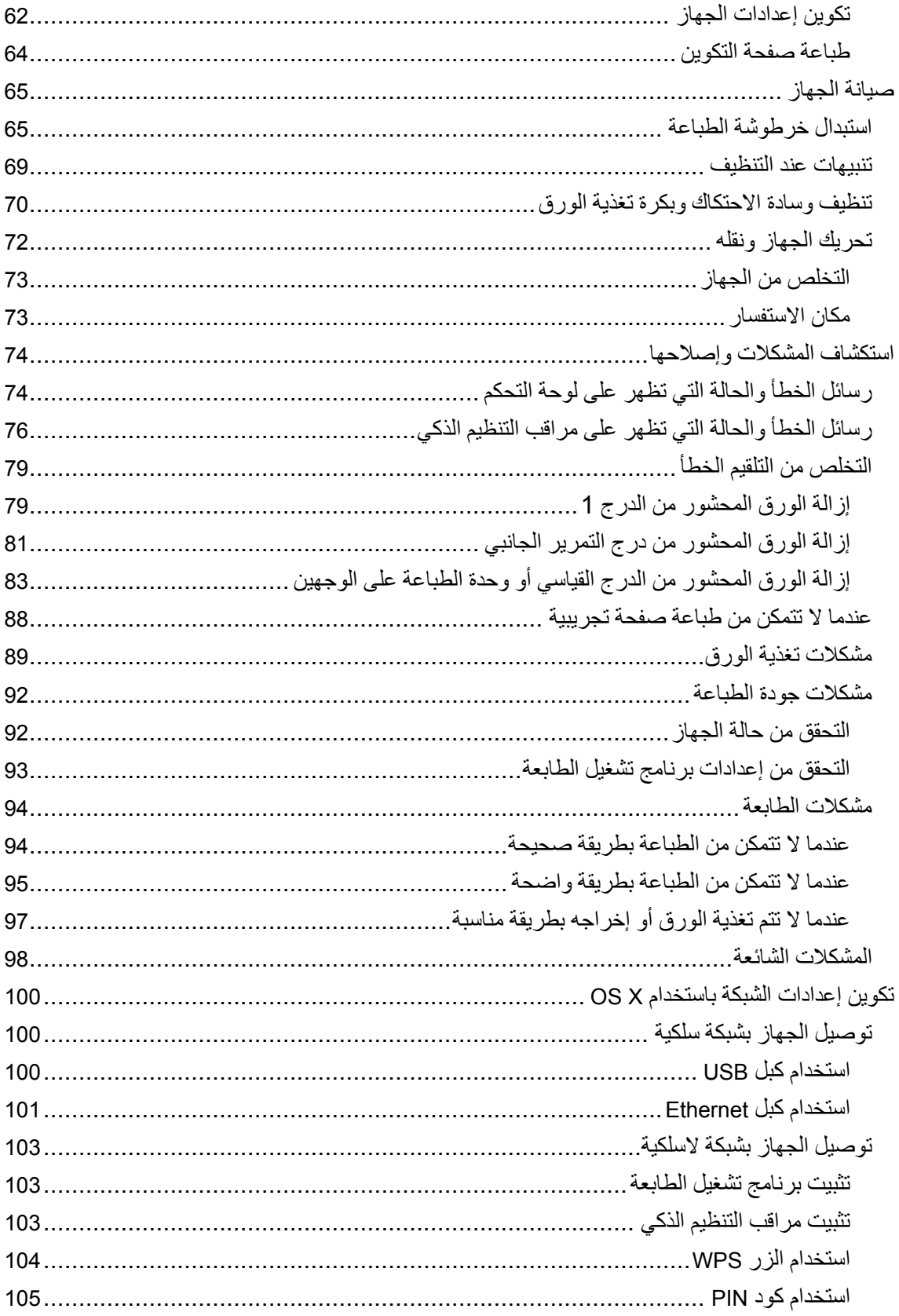

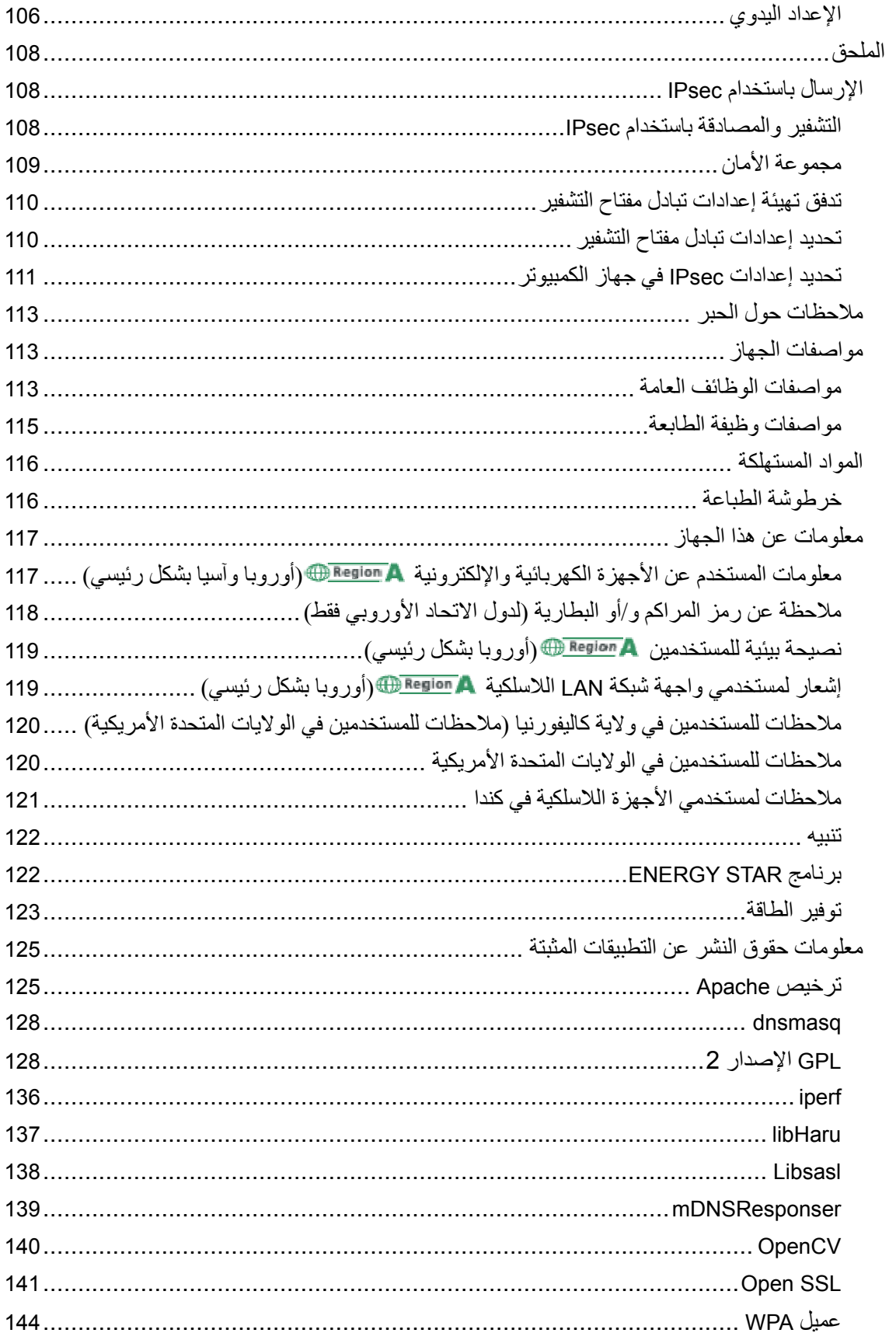

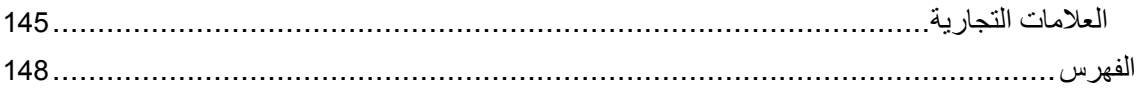

# اقرأ هذا أولاً

### كيفية البحث عن معلومات تتعلق بالتشغيل واستكشاف الأخطاء وإصلاحها

يمكنك البحث عن معلومات الدعم المتعلقة بتشغيل الجهاز واستكشاف الأخطاء وإصلاحها في دليل التشغيل (المطبوع)، دليل التشغيل (التنسيق الرقمي)، والتعليمات (على الإنترنت).

#### دليل التشغيل (المطبوع)

#### تتوفر الأدلة التالية مع هذا الجهاز.

#### معلومات السلامة

يوضح هذا الدليل احتياطات السلامة التي ينبغي اتباعها عند استخدام الجهاز. فتأكد من قراءة هذا الدليل قبل استخدام الجهاز.

#### دليل الإعداد

يوضح هذا الدليل كيفية إعداد الجهاز. كما يوضح كيفية إخراج الجهاز من العبوة وكيفية توصيله بالكمبيوتر.

#### دليل التشغيل (التنسيق الرقمي)

يمكن استعراض أدلة التشغيل من موقع Ricoh أو من القرص المدمج المرفق مع الجهاز.

#### استعراض من متصفح الويب

الوصول إلى الإنترنت من متصفح الويب. تأكد من أن الكمبيوتر أو الجهاز متصل بالشبكة. نزل أدلة التشغيل من <u>http://www.ricoh.com/</u>

#### استعراض من القرص المدمج المرفق مع الجهاز

يمكن استعراض أدلة التشغيل أيضًا من القرص المدمج المرفق مع الجهاز.

- عند استخدام نظام التشغيل Windows
- .1 أدخل القرص المدمج داخل محرك الأقراص المدمجة.
- .2 انقر فوق [قراءة الدليل] واتبع الإرشادات التي تظهر على الشاشة. سيفتح الدليل في صيغة ملف PDF.
	- عند استخدام نظام التشغيل X OS
	- .1 أدخل القرص المدمج داخل محرك الأقراص المدمجة.
- .2 انقر نقرًا مزدوجًا فوق الملف **htm.Manuals**، الموجود بالدليل الرئيسي بالقرص

أولاً هذا اقــرأ

المدمج.

- .3 حدد اللغة.
- .4 انقر فوق [قراءة الأدلة بصيغة **PDF**[
- .5 انقر فوق الدليل الذي ترغب في الرجوع إليه. سيفتح الدليل في صيغة ملف PDF.

#### التعليمات

استخدم الإجراء التالي لفتح ملفات التعليمات للتعرف على وظائف برنامج تشغيل الطابعة ومراقب صورة الويب ومراقب التنظيم الذكي.

للاطلاع على التفاصيل المتعلقة باستخدام مراقب التنظيم الذكي، انظر الصفحة رقم 61 " استخدام مراقب التنظيم الذكي".

للاطلاع على التفاصيل حول استخدام مراقب صورة الويب، انظر الصفحة رقم 49 " استخدام مراقب صورة الويب".

#### برنامج تشغيل الطابعة

.1 انقر فوق [التعليمات] بمربع حوار تفضيلات الطباعة.

لمعرفة إجراء كيفية فتح مربع حوار تفضيلات الطباعة، انظر الصفحة رقم 43 " عرض مربع حوار تفضيلات الطباعة".

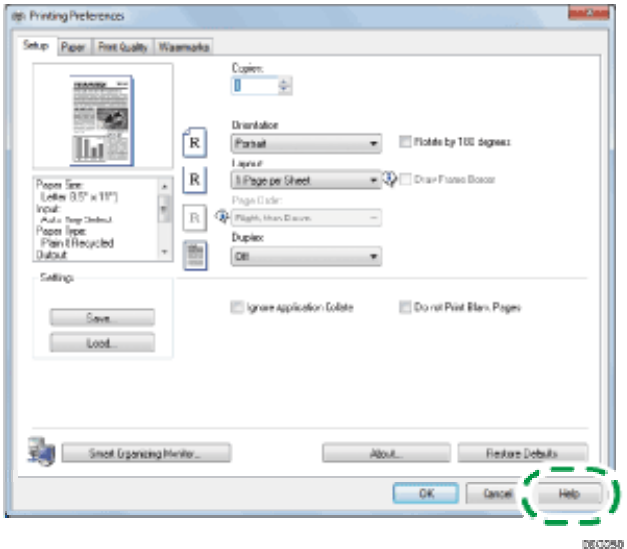

#### مراقب صورة الويب

1. انقر © أعلى يمين الشاشة.

لعرض "التعليمات"، قم بتثبيت ملف مصدر التعليمات سابقًا. للاطلاع على التفاصيل حول تثبيت الملف، انظر الصفحة رقم 49 " استخدام مراقب صورة الويب".

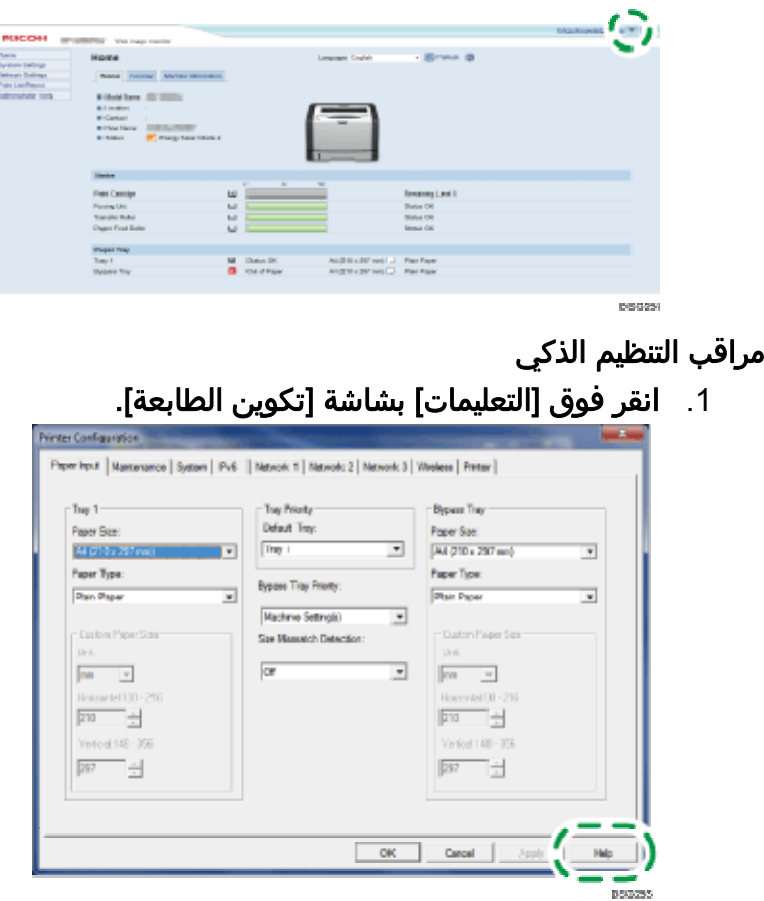

### كيفية قراءة هذا الدليل

يحتوي هذا الدليل على إرشادات تفصيلية وملاحظات حول تشغيل هذا الجهاز واستخدامه. للتعرف على فوائد الجهاز وخصائص الأمان التي يتمتع بها، اقرأ هذا الدليل بعناية قبل استخدامه. ويرجى الاحتفاظ بهذا الدليل في مكان مناسب يتيح لك الرجوع إليه سريعًا.

الرموز المستخدمة في هذا الدليل

يستخدم هذا الدليل الرموز التالية:<br><mark>⊀ <sup>مام</sup></mark>

يشير إلى النقاط التي يلزم الانتباه إليها عند استخدام هذا الجهاز، وإلى شروح للأسباب المحتملة لسوء تغذية الورق أو تلف المستندات الأصلية أو فقدان البيانات. لذا تأكد من قراءة هذه الشروح. لما ملاحظة

يشير إلى الشروح التكميلية لوظائف الجهاز والإرشادات المتعلقة بحل الأخطاء التي تواجه

أولاً هذا اقــرأ

المستخدمين. يشير إلى أسماء المفاتيح التي تظهر على شاشة الكمبيوتر

خاص طراز معلومــات

يشرح هذا القسم كيفية تحديد المنطقة التي ينتمي إليها جهازك.

يوجد ملصق على الجانب الخلفي من الجهاز على النحو الموضح أدناه، ويحتوي على تفاصيل تتعلق بتحديد المنطقة التي ينتمي إليها جهازك. لذا يرجى قراءة هذا الملصق.

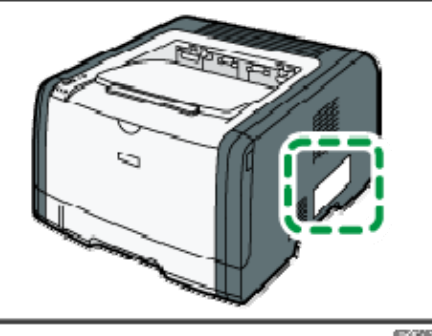

تتعلق المعلومات التالية بالمنطقة، لذا اقرأ أية معلومات تحت الرمز المقابل للمنطقة التي ينتمي إليها جهازك.

(أوروبا وآسيا بشكل رئيسي)

إذا كان الملصق يحتوي على ما يلي، فهذا يعني أن طراز جهازك ينتمي إلى المنطقة A:

- CODE XXXX -27
	- V 240–220

(أمريكا الشمالية بشكل رئيسي)

إذا كان الملصق يحتوي على ما يلي، فهذا يعني أن طراز جهازك ينتمي إلى المنطقة B:

- CODE XXXX -17
	- V 127–120

للحظة )

 تتوفر الأبعاد في هذا الدليل بوحدتي القياس: المتر والبوصة. وإذا كان طراز جهازك ينتمي إلى المنطقة A، فراجع الوحدات المترية؛ أما إذا كان ينتمي إلى المنطقة B، فراجع الوحدات بالبوصة.

إخلاء المسئولية

إلى أقصى حد تسمح به القوانين المعمول بها، لن تتحمل الشركة المصنعة أية مسؤولية عن أية أضرار ناشئة عن أعطال في الجهاز أو فقدان في البيانات المسجلة أو استخدام أو عدم استخدام هذا المنتج والأدلة المرفقة معه.

أولاً هذا اقــرأ

تأكد من أنك تقوم دائمًا بنسخ البيانات المسجلة في هذا الجهاز وأن لديك نسخ احتياطية منها؛ فقد يتم مسح المستندات أو البيانات بسبب الأعطال أو الأخطاء التشغيلية التي تلحق بجهازك. لن تتحمل الشركة المصنـِّعة، بأي حال من الأحوال، المسؤولية عن أية مستندات أنشأتها باستخدام هذا الجهاز أو عن أية نتائج من البيانات التي طبقتها. للحصول على مخرجات ذات جودة رائعة، توصي الشركة المصنـِّعة باستخدام مساحيق حبر أصلية من إنتاجها.

#### ملاحظات

تخضع محتويات هذا الدليل للتغيير دون إشعار. لن تتحمل الشركة المصنـِّعة المسؤولية عن أية أضرار أو تكاليف ناتجة عن استخدام أجزاء غير الأجزاء الأصلية التي من إنتاجها مع منتجات المكتب لديك. قد تكون بعض الرسوم التوضيحية الواردة في هذا الدليل مختلفة إلى حد ما عن الجهاز. الرسوم التوضيحية للوحة التحكم والجهاز الموجودة بهذا الدليل خاصة بالطراز DNw325 SP.

ملاحظة للمسؤول

كلمة المرور

عندما تسجل الدخول إلى الطابعة، ستتم مطالبتك بإدخال كلمة المرور. ونوصيك بشدة أن تغير كلمة المرور الافتراضية المقدمة من المصنع لمنع تسرب المعلومات وتنفيذ عمليات غير مصرح بها بواسطة آخرين. ستتم مطالبتك بإدخال كلمة المرور عندما تحاول تغيير إعدادات الطابعة التي تم تكوينها باستخدام مراقب صورة الويب. لاستخدام كلمة المرور الافتراضية المقدمة من المصنع، اترك حقل كلمة المرور فارغًا باستخدام مراقب صورة الويب. لتغيير كلمة مرور مراقب صورة الويب، يلزمك تسجيل الدخول كمسؤول ثم ضبط الإعدادات الضرورية. للاطلاع على التفاصيل حول تعيين كلمة المرور، انظر الصفحة رقم 49 " استخدام مراقب صورة الويب".

حول عنوان IP

في هذا الدليل، يتضمن "عنوان IP "بيئتي 4IPv و 6IPv. لذا فاقرأ الإرشادات ذات الصلة بالبيئة التي تستخدمها.

# الدليل إلى الجهاز

<span id="page-12-0"></span>يصف هذا الفصل الإعدادات المتعلقة باستخدام الجهاز وإرشادات تشغيله.

### الدليل إلى المكونات

يعرض هذا القسم أسماء مختلف الأجزاء على جانبي الجهاز، الخلفي والأمامي، ويوضح وظائفها.

الخارج

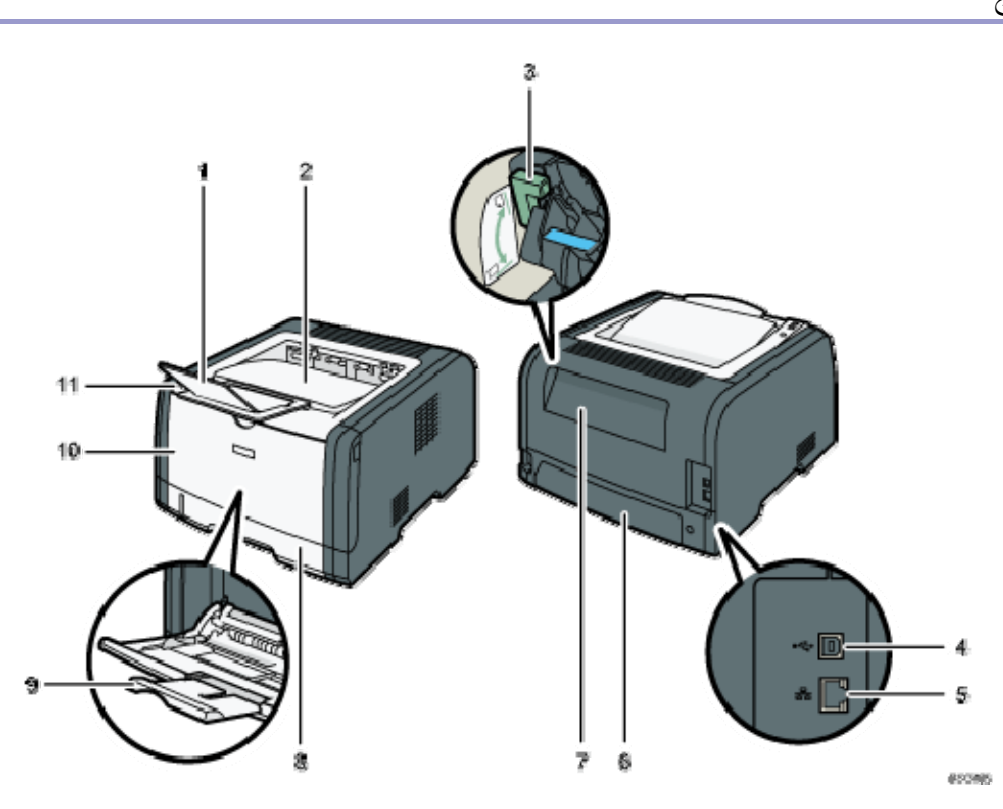

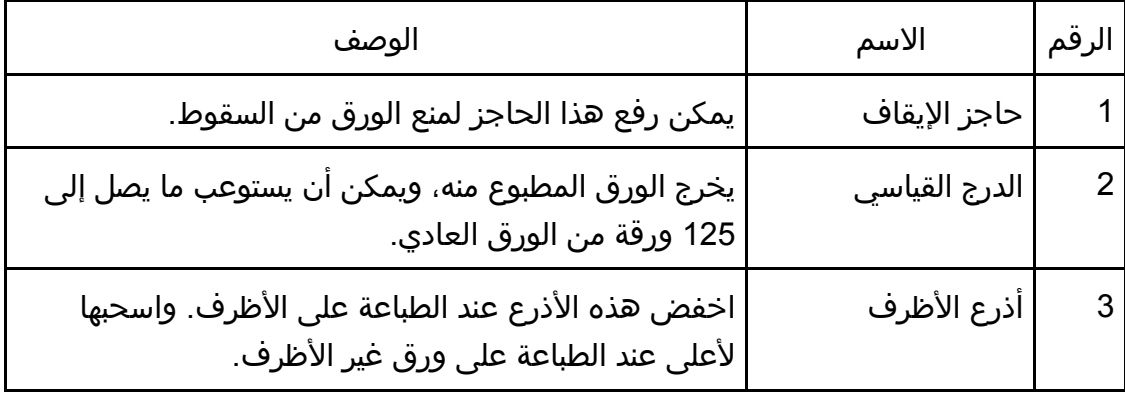

الجهاز إلى السدليل

| الوصف                                                                                                    | الاسم               | الرقم |
|----------------------------------------------------------------------------------------------------|---------------------|-------|
| استخدم كابل USB لتوصيل الطابعة بالكمبيوتر المضيف.                                                                                                | منفذ USB            | 4     |
| استخدم كابل واجهة التوصيل بالشبكات لتوصيل الطابعة<br>بالشبكة.                                                                                    | منفذ Ethernet       | 5     |
| يمكن فك هذا الغطاء عند تحميل ورق أطول من A4 في<br>  الدرج 1.                                                                                     | الغطاء الخلفي للدرج | 6     |
| يمكن فتح هذا الغطاء لإزالة الورق المحشور أو لخفض<br>الأذرع قبل الطباعة على الأظرف.                                                               | الغطاء الخلفي       |       |
| يمكن أن يستوعب هذا الدرج ما يصل إلى 250 ورقة من<br>الورق العادي.                                                                                 | الدرج 1             | 8     |
| يمكن أن يستوعب هذا الدرج ما يصل إلى 50 ورقة من الورق<br>العادي.                                                                                  | درج التمرير الجانبي | 9     |
| افتح هذا الغطاء لاستبدال المواد المستهلكة أو التخلص من<br>انحشار الورق.                                                                          | الغطاء الأمامي      | 10    |
| توجد المفاتيح المستخدمة لتشغيل الجهاز ومؤشرات التحقق<br>من حالته على لوحة التحكم هذه. للاطلاع على التفاصيل،<br>انظر الصفحة رقم 13 "لوحة التحكم". | لوحة التحكم         | 11    |

الأجزاء الداخلية

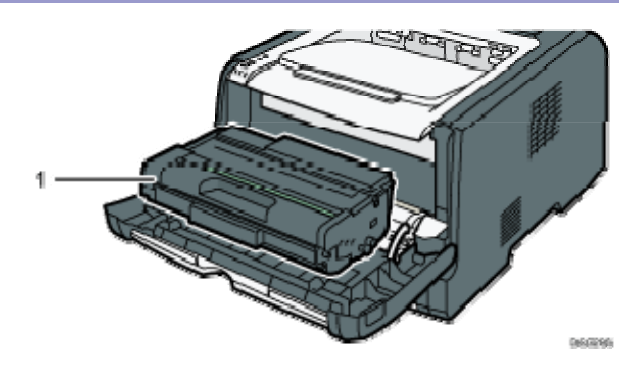

الجهاز إلى السدليل

| الوصف                                                                                                    | الاسم          | الرقم |
|----------------------------------------------------------------------------------------------------|----------------|-------|
| مادة مستهلة يمكن استبدالها مطلوبة للطباعة على الورق.<br>ويلزم استبدالها عندما يومض مؤشر انتهاء الورق/مسحوق<br>الحبر باللون الأحمر. للاطلاع على التفاصيل المتعلقة باستبدال<br>الخرطوشة، انظر الصفحة رقم 65 "استبدال خرطوشة<br>الطباعة". | خرطوشة الطباعة |       |

### لوحة التحكم

يقدم هذا القسم أسماء أجزاء لوحة التحكم ويشرح وظائفها.

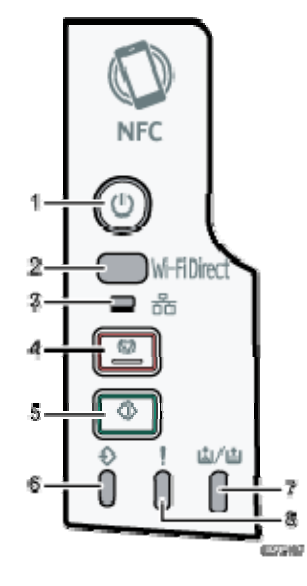

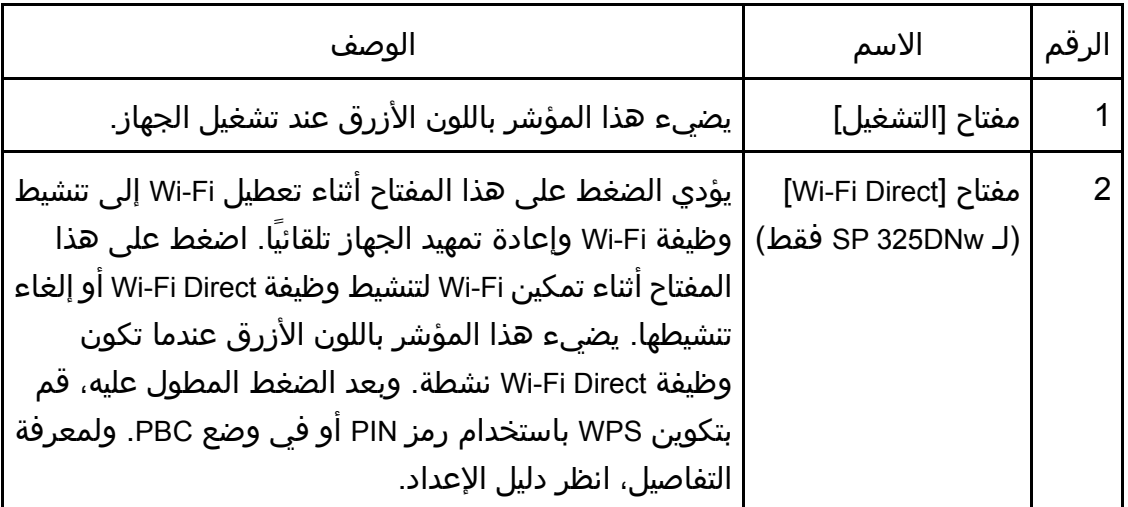

الجهاز إلى السدليل

| الوصف                                                                                                    | الاسم                          | الرقم |
|----------------------------------------------------------------------------------------------------|--------------------------------|-------|
| يضيء هذا المؤشر باللون الأزرق عند توصيل الشبكة.                                                                                                    | مؤشر الشبكة<br>(SP 325DNw فقط) | 3     |
| اضغط على هذا المفتاح مرة واحدة لإيقاف مهمة الطباعة<br>التي تتم حاليًا مؤقتً. ولإلغاء المهمة، اضغط عليه مرة أخرى.                                                    | مفتاح [الإيقاف]                | 4     |
| اضغط عليه لإعادة تشغيل مهمة الطباعة.                                                                                                    | مفتاح [البدء]                  | 5     |
| يضيء هذا المؤشر باللون الأزرق عندما يتلقى الجهاز بيانات<br>الطباعة من جهاز من مضيف.                                                                                 | مؤشر دخول البيانات             | 6     |
| يضيء هذا المؤشر باللون الأحمر عندما ينفد الورق أو الحبر<br>من الجهاز. ويومض عندما يقترب مسحوق الحبر من النفاد.                                                      | مؤشر انتهاء<br>الورق/الحبر     |       |
| يومض هذا المؤشر باللون الأحمر عندما يحدث انحشار للورق،<br>ويضيء عندما تكون إعدادات الورق غير مطابقة للإعدادات<br>التي حددها برنامج التشغيل، أو عند حدوث أخطاء أخرى. | مؤشر التنبيه                   | 8     |

ل ملاحظة

 لمعرفة التفاصيل حول طباعة قائمة بتكوينات الجهاز أو حول إجراء طباعة تجريبية باستخدام مراقب التنظيم الذكي، انظر الصفحة رقم 61 " استخدام مراقب التنظيم الذكي".

### حول أدوات التشغيل

يتناول هذا القسم بالشرح أدوات تشغيل هذا الجهاز.

#### لوحة التحكم

تحتوي لوحة التحكم على مفاتيح للتحكم في الجهاز.

#### مراقب التنظيم الذكي

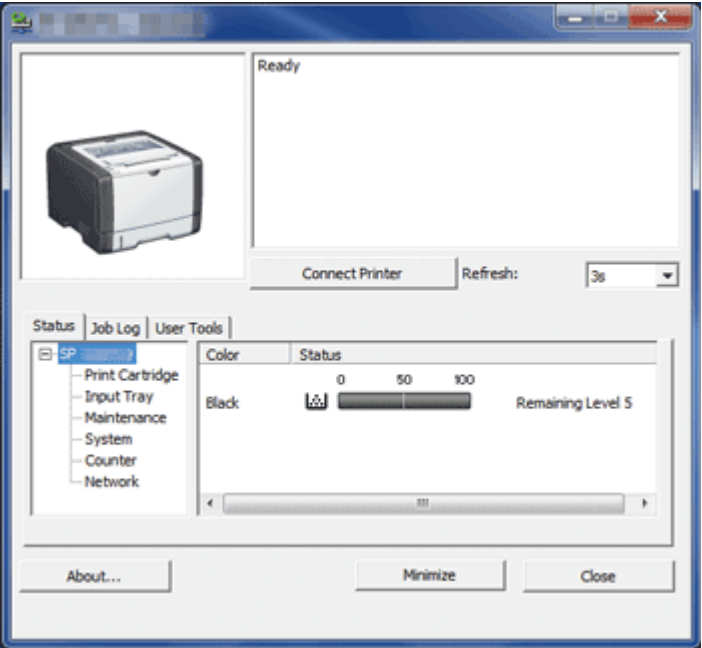

قم بتثبيت هذه الأداة المساعدة على الكمبيوتر خاصتك من القرص المضغوط المضمن قبل استخدامه.

يمكنك استخدام مراقب التنظيم الذكي لفحص حالة الجهاز وتكوين إعداداته واستخدام الوظائف الأخرى.

للاطلاع على التفاصيل المتعلقة بكيفية استخدام مراقب التنظيم الذكي، انظر الصفحة رقم 61 "استخدام مراقب التنظيم الذكي".

#### مراقب صورة الويب

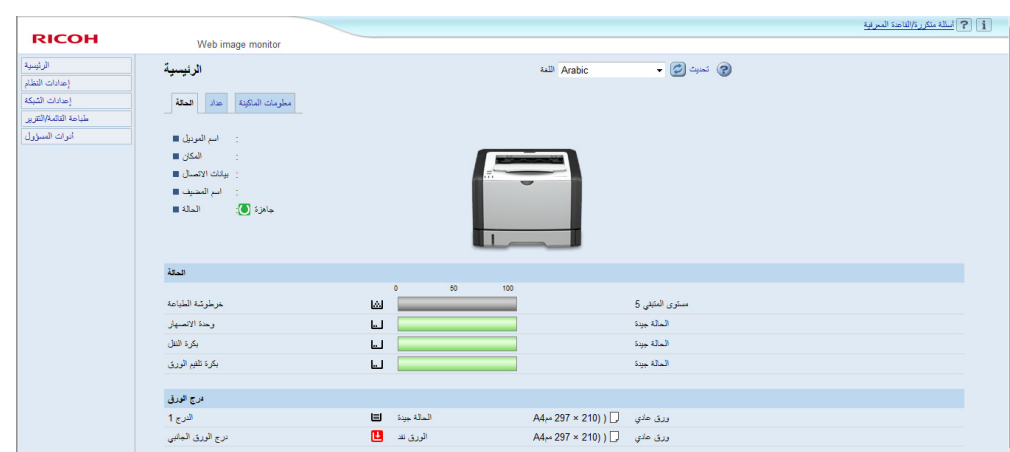

يمكنك فحص حالة الجهاز وتكوين إعداداته بالوصول إليه مباشرة باستخدام مراقب صورة الويب.

للاطلاع على التفاصيل حول استخدام مراقب صورة الويب، انظر الصفحة رقم 49 " استخدام مراقب صورة الويب".

## مواصفات الورق وإضافة ورق

<span id="page-18-0"></span>يوضح هذا الفصل كيفية تحميل الورق والمستندات الأصلية وما يتعلق بمواصفاتهما.

### سير عمل تحميل الورق وتكوين أحجام الورق ونوعه

يوضح هذا القسم كيفية تحميل الورق والعمليات المطلوبة بعد تحميل الورق. بعد اتباع الإجراءات الواردة أدناه، يمكنك طباعة الورقة المحملة بالجهاز.

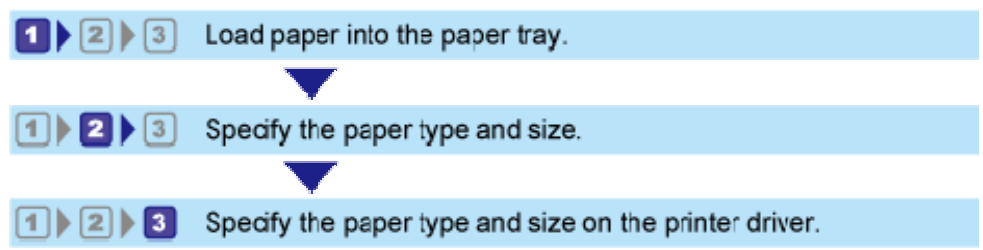

للاطلاع على تفاصيل الإجراءات، راجع الصفحة التالية.

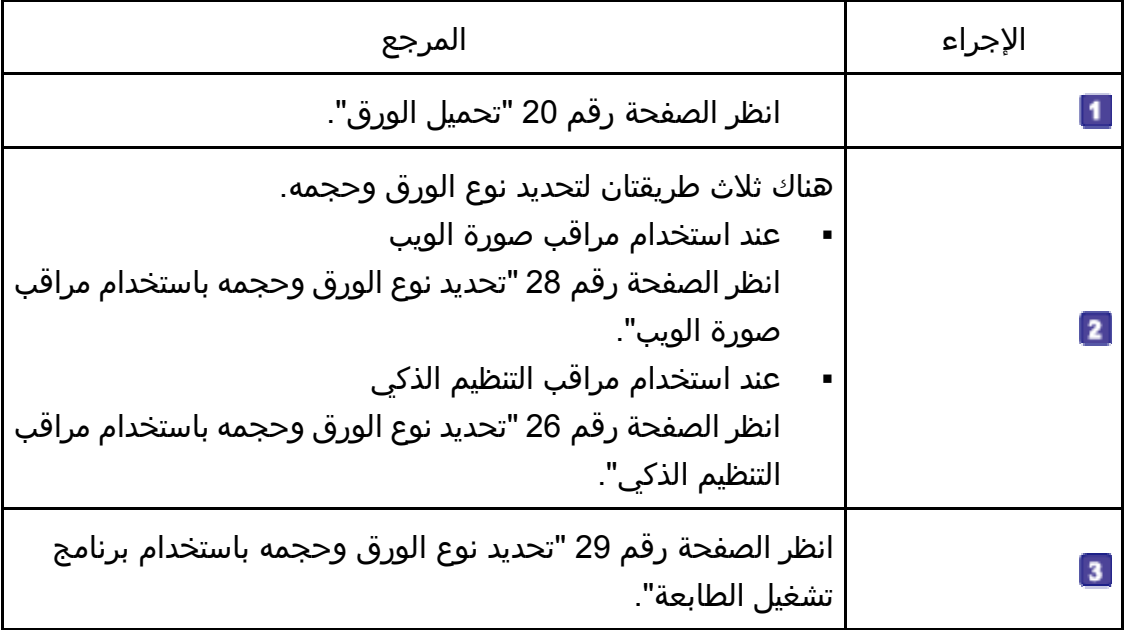

للاطلاع على تفاصيل حول الورق المدعوم، انظر الصفحة رقم 31 " الورق المدعوم".

### تحميل الورق

يوضح هذا القسم كيفية تحميل الورق في درج الورق ودرج الورق الجانبي.

A تنسه:

عند تحميل الورق، توخ الحذر من جرح أصابعك أو انحشارها.

للاطلاع على معلومات حول الورق المدعوم واحتياطات تخزين الورق ومناطق الطباعة، انظر الصفحة رقم 31 " الورق المدعوم".

تحميل الورق في الدرج 1

يشرح المثال التالي كيفية تحميل الورق في درج الورق القياسي (الدرج 1) في الطراز SP .325DNw

جميع الطرز يتم تحميلها بالطريقة ذاتها.

 $\overline{a}$   $\overline{a}$ 

- قبل الطباعة على ورق غير الأظرف، تأكد من سحب الأذرع الموجودة داخل الغطاء الخلفي بظهر الجهاز لأعلى. ويمكن أن يتسبب ترك الأذرع لأسفل في حدوث مشكلات في جودة الطباعة عند الطباعة على ورق غير الأظرف.
	- .1 اسحب الدرج **1** للخارج بعناية بيديك.

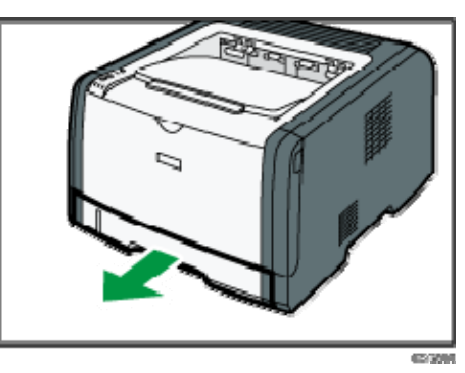

ضع الدرج على سطح مستو.ٍ

.2 أزح موجهات الورق الجانبية والطرفية إلى الخارج.

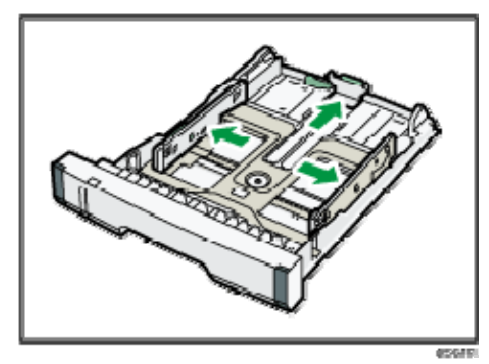

#### .3 قم بتهوية الورق وحمّله في الدرج مع توجيه وجه الطباعة نحو الأسفل.

تأكد من أن رزمة الورق ليست أعلى من الحد العلوي المشار إليه بعلامة داخل موجه الورق الجانبي.

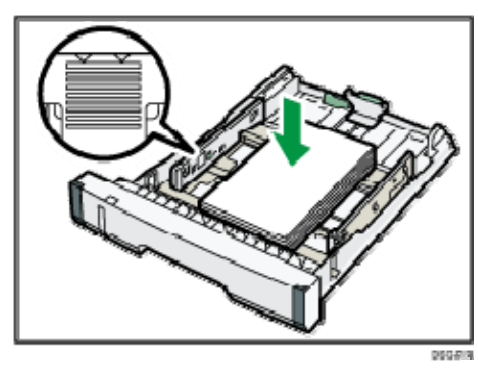

.4 أزح الموجهات للداخل حتى تكون مستوية في مقابل جوانب الورق.

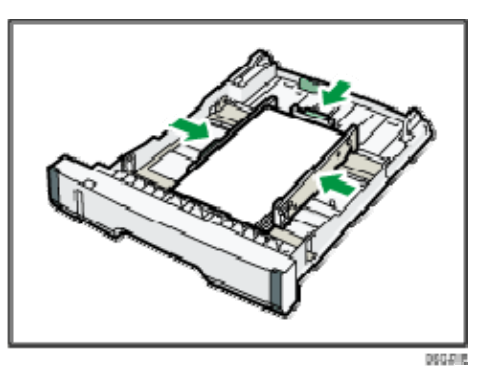

عند تحميل ورق بحجم مخصص، اضبط موجه الورق على أن يكونا أوسع قليلاً من حجم الورق الفعلي.

.5 تحقق من عدم وجود أية فجوات بين الورق وموجهات الورق؛ سواء الجانبية أم الطرفية.

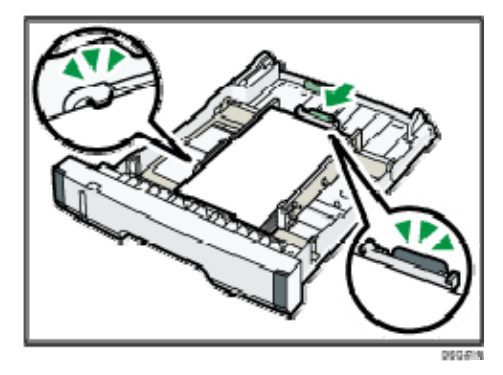

.6 اضغط على الدرج **1** بعناية في خط مستقيم إلى داخل الجهاز. لتجنب انحشار الورق، تأكد من إدخال الدرج بشكل آمن.

ل ملاحظة

 يعرض مؤشر الورق المتبقي الموجود على الجانب الأمامي الأيسر من درج الورق الكمية التقريبية للورق المتبقي.

تمديد الدرج 1 لتحميل الورق (عند استخدام الطراز SP 325DNw)

يوضح هذا القسم كيفية تحميل ورق أطول من 4A ) 297 مم) في الجهاز.

- .1 اسحب الدرج **1** للخارج بعناية بيديك. ضع الدرج على سطح مستو.ٍ
- .2 أزل الغطاء الخلفي للدرج **1** بالضغط على منتصفه.

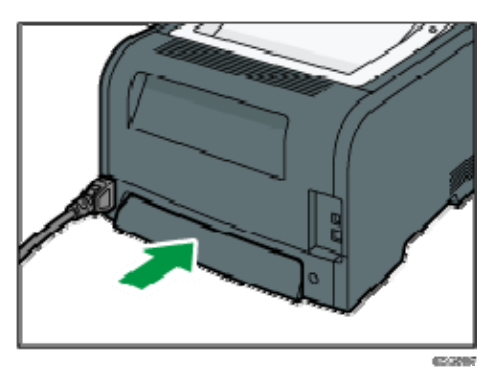

.3 حرر قفل وحدة التوسعة الموجود على الجانب الخلفي الأيسر من الدرج، ثم اسحب وحدة التوسعة إلى الخارج حتى يصدر صوت طقطقة منها.

تأكد من أن السطح الداخلي لوحدة التوسعة والمقياس متوازيان.

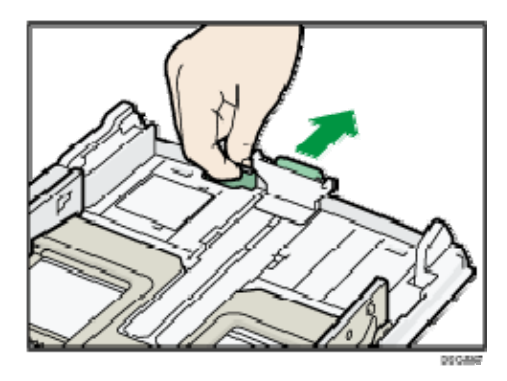

.4 اتبع الخطوات من **2** إلى **6** بالقسم "تحميل الورق في الدرج **1**". المحلا ملاحظة

- لإعادة إدراج وحدة التوسعة، يمكنك الضغط عليها بقوة متوسطة.
- يعرض مؤشر الورق المتبقي الموجود على الجانب الأمامي الأيسر من درج الورق الكمية التقريبية للورق المتبقي.

تمديد الدرج 1 لتحميل الورق (عند استخدام الطراز DNw325 SP(

يوضح هذا القسم كيفية تحميل ورق أطول من 4A ) 297 مم) في الجهاز.

- .1 اسحب الدرج **1** للخارج بعناية بيديك. ضع الدرج على سطح مستو.ٍ
- .2 أزل الغطاء الخلفي للدرج **1** بالضغط على منتصفه.

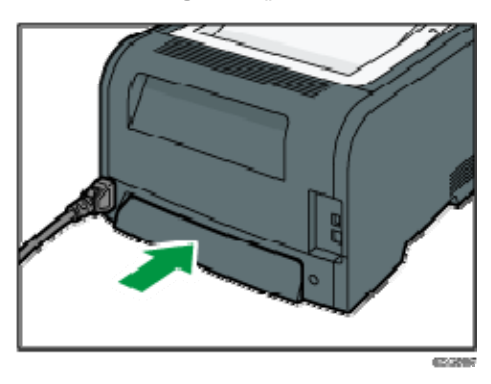

.3 حرر أقفال وحدة التوسعة الموجود على جانبي الدرج، ثم اسحب وحدة التوسعة إلى الخارج حتى يصدر صوت طقطقة منها.

تأكد من أن السطح الداخلي لوحدة التوسعة والمقياس متوازيان.

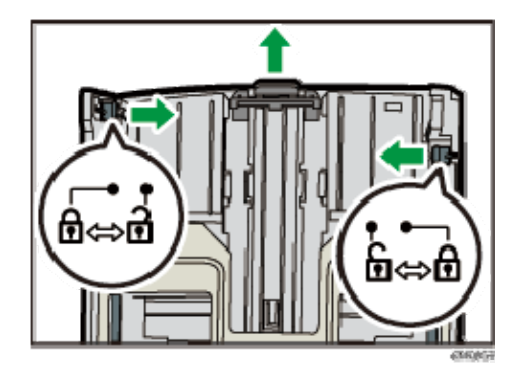

.4 قم بقفل وحدة التوسعة في الوضع الموسّع.

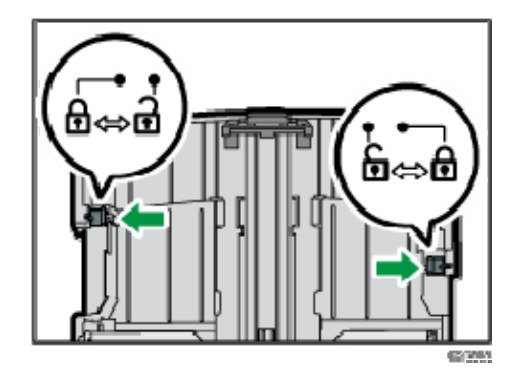

- .5 اتبع الخطوات من **2** إلى **6** بالقسم "تحميل الورق في الدرج **1**".  $\overline{O}$ ملاحظة
- لإعادة إدراج وحدة التوسعة، يمكنك الضغط عليها بقوة متوسطة.
- يعرض مؤشر الورق المتبقي الموجود على الجانب الأمامي الأيسر من درج الورق الكمية التقريبية للورق المتبقي.

#### تحميل الورق في درج الورق الجانبي

 $\overline{\phantom{a}}$ هام

- قبل الطباعة على ورق غير الأظرف، تأكد من سحب الأذرع الموجودة داخل الغطاء الخلفي بظهر الجهاز لأعلى. ويمكن أن يتسبب ترك الأذرع لأسفل في حدوث مشكلات في جودة الطباعة عند الطباعة على ورق غير الأظرف.
	- لا تقم بتحميل الورق أثناء قيام الجهاز بالطباعة.
- .1 افتح درج التمرير الجانبي. في حالة تحميل ورق بحجم 4A ) 297 مم) أو حجم أكبر، اسحب ملحق درج التمرير الجانبي

للخارج.

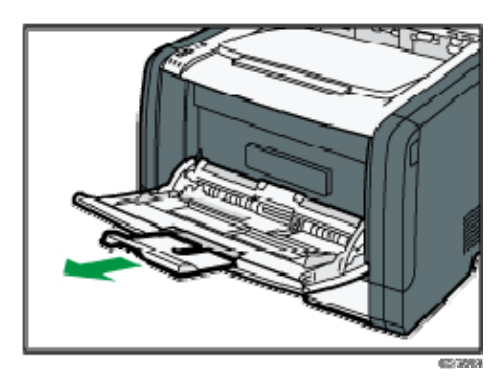

.2 حرك الموجهات الجانبية للخارج، ثم قم بتحميل الورق بحيث يكون جانب الطباعة متجهًا لأعلى، ثم ادفعه مقابل الجهاز حتى يتوقف.

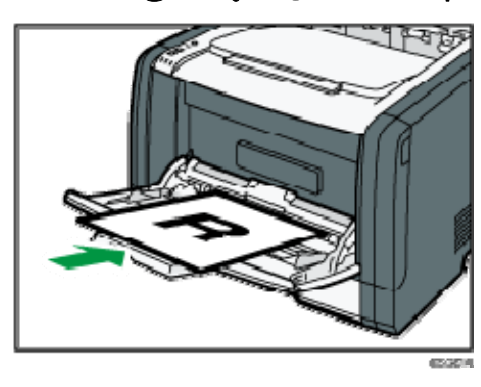

.3 اضبط الموجهات الجانبية مع عرض الورق.

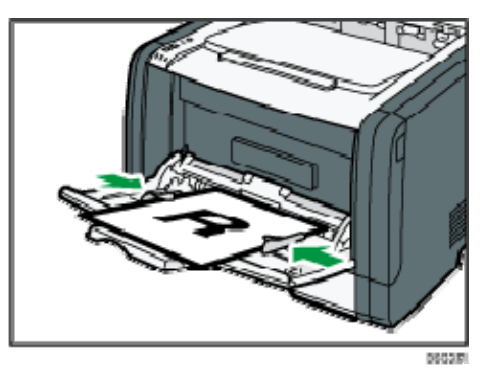

#### تحميل الأظرف

 $A = \begin{bmatrix} 1 \\ 1 \end{bmatrix}$ 

- قبل الطباعة على الأظرف، تأكد من خفض الأذرع الموجودة داخل الغطاء الخلفي بظهر الجهاز لأسفل لتجنب انثناء الأظرف. وقم أيضًا بسحب الأذرع إلى مواضعها الأصلية بعد الطباعة. ويمكن أن يتسبب ترك الأذرع لأسفل في حدوث مشكلات في جودة الطباعة عند الطباعة على ورق غير الأظرف.
	- تجنب استخدام الأظرف ذاتية الالتصاق؛ حيث إنها قد تتسبب في أعطال بالجهاز.
		- تحقق من عدم وجود هواء في الأظرف قبل تحميلها.
- قم بتحميل ظرف من نوع وحجم واحد فقط في كل مرة.
- قبل تحميل الأظرف، قم بتسوية حوافها الأمامية (الحواف التي تدخل إلى الجهاز) عن طريق تمرير قلم رصاص أو مسطرة عبرها.
	- قد تتسبب بعض أنواع الأظرف في سوء الطباعة أو التغذية أو التجعد.
- قد لا تتماثل جودة الطباعة على الأظرف إذا كانت أجزاء الظرف غير متشابهة من حيث السمك. لذا فاطبع ظرفًا أو اثنين للتحقق من جودة الطباعة.
- في البيئات الحارة والرطبة، قد يخرج الظرف مثنيًا أو تكون جودة الطباعة غير مناسبة.
	- .1 افتح درج التمرير الجانبي.

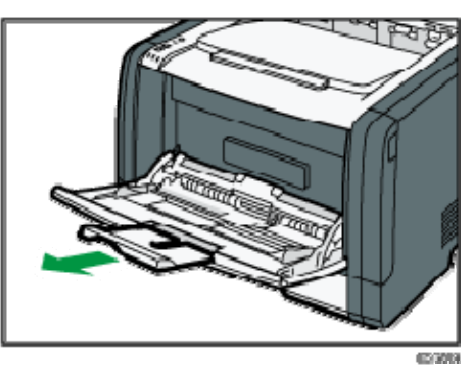

.2 حرك الموجهات الجانبية للخارج، ثم قم بتحميل الأظرف بحيث يكون جانب الطباعة متجهًا لأعلى، ثم ادفعها مقابل الجهاز حتى تتوقف.

تجب طباعة الأظرف ذات الألسنة المفتوحة والألسنة مفتوحة، كما تجب طباعة الأظرف ذات الألسنة المغلقة والألسنة المغلقة. وقبل تحميل الأظرف، تأكد من أنها مستوية تمامًا.

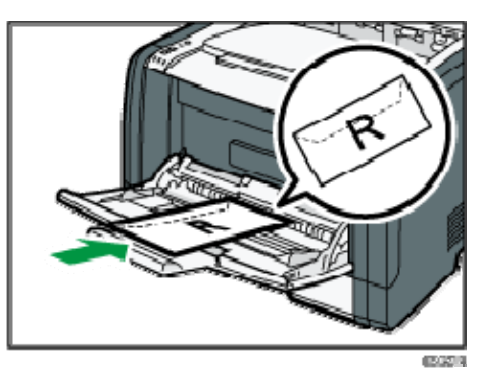

.3 اضبط الموجهات الجانبية مع عرض الأظرف.

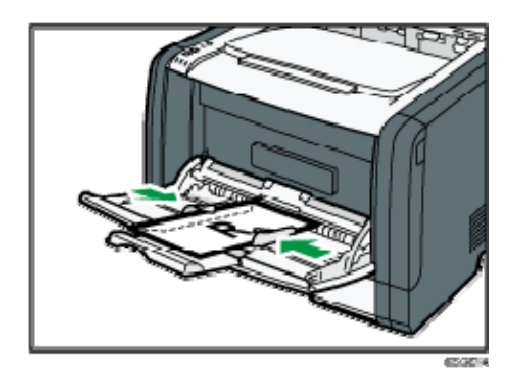

.4 افتح الغطاء الخلفي.

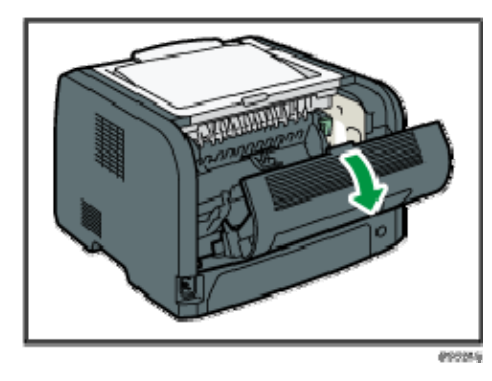

.5 اخفض الأذرع لطباعة الأظرف على كلا الجانبين إلى الوضع المشار إليه بعلامة ظرف.

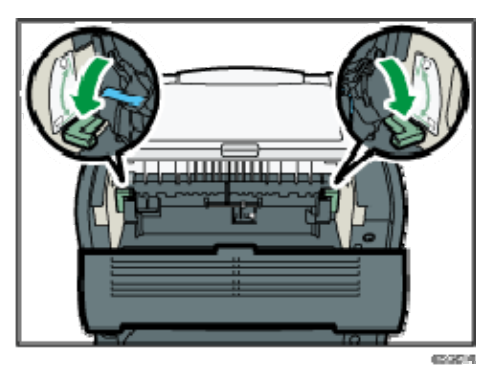

تأكد من سحب الأذرع إلى مواضعها الأصلية بعد الطباعة.

#### .6 أغلق الغطاء الخلفي.

ملاحظة

- تأكد من تحميل الأظرف بحيث تكون ألسنتها على الجانب الأيسر. وإذا لم تقم بذلك، فستنثني هذه الأظرف.
- إذا انثنت الأظرف بشكل شديد، فقم بتحميلها في الاتجاه المقابل، ثم أدر كائن الطباعة بمقدار 180 درجة باستخدام برنامج تشغيل الطابعة قبل الطباعة. وللاطلاع على التفاصيل، انظر تعليمات برنامج تشغيل الطابعة.

### تحديد نوع الورق وحجمه باستخدام مراقب التنظيم الذكي

يعتمد الإجراء الوارد في هذا القسم كمثال على 7 Windows. وقد يختلف الإجراء الفعلي تبعًا لنظام التشغيل المستخدم.

- .1 من قائمة [ابدأ]، انقر فوق [جميع البرامج].
- .2 انقر فوق [الأدوات المساعدة في برنامج **Series 320 SP**[.
	- .3 انقر فوق [مراقب التنظيم الذكي]. يبدأ مراقب التنظيم الذكي

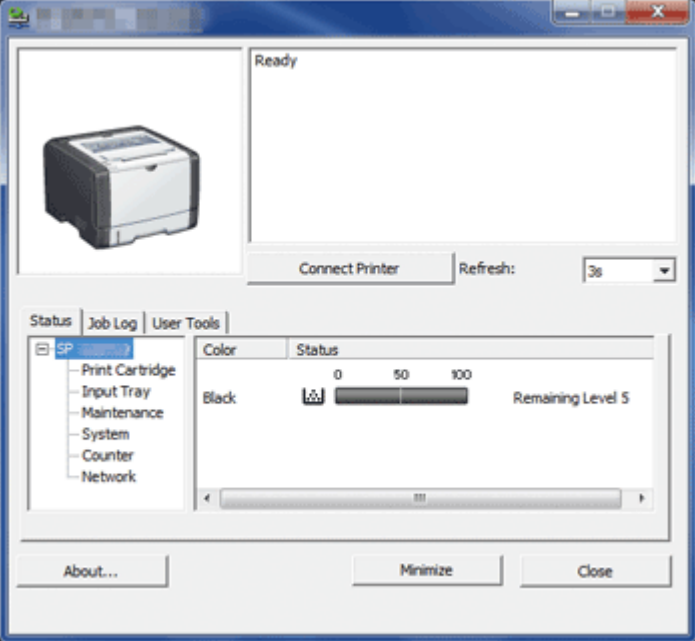

- .4 إذا لم يتم تحديد الجهاز المستخدم، فانقر فوق [توصيل الطابعة]، ثم قم بأحد ما يلي:
	- حدد طراز الجهاز.
	- أدخل عنوان IP للجهاز يدويًا.
	- انقر فوق [البحث عن طابعة متصلة بشبكة] للبحث عن الجهاز عبر الشبكة.
		- .5 انقر فوق [موافق].
	- .6 من علامة التبويب [أدوات المستخدم]، انقر فوق [تكوين الطابعة]. إذا كنت مطالبًا بإدخال رمز وصول، فأدخل رمز الوصول ثم انقر فوق [موافق]. رمز الوصول الافتراضي هو "Admin".
	- .7 من علامة التبويب [إدخال الورق]، حدد نوع الورق وحجمه، ثم انقر فوق [موافق].
		- .8 انقر [إغلاق].

ورق وإضــافة الـورق مواصـــفات

تحديد حجم ورق مخصص

- .1 من قائمة [ابدأ]، انقر فوق [جميع البرامج].
- .2 انقر فوق [الأدوات المساعدة في برنامج **Series 320 SP**[.
	- .3 انقر فوق [مراقب التنظيم الذكي].
- .4 إذا لم يتم تحديد الجهاز المستخدم، فانقر فوق [توصيل الطابعة]، ثم قم بأحد ما يلي:
	- حدد طراز الجهاز.
	- أدخل عنوان IP للجهاز يدويًا.
	- انقر فوق [البحث عن طابعة متصلة بشبكة] للبحث عن الجهاز عبر الشبكة.
		- .5 انقر فوق [موافق].
	- .6 من علامة التبويب [أدوات المستخدم]، انقر فوق [تكوين الطابعة]. إذا كنت مطالبًا بإدخال رمز وصول، فأدخل رمز الوصول ثم انقر فوق [موافق]. رمز الوصول الافتراضي هو "Admin".
- .7 من علامة التبويب [إدخال الورق]، حدد [حجم الورق المخصص] في القائمة [حجم الورق].
	- .8 من قائمة [الوحدة]، حدد [مم:] أو [بوصة:].
	- .9 من المربعين [أفقي] و[عمودي]، حدد العرض والطول.
		- .10 انقر فوق [موافق].
			- .11 انقر [إغلاق].

### تحديد نوع الورق وحجمه باستخدام مراقب صورة الويب

يوضح هذا القسم كيفية تحديد أحجام الورق وأنواعه باستخدام مراقب صورة الويب.

.1 ابدأ تشغيل مستعرض الويب لتتمكن من الوصول إلى الجهاز بإدخال عنوان **IP** الخاص به. تظهر الصفحة العلوية لمراقب صورة الويب.

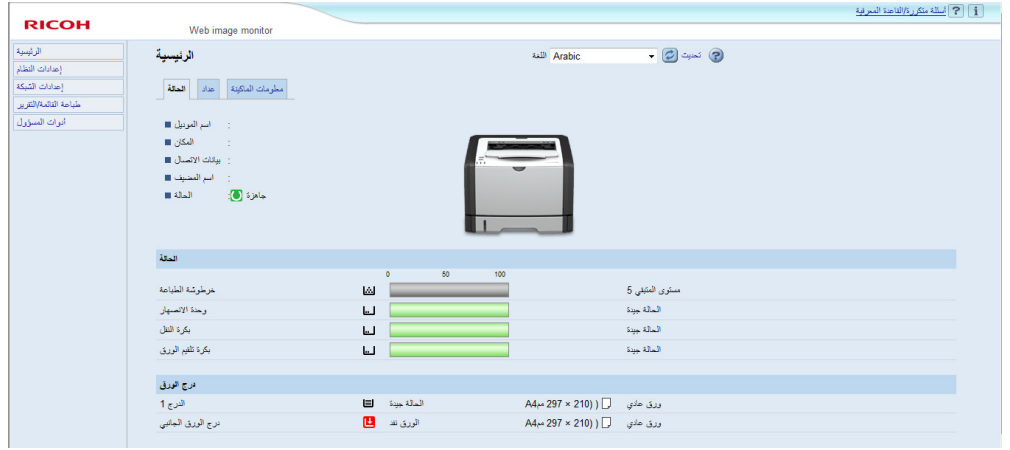

- .2 انقر فوق [إعدادات النظام].
- .3 انقر فوق [إعدادات ورق الدرج].
- .4 حدد نوع الورق وحجمه للدرج الذي تريد استخدامه.
	- .5 أدخل كلمة مرور المسؤول إذا لزم الأمر.
		- .6 انقر فوق [موافق].
		- .7 أغلق مستعرض الويب.

تحديد حجم ورق مخصص

- .1 ابدأ تشغيل مستعرض الويب لتتمكن من الوصول إلى الجهاز بإدخال عنوان **IP** الخاص به.
	- .2 انقر فوق [إعدادات النظام].
	- .3 انقر فوق [إعدادات ورق الدرج].
	- .4 حدد [حجم مخصص] في القائمة [حجم الورق].
		- .5 حدد [مم] أو [بوصة]، ثم حدد العرض والطول.
			- .6 أدخل كلمة مرور المسؤول إذا لزم الأمر.
				- .7 انقر فوق [موافق].
				- .8 أغلق مستعرض الويب.

### تحديد نوع الورق وحجمه باستخدام برنامج تشغيل الطابعة

- $44.7$
- تأكد من تطابق حجم ونوع الورق المحددين باستخدام برنامج تشغيل الطابعة مع حجم ونوع الورق الذي تم تحميله في الدرج. ونظرًا لأن هذا الجهاز قد لا يكتشف أحجام الورق تلقائيًا، فقد لا يكون حجم نوع الورق أو حجمه متطابقين مما يؤدي إلى عدم تنفيذ مهمة الطباعة على النحو الصحيح.

عند استخدام نظام التشغيل Windows

يعتمد الإجراء الوارد في هذا القسم كمثال على 7 Windows. وقد يختلف الإجراء الفعلي تبعًا لنظام التشغيل المستخدم.

.1 افتح مربع الحوار [تفضيلات الطباعة] من برنامج تشغيل الطابعة. للحصول على معلومات حول كيفية فتح خصائص برنامج تشغيل الطابعة من [الأجهزة والطابعات]، انظر الصفحة رقم 43 " عرض مربع حوار تفضيلات الطباعة". يظهر مربع حوار [تفضيلات الطباعة].

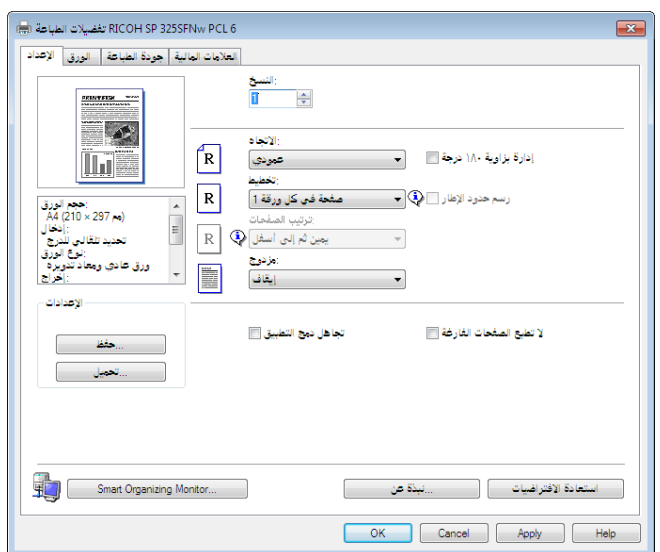

- .2 انقر فوق علامة التبويب [الورق].
- .3 من قائمة [درج الإدخال:]، حدد درج الورق الذي تريد استخدامه للطباعة.
- .4 من قائمة [نوع الورق:]، حدد نوع الورق الذي يتم تحميله في درج الورق.
- .5 حدد خانة الاختيار [طباعة على]، ثم حدد حجم الورق الذي يتم تحميله في درج الورق. امسح تحديد خانة الاختيار [ملاءمة حجم الطباعة] حسب الضرورة.
	- .6 انقر فوق [موافق].

ورق وإضــافة الـورق مواصـــفات

عند استخدام نظام التشغيل X OS

الإجراء الوارد في هذا القسم مثال على 10.11 X OS. وقد يختلف الإجراء الفعلي تبعًا لنظام التشغيل المستخدم.

- .1 ابدأ تشغيل تفضيلات النظام.
- .2 انقر فوق [الطابعات والماسحات الضوئية].
	- .3 حدد الطابعة التي تستخدمها.
- .4 من قائمة [حجم الورق]، حدد حجم المستند المطلوب طباعته.
	- .5 حدد [ميزات الطابعة] من القائمة المنبثقة.
- .6 من قائمة [نوع الوسائط:]، حدد نوع الورق الذي يتم تحميله في درج الورق.

### الورق المدعوم

#### $\overline{\phantom{a}}$

- بعد تحميل الورق في الدرج، حدد نوعه وحجمه باستخدام مراقب التنظيم الذكي وبرنامج تشغيل الطابعة. ولا يمكن لهذا الجهاز أن يكتشف حجم الورق تلقائيًا.
	- عند تحميل ورق ذي حجم مخصص، حدد عرضه وطوله باستخدام برنامج تشغيل الطابعة.

#### الدرج **1**

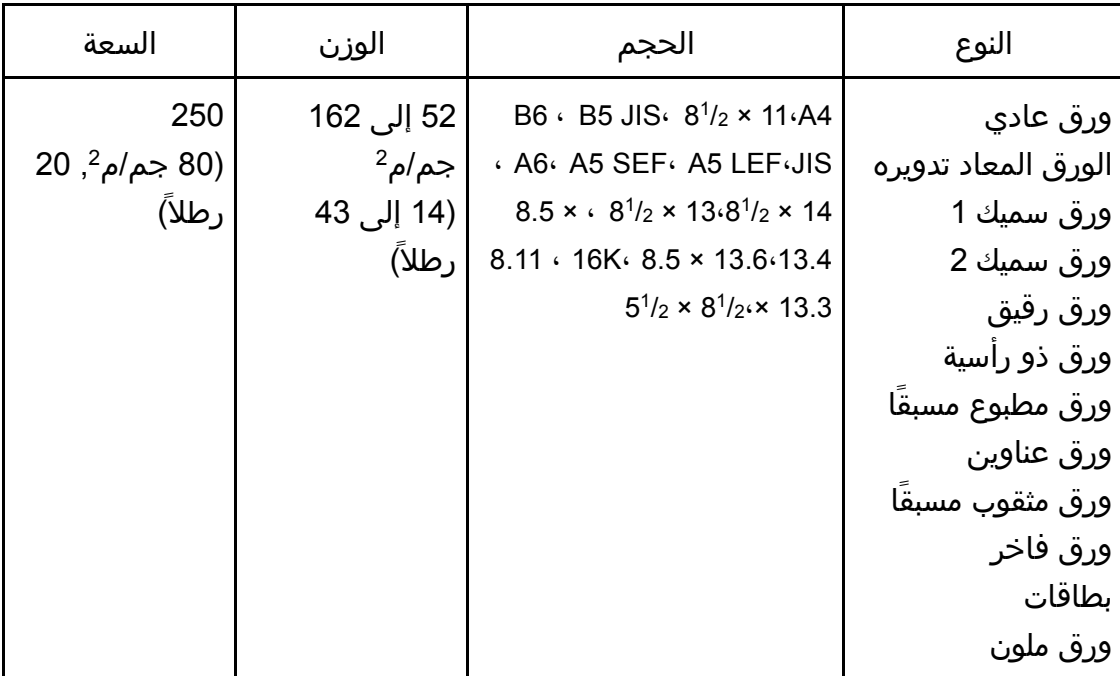

ورق وإضـــافة الـورق مواصـــفات

| السعة                            | الوزن             | الحجم                    | النوع               |
|----------------------------------|-------------------|--------------------------|---------------------|
| 250                              | 52 إلى 162        | الحجم المخصص:            | ورق عادي            |
| 20 جم/م <sup>2</sup> , 20 $(80)$ | جم/م <sup>2</sup> | من 100 إلى 216 مم عرضاً، | الورق المعاد تدويره |
| رطلاً)                           | (14 إلى 43        | من 148 إلى 356 مم طولاً. | ورق سميك 1          |
|                                  | رطلاً)            | (من 3.94 إلى 8.50 بوصات  | ورق سميك 2          |
|                                  |                   | عرضاً،                   | ورق رقيق            |
|                                  |                   | من 5.83 إلى 14.02 بوصة   | ورق ذو رأسية        |
|                                  |                   | طولاً)                   | ورق مطبوع مسبقا     |
|                                  |                   |                          | ورق عناوين          |
|                                  |                   |                          | ورق مثقوب مسبقاً    |
|                                  |                   |                          | ورق فاخر            |
|                                  |                   |                          | بطاقات              |
|                                  |                   |                          | ورق ملون            |

#### درج التمرير الجانبي

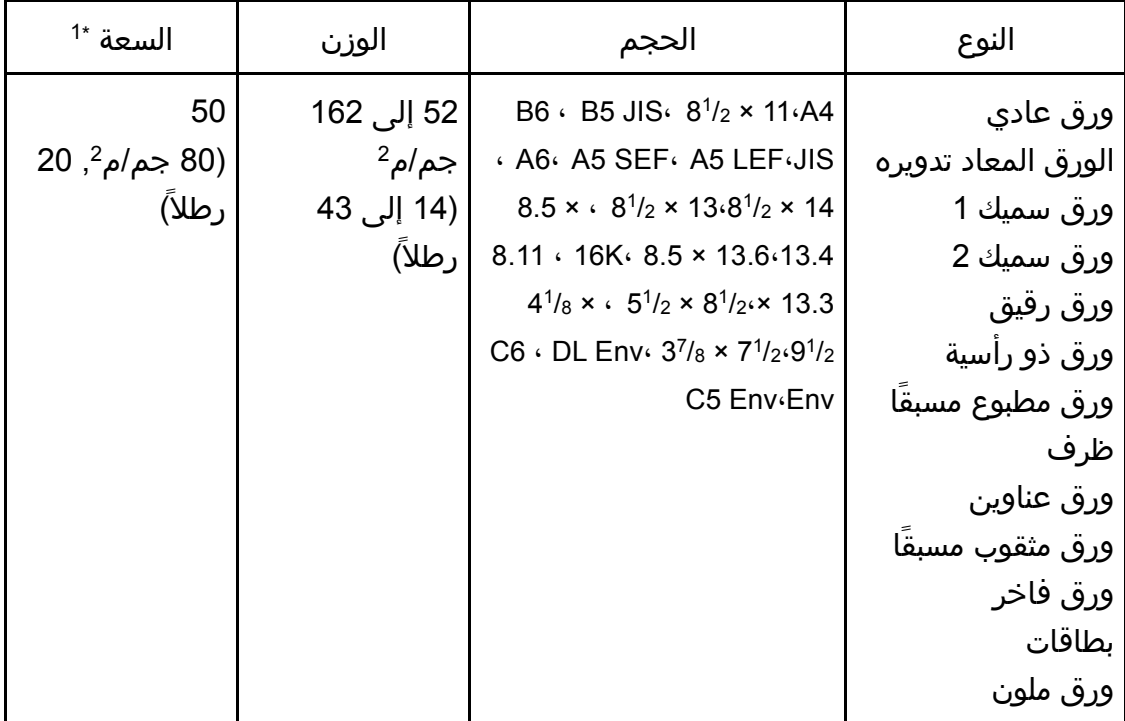

ورق وإضــافة الـورق مواصـــفات

| $1^*$ السعة                   | الوزن             | الحجم                   | النوع               |
|-------------------------------|-------------------|-------------------------|---------------------|
| 50                            | 52 إلى 162        | الحجم المخصص:           | ورق عادي            |
| 20 جم/م <sup>2</sup> , 20 $($ | جم/م <sup>2</sup> | من 90 إلى 216 مم عرضاً، | الورق المعاد تدويره |
| رطلاً)                        | (14 إلى 43        | من 140 إلى 356 مم طولاً | ورق سميك 1          |
|                               | رطلاً)            | (من 3.54 إلى 8.50 بوصات | ورق سميك 2          |
|                               |                   | عرضًا،                  | ورق رقيق            |
|                               |                   | من 5.51 إلى 14.02 بوصة  | ورق ذو رأسية        |
|                               |                   | طولاً)                  | ورق مطبوع مسبقا     |
|                               |                   |                         | ظرف                 |
|                               |                   |                         | ورق عناوين          |
|                               |                   |                         | ورق مثقوب مسبقاً    |
|                               |                   |                         | ورق فاخر            |
|                               |                   |                         | بطاقات              |
|                               |                   |                         | ورق ملون            |

1\* عدد األظرف التي يمكن تحميلھا يصل إلى 8.

 $\overline{\phantom{a}}$ ملاحظة

احرص دائمًا على وضع الورق رأسيًا بغض النظر عن حجمه.

مواصفات أنواع الورق

تصف الجداول التالية أنواع الورق التي يمكن استخدامها مع هذا الجهاز.

 $46<sup>o</sup>$ 

- قد يستغرق مسحوق الحبر بعض الوقت ليجف تبعًا لنوع الورق؛ لذا تأكد من جفافه تمامًا قبل التعامل مع الورق المطبوع؛ وإلا، فقد تحدث آثار تلطخ بسببه.
	- لا يمكن ضمان جودة الطباعة إلا باستخدام الورق الموصى به. ولمزيد من المعلومات حول الورق الموصى به، اتصل بمندوب الخدمات أو المبيعات.

ورق عادي

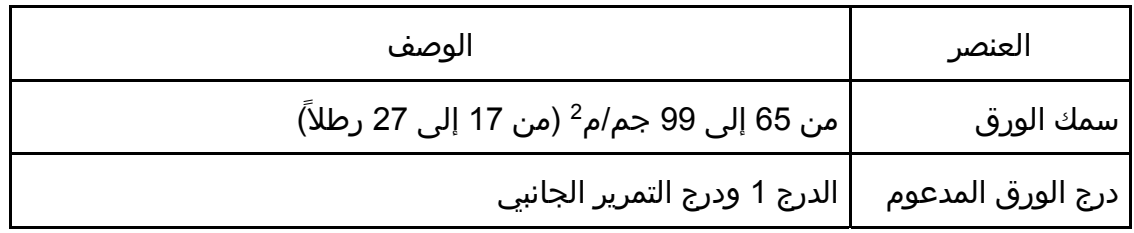

ورق وإضـــافة الـورق مواصـــفات<br>مستقل المورق مواصـــــفات

| الوصف                                                                        | العنصر                              |
|------------------------------------------------------------------------------|-------------------------------------|
| المدعوم   14،44 × 11⁄2 × 14،4 11⁄2 × 13،4 × 12/2 × 13.4 × 13.6 × 13.6 × 13.6 | الحجم<br>للطباعة على الوجهين   13.3 |

ورق سميك 1

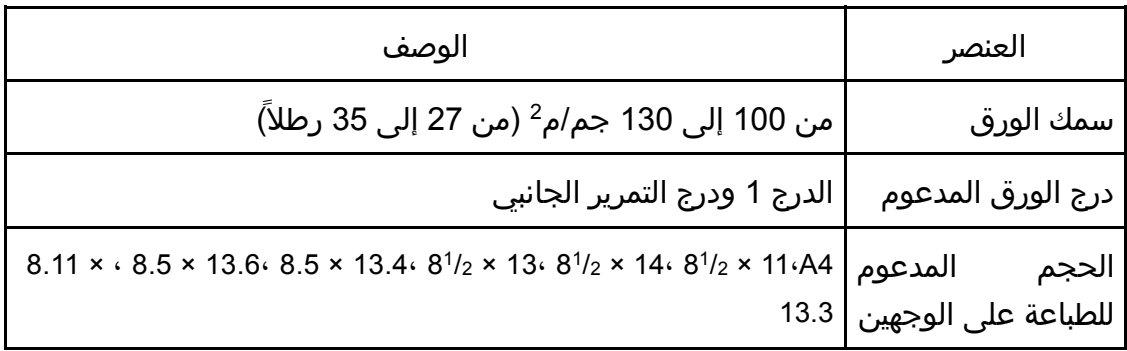

### ورق سميك 2

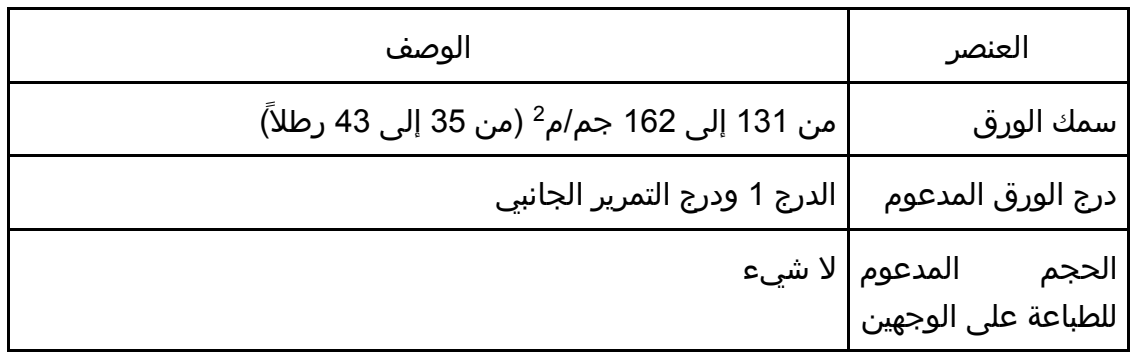

### ورق رقيق

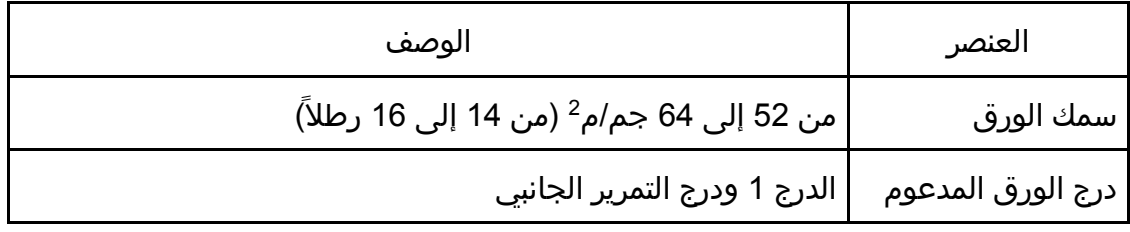
ورق وإضــافة الـورق مواصـــفات

| الوصف                                                                        | العنصر                              |
|------------------------------------------------------------------------------|-------------------------------------|
| المدعوم   14،44 × 11⁄2 × 14،4 11⁄2 × 13،4 × 12/2 × 13.4 × 13.6 × 13.6 × 13.6 | الحجم<br>للطباعة على الوجهين   13.3 |

#### الورق المعاد تدويره

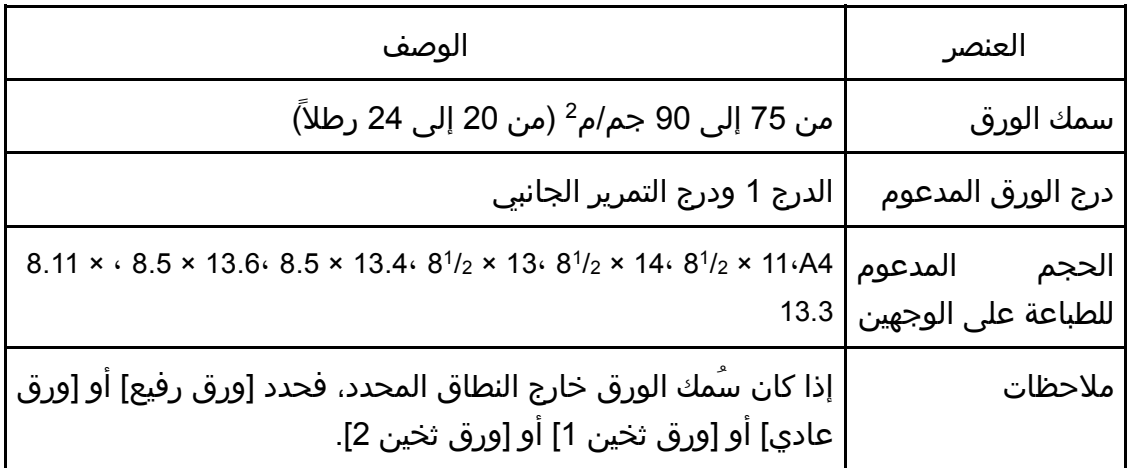

#### ورق ملون

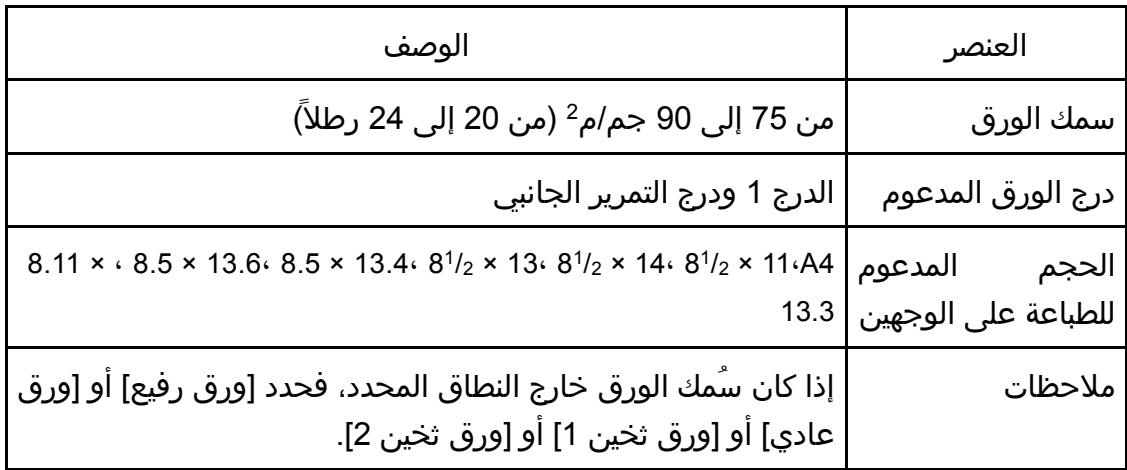

# ورق مطبوع مسبقًا

ورق وإضـــافة الـورق مواصـــفات

| الوصف                                                                                                    | العنصر                                  |
|----------------------------------------------------------------------------------------------------|-----------------------------------------|
| من 75 إلى 90 جم/م <sup>2</sup> (من 20 إلى 24 رطلاً)                                                            | سمك الورق                               |
| الدرج 1 ودرج التمرير الجانبي                                                                                   | درج الورق المدعوم                       |
| $8.11 \times 6.5 \times 13.668.5 \times 13.468^{1/2} \times 1368^{1/2} \times 1468^{1/2} \times 11644$<br>13.3 | المدعوم<br>الحجم<br>للطباعة على الوجهين |
| إذا كان سُمك الورق خارج النطاق المحدد، فحدد [ورق رفيع] أو [ورق<br>  عادي] أو [ورق ثخين 1] أو [ورق ثخين 2].     | ملاحظات                                 |

## ورق مثقوب مسبقًا

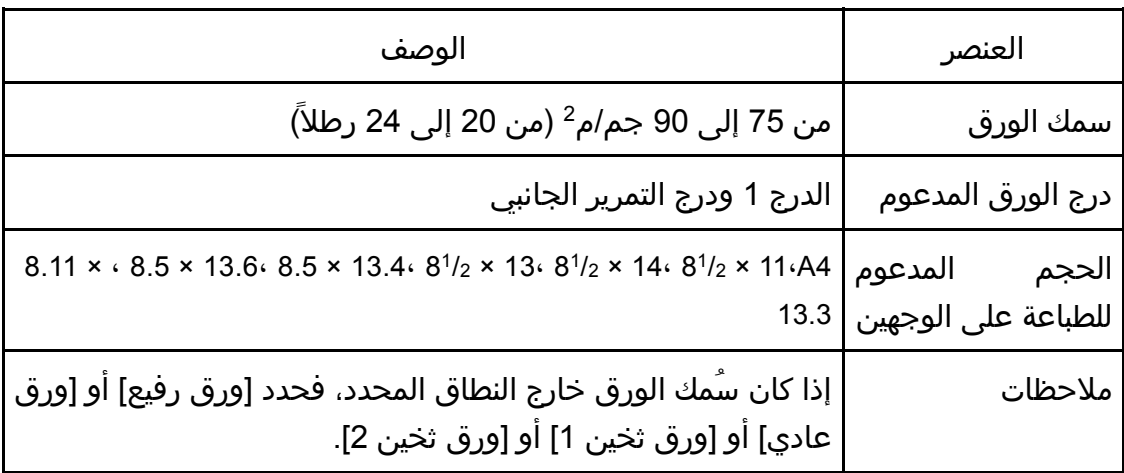

# ورق ذو رأسية

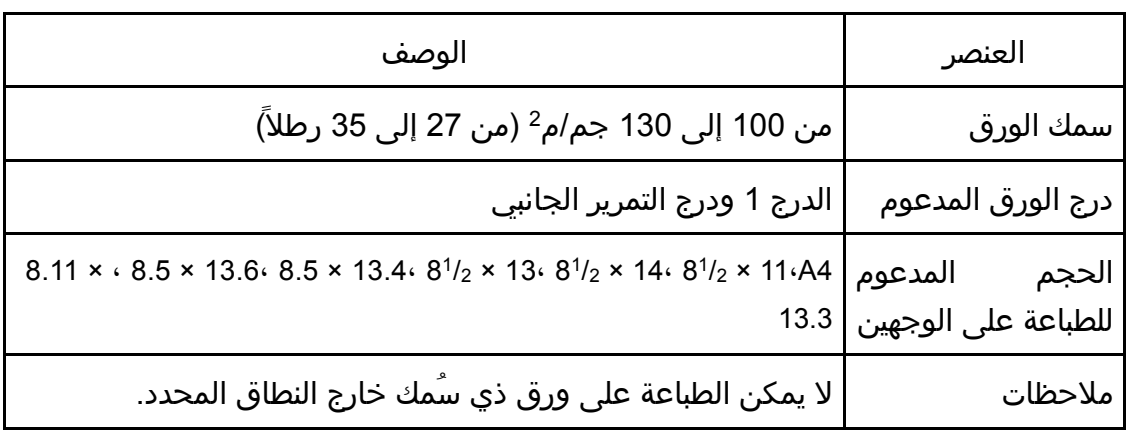

### ورق فاخر

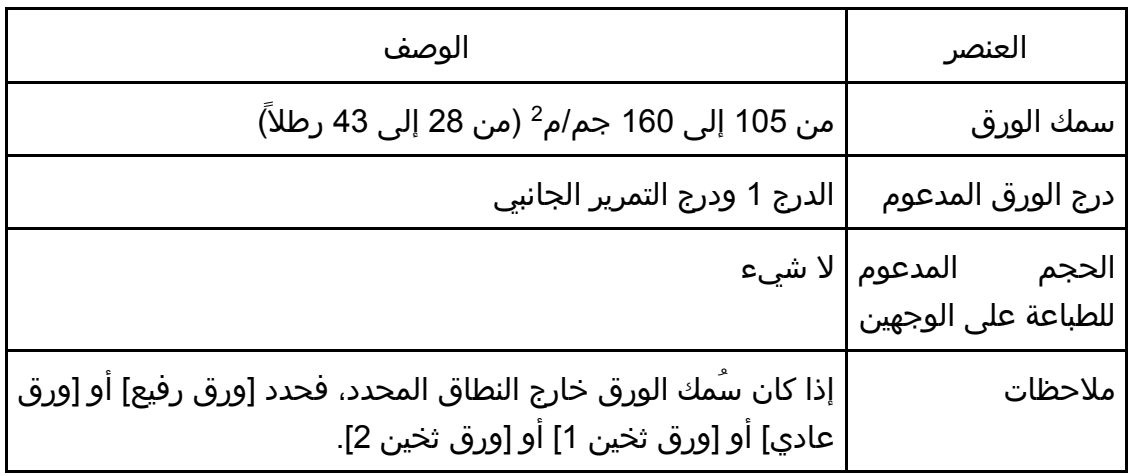

#### بطاقات

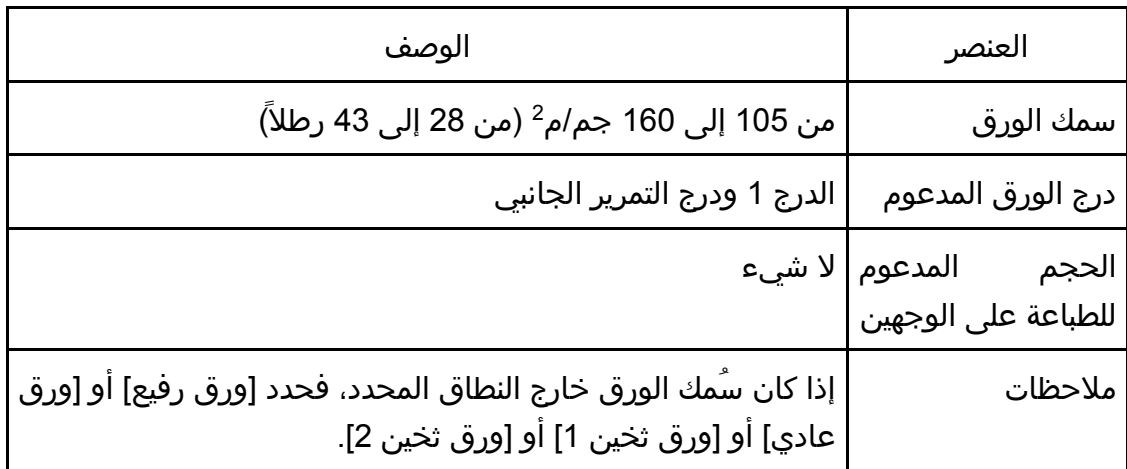

### ورق عناوين

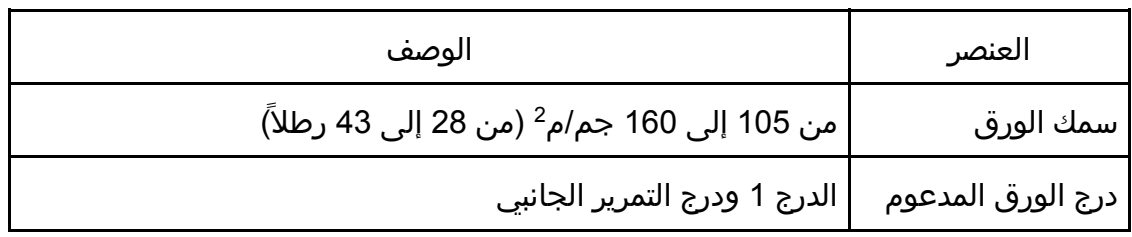

ورق فمةوإضا المورق مواصمفات

| الوصف                                                                                                    | العنصر                                      |
|----------------------------------------------------------------------------------------------------|---------------------------------------------|
|                                                                                                    | الحجم المدعوم لا شيء<br>للطباعة على الوجهين |
| تجنب استخدام ورق عناوين لاصق عليه صمغ؛ فقد يلتصق الصمغ<br>بالأجزاء الداخلية للجهاز، مما يتسبب في مشكلات في تغذية الورق أو<br>سوء في جودة الطباعة أو تمزق مبكر في وحدة الموصل الضوئي<br>  لخرطوشة الطباعة. | ملاحظات                                     |

#### ظرف

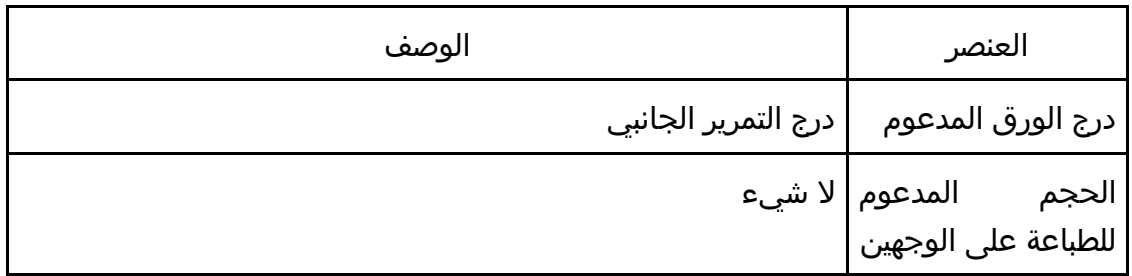

#### ملاحظات

- تجنب استخدام الأظرف ذاتية الالتصاق؛ حيث إنها قد تتسبب في أعطال بالجهاز.
- يبلغ عدد الأظرف التي يمكن طباعتها في الدقيقة نصف الورق متوسط السمك تقريبًا.
	- يمكن تحميل الورق حتى الوصول إلى أسفل علامتي حد الورق الموجودتين بالدرج.
- وإذا انثنت الأظرف بشكل شديد، فقم بتحميلها في الاتجاه المقابل. ثم قم بتكوين برنامج تشغيل الطابعة لتدوير كائن الطباعة بمقدار 180 درجة. وللاطلاع على التفاصيل المتعلقة بتغيير الاتجاه، انظر تعليمات برنامج تشغيل الطابعة.
- قد تقلل العوامل البيئية من جودة الطباعة سواء أكانت على أظرف موصى بها أم غير موصى بها.
	- إذا تجعدت الأظرف جدًا بعد الطباعة، فقد بتسويتها بلفها عكس اتجاه التجعد.
	- بعد الطباعة، قد تظهر انثناءات بطول حواف الأظرف مع تلطخ الجوانب غير المطبوعة بمسحوق الحبر. وقد تكون صور الطباعة باهتة. عند طباعة مناطق كبيرة سوداء، تظهر أشرطة نتيجة تداخل الأظرف.
	- لتحديد الطول الصحيح لظرف يفتح لسانه بطول حافته القصيرة، تأكد من تضمين اللسان المفتوح عند القياس.

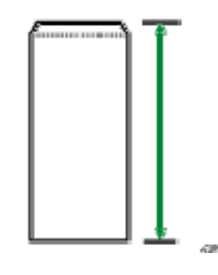

قم بتهوية الأظرف ثم محاذاة حوافها قبل التحميل.

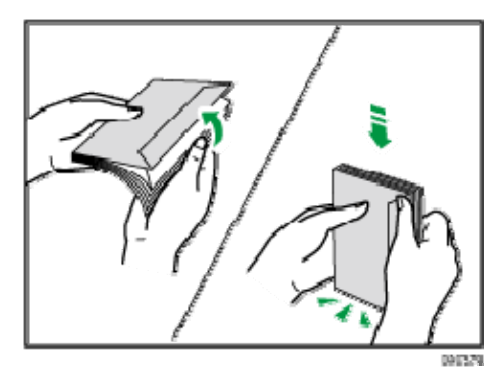

- عند تهوية الأظرف، تأكد من عدم التصاقها ببعضها البعض. وافصلها إذا التصقت.
- عند تهوية الأظرف، تأكد من عدم التصاق ألسنتها ببعضها البعض. وافصلها إذا التصقت.
	- قبل تحميل الأظرف، قم بتسويتها حتى لا يتجاوز مستوى التجعد ما هو موضح أدناه.

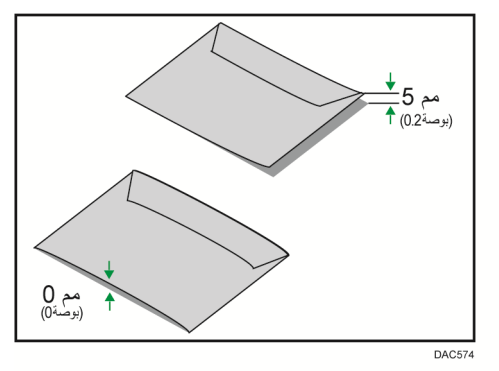

إذا كان التجعد حادًا، فقم بتسوية الأظرف بأصابعك كما يظهر أدناه.

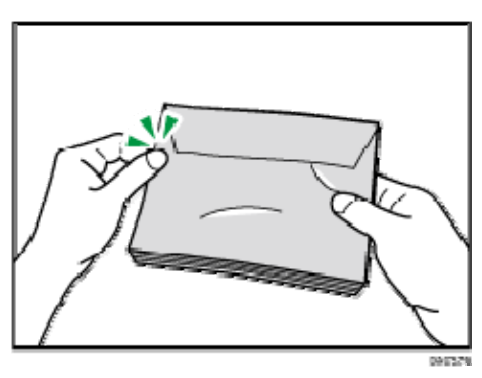

ورق وإضــافة الـورق مواصـــفات

#### أنواع الورق غير الموصى به

- لا تستخدم أنواع الورق التالية:
	- ورق طابعة نفث الحبر
- الورق المثني أو المطوي أو المجعد
	- الورق المجعد أو الملتوي
		- الورق الممزق
		- الورق المتجعد
		- الورق الرطب
		- الورق التالف أو المتسخ
- الورق الجاف بقدر يكفي لتوليد كهرباء ساكنة
- الورق الذي سبقت الطباعة عليه، باستثناء الورق ذي الرأسية المطبوع سابقًا. يُحتمل حدوث أعطال خاصة عند استخدام ورق تمت الطباعة عليه بواسطة طابعة غير طابعات الليزر (ناسخات بالألوان وأحادية الألوان وطابعات نفث الحبر وغير ذلك)
	- الورق الخاص، مثل الورق الحراري وورق الكربون
		- الورق الذي يزيد أو يقل وزنه عن الحد
	- الورق الذي يحتوي على فتحات أو ثقوب أو أجزاء مقطوعة أو نقوش
		- ورق العناوين اللاصق الموجود عليه صمغ أو ورق أساسي
			- الورق ذو المشابك أو الدبابيس

ما ملاحظة

- احذر من لمس سطح الورق عند تحميله.
- قد يتسبب سوء تخزين الورق في حدوث أعطال أو سوء في تغذية الورق أو انخفاض في جودة الطباعة حتى ولو كان الورق ملائمًا للجهاز.

#### تخزين الورق

 $\overline{a}$ 

 قم بتخزين الورق بشكل مناسب؛ حيث إن عدم الالتزام بذلك قد ينتج عنه أعطال أو سوء تغذية أو انخفاض في جودة الطباعة.

عند تخزين الورق:

- لا تقم بتخزين الورق في مكان رطب.
- لا تقم بتخزين الورق في ضوء الشمس المباشر.
	- لا تضع الورق قائمًا على أحد طرفيه.
- قم بتخزين أي ورق متبقٍ في الغلاف أو المربع المرفق مع الورق.

#### منطقة الطباعة

يعرض الرسم التخطيطي أدناه المنطقة من الورق التي يمكن للجهاز الطباعة عليها.

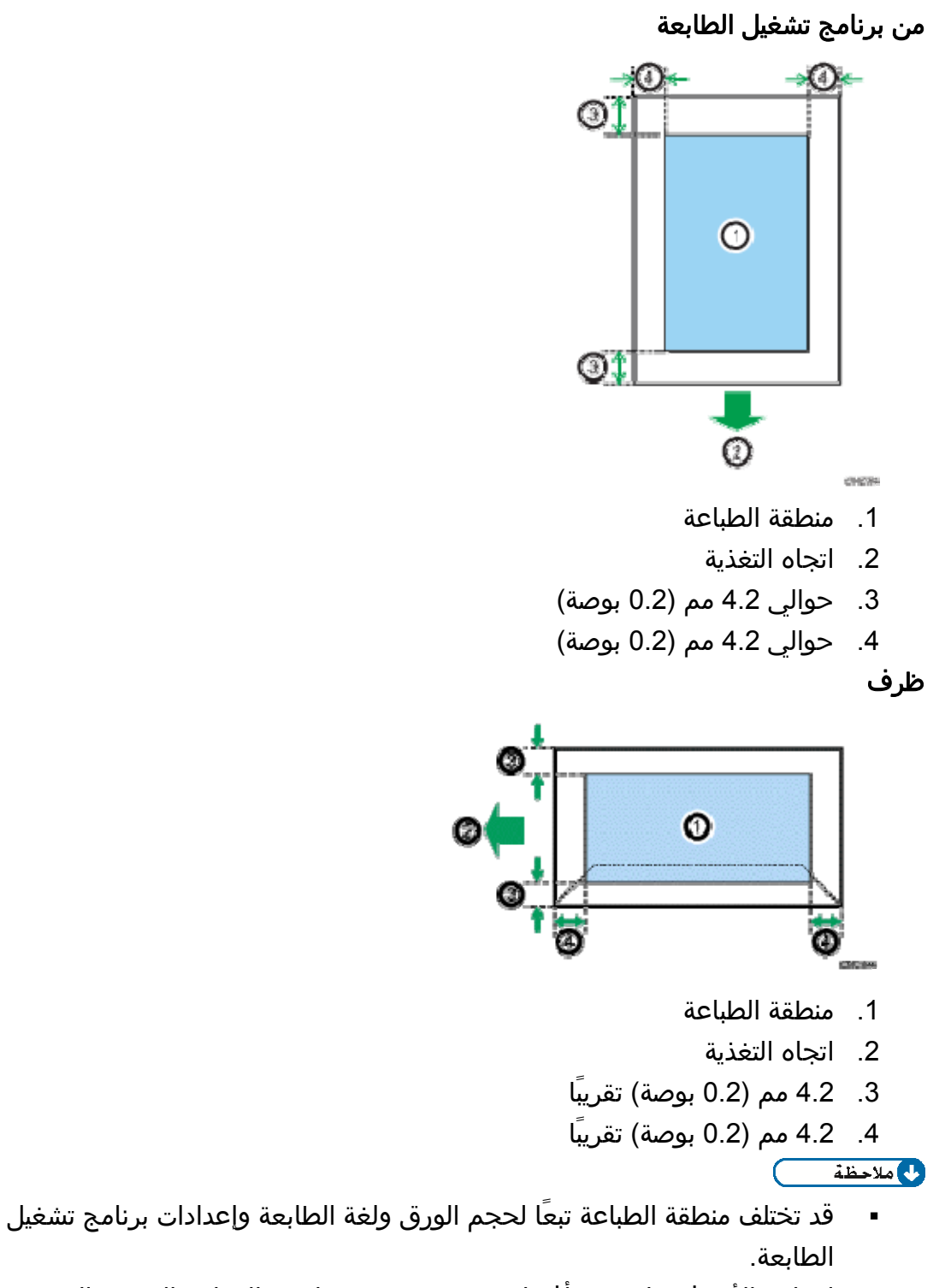

 لطباعة الأظرف على نحو أفضل، نوصي بتعيين هوامش الطباعة اليمنى واليسرى والعلوية والسفلية على 15 مم (0.6 بوصة) على الأقل لكل منها.

# طباعة المستندات

يوضح هذا الفصل كيفية تكوين إعدادات برنامج تشغيل الطابعة وطباعة المستندات.

# ما الذي يمكنك القيام به باستخدام وظيفة الطابعة

#### الطباعة على الوجهين

يمكنك الطباعة على كلا وجهي الورقة. وللاطلاع على التفاصيل، انظر تعليمات برنامج تشغيل الطابعة.

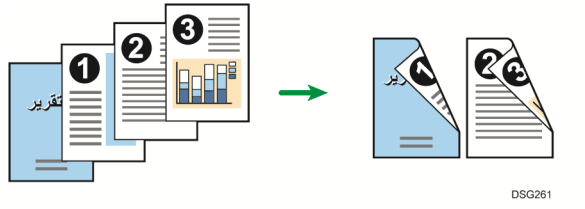

#### الطباعة المجموعة

يمكنك جمع عدة صفحات وطباعتها على ورقة واحدة. وللاطلاع على التفاصيل، انظر تعليمات برنامج تشغيل الطابعة.

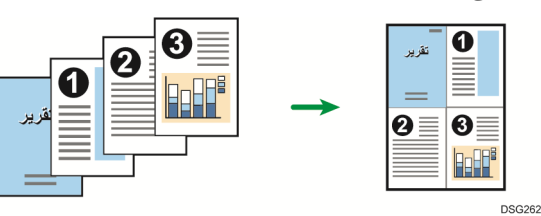

# عرض مربع حوار تفضيلات الطباعة

لتغيير الإعدادات الافتراضية لبرنامج التشغيل، قم بتكوين الإعدادات في مربع الحوار [تفضيلات الطباعة].

لتغيير الإعدادات الافتراضية لجميع التطبيقات، افتح مربع الحوار [تفضيلات الطباعة] من نظام التشغيل. للاطلاع على التفاصيل، انظر الصفحة رقم 43 " عرض مربع حوار تفضيلات الطباعة من قائمة [ابدأ]". لتغيير الإعدادات الافتراضية لتطبيق معين، افتح مربع الحوار [تفضيلات الطباعة] من هذا التطبيق. للاطلاع على التفاصيل، انظر الصفحة رقم 43 " عرض مربع حوار تفضيلات الطباعة في تطبيق ما".

عرض مربع حوار تفضيلات الطباعة من قائمة [ابدأ]

يتناول هذا القسم بالشرح كيفية فتح مربع الحوار [تفضيلات الطباعة] من [الأجهزة والطابعات].  $A = \frac{1}{2}$ 

- عندما يتم توزيع برنامج تشغيل الطابعة من خادم الطباعة، تظهر قيم الإعدادات التي حددها الخادم افتراضيًا لـ [الإعدادات الافتراضية للطباعة...].
	- لا يمكنك تكوين إعدادات الطباعة المختلفة لكل مستخدم؛ ومن ثم يتم استخدام الإعدادات المكونة في مربع الحوار هذا كإعدادات افتراضية.
		- .1 من قائمة [ابدأ]، انقر فوق [الأجهزة والطابعات].
		- .2 انقر بزر الماوس الأيمن فوق رمز الطابعة التي ترغب في استخدامها.
			- .3 انقر فوق [تفضيلات الطباعة].

عرض مربع حوار تفضيلات الطباعة في تطبيق ما

يمكنك ضبط إعدادات الطابعة لتطبيق معين. ولإجراء ذلك، افتح مربع الحوار [تفضيلات الطباعة] من هذا التطبيق.

يتم تطبيق الإعدادات المعروضة في مربع الحوار [تفضيلات الطباعة] من نافذة [الأجهزة والطابعات] باعتبارها الإعدادات الافتراضية في مربع الحوار [تفضيلات الطباعة] المفتوح في تطبيق ما. وعند الطباعة من أحد التطبيقات، قم بتعديل الإعدادات إذا اقتضى الأمر.

قد تختلف الشاشات المعروضة تبعًا للتطبيق. ويشرح الإجراء التالي كيفية طباعة مستندات من تطبيق معين باستخدام WordPad في نظام التشغيل 7 Windows كمثال.

عرض مربع حوار تفضيلات الطباعة في تطبيق ما عند استخدام نظام التشغيل Windows

- .1 انقر فوق زر قائمة **WordPad** في الزاوية العلوية اليسرى من النافذة، ثم انقر فوق [طباعة].
	- .2 من قائمة [تحديد طابعة]، حدد الطابعة التي ترغب في استخدامها.
		- .3 انقر فوق [تفضيلات].

محمد المستوفية

 قد تختلف إجراءات فتح عرض مربع الحوار [تفضيلات الطباعة] وفقًا للتطبيق المستخدم. للاطلاع على التفاصيل، انظر تعليمات برنامج تشغيل الطابعة أو الأدلة المرفقة مع التطبيق.

عرض مربع حوار تفضيلات الطباعة في تطبيق ما عند استخدام نظام التشغيل X OS

تم شرح الإجراء التالي باستخدام 10.11 X OS كمثال.

- .1 افتح المستند لطباعته.
- .2 من قائمة [ملف]، حدد [طباعة...].
- .3 تأكد من تحديد اسم الجهاز أو عنوان **IP** الذي تستخدمه في القائمة المنبثقة [الطابعة:]. إذا لم يتم تحديد اسم الجهاز أو عنوان IP الذي تستخدمه في القائمة [الطابعة:]، انقر فوق القائمة، ثم حدد الجهاز.

# التشغيل الأساسي للطباعة

يوضح الإجراء التالي كيفية تنفيذ إجراءات الطباعة الأساسية.

يعتمد الإجراء الوارد في هذا القسم كمثال على 7 Windows. وقد يختلف الإجراء الفعلي تبعًا لنظام التشغيل المستخدم.

للاطلاع على تفاصيل حول خيارات الطباعة، انظر تعليمات برنامج تشغيل الطابعة.

.1 افتح مربع الحوار خصائص الطابعة في تطبيق المستند.

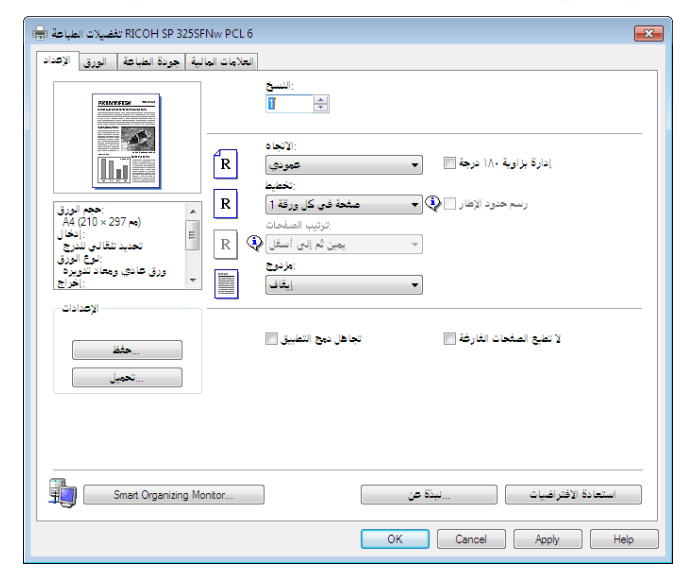

للاطلاع على تفاصيل حول كل إعداد، انقر فوق [التعليمات]. ويمكنك كذلك النقر فوق أيقونات المعلومات لعرض معلومات التكوين.

- .2 قم بتعيين خيارات الطباعة إذا اقتضى الأمر، ثم انقر فوق [موافق]. يتم إغلاق مربع حوار خصائص الطابعة.
	- .3 انقر فوق [طباعة].

لمحظة

- إذا انحشر الورق فستتوقف الطباعة بعد أن تتم طباعة الصفحة الحالية. وبعد إزالة الورق المحشور، تتم إعادة تشغيل الطباعة بدءًا من الصفحة المحشورة تلقائيًا. للاطلاع على التفاصيل المتعلقة بكيفية إزالة الورق المحشور، انظر الصفحة رقم 79 " التخلص من التلقيم الخطأ".
- بعد الطباعة على الأظرف، تأكد من سحب أذرع الطباعة على الأظرف لأعلى لتعود إلى مواضعها الأصلية. ويمكن أن يتسبب ترك الأذرع لأسفل في حدوث مشكلات في جودة الطباعة عند الطباعة على ورق غير الأظرف. للاطلاع على التفاصيل المتعلقة بأذرع الطباعة على الأظرف، انظر الصفحة رقم 18 " تحميل الورق".

لمســــتندات طباعــة

#### إذا حدث عدم تطابق للورق

#### يقوم الجهاز بالإبلاغ عن خطأ إذا:

- لم يكن نوع الورق مطابقًا لإعدادات مهمة الطباعة عندما يكون [درج الإدخال:] معينًا إلى [تحديد الدرج التلقائي].
	- لم يكن حجم الورق مطابقًا لإعدادات مهمة الطباعة عندما يكون [اكتشاف عدم تطابق الحجم] ضمن [إعدادات ورق الدرج] غير ممكن. هناك طريقتان لحل هذه الأخطاء:

#### متابعة الطباعة باستخدام الورق غير المتطابق

تجاهل الخطأ وقم بالطباعة باستخدام الورق غير المتطابق.

#### إلغاء مهمة الطباعة

قم بإلغاء الطباعة.

الملاحظة

 إذا تم تمكين [متابعة تلقائية]، يتجاهل الجهاز إعدادات نوع الورق وحجمه ويقوم بالطباعة على أي ورق يتم تحميله. وتتوقف الطباعة مؤقتًا عند اكتشاف خطأ، ثم تعاود التشغيل تلقائيًا باستخدام الإعدادات التي تم ضبطها على مراقب التنظيم الذكي. للاطلاع على التفاصيل المتعلقة بتكوين الإعدادات على مراقب التنظيم الذكي، انظر الصفحة رقم 61 "استخدام مراقب التنظيم الذكي".

متابعة الطباعة باستخدام الورق غير المتطابق

إذا كان الورق صغيرًا للغاية بحيث لا يناسب مهمة الطباعة، فسيتم اقتصاص الصورة المطبوعة. .1 إذا أضاء مؤشر التنبيه، فاضغط على مفتاح [ابدأ].

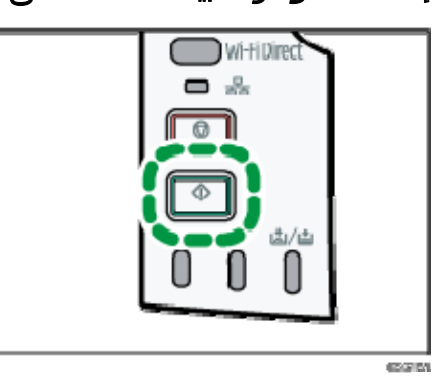

#### إلغاء مهمة الطباعة

يمكنك إلغاء مهام الطباعة إما من خلال لوحة تحكم الجهاز أو الكمبيوتر خاصتك تبعًا لحالة المهمة.

إلغاء مهمة طباعة قبل بدء الطباعة

نظام التشغيل Windows

- .1 انقر نقراً مزدوجاً فوق رمز الطابعة على درج المهام بالكمبيوتر لديك.
- .2 حدد مهمة الطباعة التي تريد إلغاءها، ثم انقر فوق قائمة [المستند] ثم فوق [إلغاء].
	- .3 انقر فوق [نعم].

لملاحظة

- إذا ألغيت مهمة طباعة تمت معالجتها بالفعل، فقد تستمر الطباعة لعدة صفحات قبل الإلغاء.
	- قد يستغرق إلغاء مهمة طباعة كبيرة بعض الوقت.

إلغاء مهمة طباعة أثناء الطباعة

.1 اضغط على المفتاح [إيقاف].

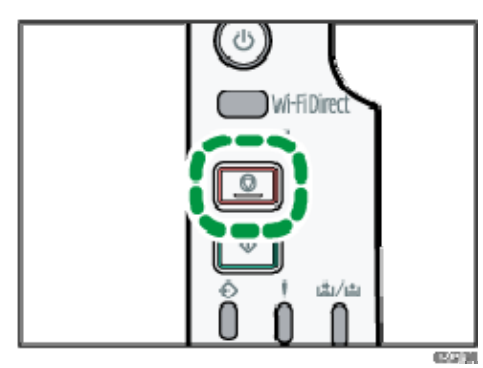

# تهيئة الجهاز باستخدام الأدوات المساعدة

يصف هذا الفصل كيفية تهيئة الجهاز باستخدام الأدوات المساعدة.

# وظائف الإعداد المتوفرة باستخدام مراقب صورة الويب ومراقب التنظيم الذكي

استخدم مراقب صورة الويب أو مراقب التنظيم الذكي لتغيير تكوين الجهاز من أحد أجهزة الكمبيوتر.

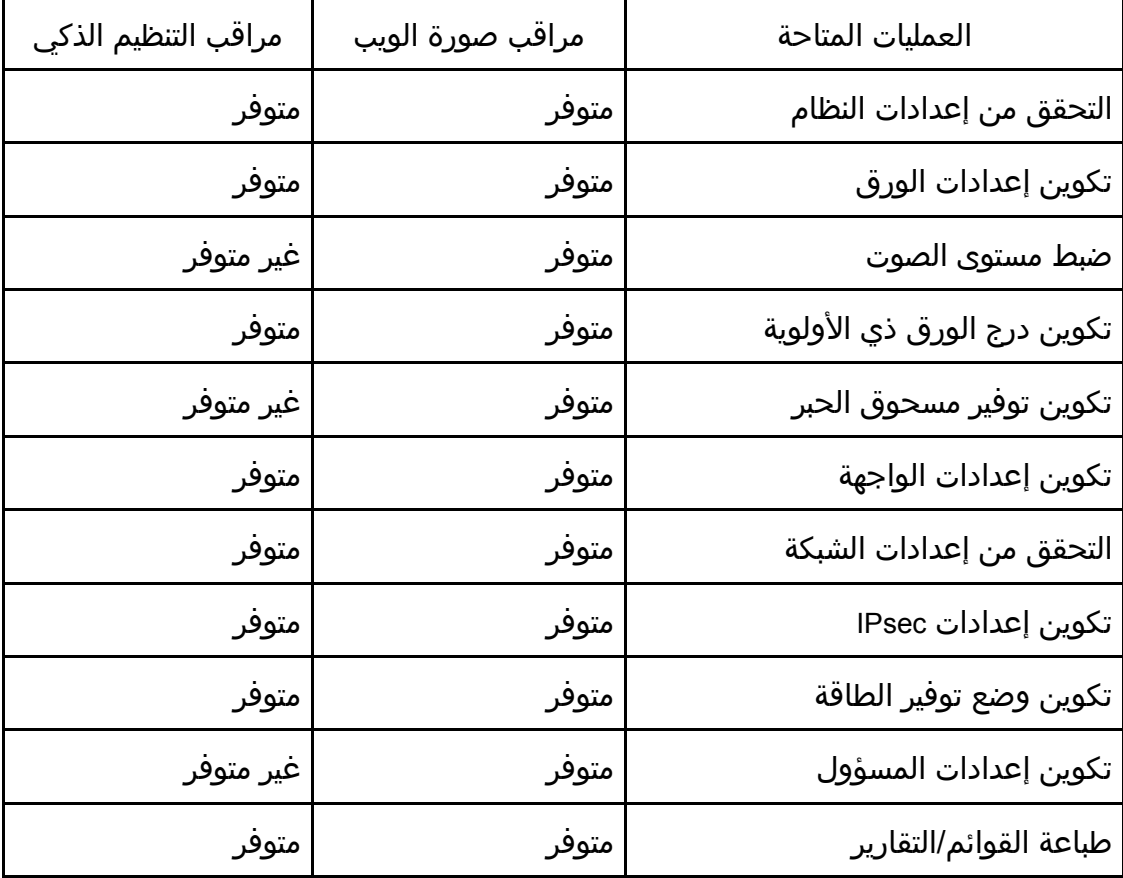

فيما يلي العمليات المتاحة لمراقب صورة الويب ومراقب التنظيم الذكي:

# استخدام مراقب صورة الويب

#### $44$

قد لا تظهر بعض العناصر تبعًا لنوع الطراز الذي تستخدمه.

#### العمليات المتاحة

يمكن تنفيذ العمليات التالية عن بُعد باستخدام مراقب صورة الويب على الكمبيوتر:

- عرض حالة الطابعة أو إعداداتها
	- تكوين إعدادات الطابعة
	- تكوين إعدادات الشبكة
	- تكوين إعدادات IPsec
		- طباعة التقارير
	- تعيين كلمة مرور المسؤول
- إعادة ضبط تكوين الطابعة على الإعدادات الافتراضية للمصنع
	- إنشاء ملفات احتياطية من تكوين الطابعة
	- استعادة تكوين الطابعة من الملفات الاحتياطية

#### مستعرضات الويب الموصى بها

- Internet Explorer 6 أو أحدث
	- 3.0 Firefox أو أحدث
	- 3.0 Safari أو أحدث

#### عرض الصفحة العلوية

عندما تصل إلى الجهاز باستخدام مراقب صورة الويب، تظهر الصفحة العلوية في نافذة المستعرض.

- .1 قم بتشغيل مستعرض ويب.
- .2 في شريط عنوان مستعرض الويب، أدخل "**http**//:)عنوان **IP** الخاص بالجهاز)/" للوصول إلى الجهاز.

في حالة استخدام خادم DNS أو WINS وتحديد اسم المضيف للجهاز، يمكنك إدخال اسم المضيف بدلاً من عنوان IP.

تظهر الصفحة العلوية لمراقب صورة الويب.

#### الصفحة العلوية

يتم تقسيم كل صفحة من صفحات مراقب صورة الويب إلى المناطق التالية:

المســـاعدة الأدوات باســــــتخدام الجهـاز تهيئــــ

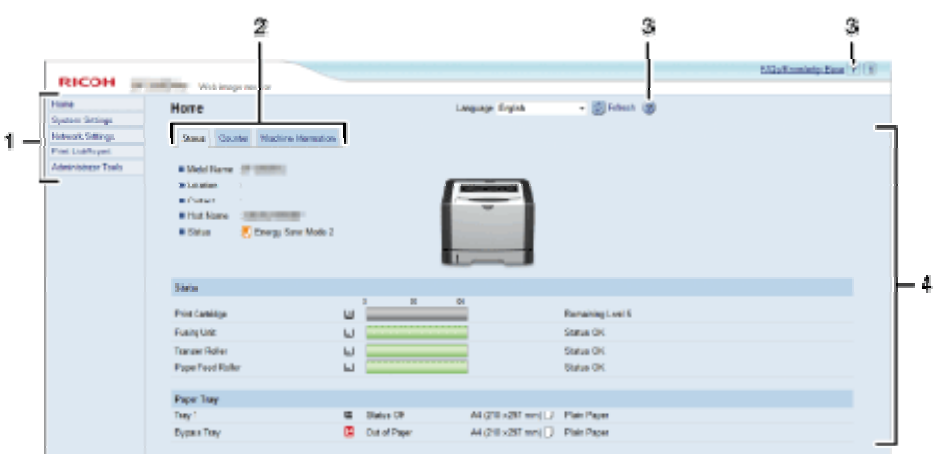

88018

#### .*1* منطقة القوائم

إذا حددت قائمة، فسيظهر محتواها في المنطقة الرئيسية.

#### .*2* منطقة علامات التبويب

تحتوي على علامات تبويب للتبديل بين المعلومات والإعدادات التي تريد رؤيتها أو تكوينها.

.*3* التعليمات

إذا نقرت فوق هذا الرمز، فستفتح صفحة فهرس التعليمات.

#### .*4* المنطقة الرئيسية

تعرض محتويات العنصر المحدد في منطقة القوائم. لا يتم تحديث معلومات الطابعة الموجودة في المنطقة الرئيسية تلقائيًا. بل انقر فوق [تحديث] أعلى يمين المنطقة الرئيسية لتحديث معلومات الطابعة. انقر فوق الزر "تحديث" بمستعرض الويب لتحديث شاشة المستعرض بالكامل.

ما ملاحظة

- إذا كنت تستخدم إصدارًا أقدم من مستعرض ويب مدعوم أو مستعرض ويب تم تعطيل JavaScript وملفات تعريف الارتباط به، فقد تحدث مشكلات في العرض والتشغيل.
	- إذا كنت تستخدم خادم وكيل، فقم بتكوين إعدادات مستعرض الويب إذا لزم الأمر. ولمعرفة التفاصيل حول الإعدادات، اتصل بالمسؤول.
- قد لا تظهر الصفحة السابقة حتى إذا تم النقر فوق زر الرجوع بمستعرض الويب. وإذا حدث هذا، فانقر فوق زر التحديث بمستعرض الويب.

#### تغيير لغة الواجهة

حدد لغة الواجهة المطلوبة من قائمة [اللغة].

#### تثبيت ملف مصدر التعليمات

اتبع الإجراء الوارد أدناه لتثبيت التعليمات.

المسـاعدة الأدوات باســــتخدام الجهـاز تهيئــــة

- .1 انسخ مجلد [**WIMHELP** [الموجود على القرص المضغوط إلى محرك أقراص الكمبيوتر. تشر الإجراءات النموذجية كيفية نسخ مجلد [WIMHELP [إلى دليل WIMHELP¥tmp:¥C.
- .2 قم بالوصول إلى مراقب صورة الويب، ثم انقر فوق [إعداد ملف مصدر التعليمات] بصفحة [أدوات المسؤول].
	- .3 في المربع النصي، أدخل "**WIMHELP¥tmp:¥C**"\.
		- .4 أدخل كلمة مرور المسؤول إذا لزم الأمر.
			- .5 انقر فوق [موافق].

عرض التعليمات

لاستخدام التعليمات للمرة الأولى، يلزم تثبيت الملف المصدر الخاص بها من القرص المضغوط المرفق مع هذه الطابعة.

الملاحظة

- بالنقر فوق <mark>?</mark>، رمز التعليمات في منطقة الرأس، تظهر محتويات التعليمات.
- بالنقر فوق ، رمز التعليمات في المنطقة الرئيسية، تظهر تعليمات عناصر الإعداد في المنطقة الرئيسية.

القائمة

يتناول هذا القسم بالشرح العناصر الموجودة في قائمة مستعرض الويب.

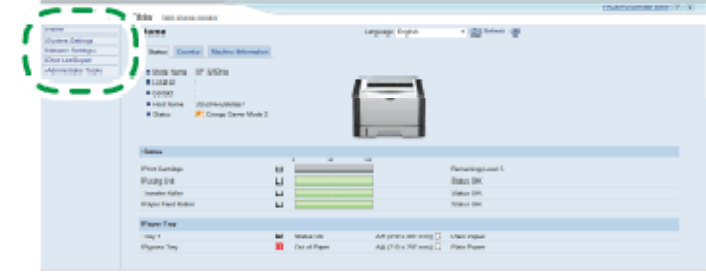

DSG/60

#### الصفحة الرئيسية

للتحقق من معلومات النظام الحالي.

#### إعدادات النظام

لتكوين إعدادات الجهاز.

#### إعدادات الشبكة

لتكوين إعدادات الشبكة.

#### إعدادات **IPsec**

لتكوين إعدادات IPsec.

#### طباعة القائمة/التقرير

لطباعة قائمة/تقرير ذي صلة بالطابعة.

#### أدوات المسؤول

لتكوين إعدادات المسؤول.

#### الصفحة الرئيسية

#### علامة التبويب [الحالة]

انقر فوق علامة التبويب [الحالة] بالصفحة الرئيسية لعرض معلومات النظام وحالة درج الورق ومستويات مسحوق الحبر.

#### علامة التبويب [العداد]

انقر فوق علامة التبويب [العداد] بالصفحة الرئيسية لفحص معلومات العداد.

- [عداد الطباعة]
- لعرض إجمالي عدد الصفحات التي تمت طباعتها.
- [على الوجهين] لعرض إجمالي عدد الصفحات التي تمت طباعتها على الوجهين (تمت طباعة الصفحات على الوجهين الأمامي والخلفي).

#### علامة التبويب [معلومات الجهاز]

لعرض معلومات حول الجهاز، مثل إصدار البرنامج الثابت والسعة الكلية للذاكرة.

#### إعدادات النظام

#### علامة التبويب [إعدادات ورق الدرج]

يمكنك تكوين إعدادات ورق الدرج.

- ] الدرج 1] لتحديد حجم الورق ونوعه للدرج .1
- ] درج التمرير الجانبي] لتحديد حجم الورق ونوعه لدرج التمرير الجانبي.
- ] الدرج ذو الأولوية] حدد درجًا لتتحقق منه أولاً عندما يكون الدرج التلقائي محددًا لمهمة الطباعة.
	- ] أولوية إعداد درج التمرير الجانبي] لتحديد كيفية معالجة مهام الطباعة باستخدام درج التمرير الجانبي.
- [الكشف عن عدم تطابق الحجم] لتحديد ما إذا كان من الممكن ضبط الجهاز بحيث يمكنه الإبلاغ عن خطأ إذا كان حجم الورق غير مطابق لإعدادات مهمة الطباعة.

#### علامة التبويب [إدارة مسحوق الحبر]

- ] خيار انتهاء الإمداد]
- في حالة تمكين [متابعة الطباعة]، سيكون من الممكن إعادة تعبئة مسحوق الحبر.

#### علامة التبويب [الواجهة]

] منفذ USB الثابت] لتحديد ما إذا كان من الممكن استخدام نفس برنامج تشغيل الطابعة مع أجهزة متعددة أم لا في وجود اتصال USB.

#### إعدادات الشبكة

#### علامة التبويب [حالة الشبكة]

] الحالة العامة]

يمكن فحص [سرعة Ethernet [و[اسم طابعة IPP [و[إصدار الشبكة] و[عنوان MAC لـ Ethernet [و[الواجهة النشطة] و[عنوان IP لـ Wi-Fi Direct وSP 325DNw].

[TCP/IP حالة [

```
يمكنك تحديد [DHCP [و[عنوان IP [و[قناع الشبكة الفرعية] و[العبَّارة] لـ 4IPv.
```
#### علامة التبويب [تكوين **6IPv**[

- [IPv6]
- لتحديد ما إذا كان من الممكن تمكين 6IPv أو تعطيله.
	- [IPv6 عنوان [

يمكنك تحديد أو التحقق من [DHCP [و[العنوان عديم الحالة] و[عنوان الارتباط المحلي] و[عنوان التكوين اليدوي] لـ 6IPv.

#### علامة التبويب [تطبيق الشبكة]

- ] إعداد الطباعة عبر الشبكة] حدد ما إذا كان من الممكن الطباعة باستخدام [IPP [أو [FTP [أو [RAW [أو [LPR [أم لا.
	- [mDNS إعداد [

لتحديد ما إذا كان من الممكن تمكين DNS متعدد البث.

#### علامة التبويب [**DNS**[

[DNS]

يمكنك تحديد [أسلوب DNS [و[خادم DNS الأساسي] و[خادم DNS الثانوي] و[اسم المجال] و[أسلوب IPv6 DNS و[خادم IPv6 DNS الأساسي] و[خادم IPv6 DNS الثانوي] و[اسم مجال IPv6] و[أولوية حل DNS] و[مهلة DNS (بالثواني)] و[اسم المضيف].

#### علامة التبويب [الإشعار التلقائي عبر البريد الإلكتروني]

تتعلق الإعدادات الخاصة بعلامة التبويب هذه بإرسال بريد إلكتروني للإشعار بتغيير حالة الجهاز. ويمكنك تحديد ما يصل إلى مستلمين.

- [اسم العرض] أدخل اسم مرسل البريد الإلكتروني الخاص بالإشعار.
- ] عنوان البريد الإلكتروني] أدخل عنوان مستلم البريد الإلكتروني الخاص بالتنبيه.
- ] سوء تغذية الورق]/[نفاد الورق]/[استبدال خرطوشة الطباعة قريبًا]/[الاتصال بالخدمة]/[استبدال خرطوشة الطباعة]/[الغطاء مفتوح]

حدد أي العناصر يتم إرسال إشعارات بشأنها.

#### علامة التبويب [**SNMP**[

[SNMP]

لتحديد ما إذا كان من الممكن تمكين الجهاز من استخدام خدمات SNMP أم لا.

- ] رسالة حصول حدث] يمكنك تحديد [رسالة حصول حدث هدف] و[مضيف إدارة SNMP 1 [و[مضيف إدارة .[2 SNMP
	- [المجتمع] يمكنك تحديد [مجتمع Get) الاستدعاء)] و[مجتمع رسائل حصول حدث (Trap[(.
		- - [النظام]

أدخل [الموقع] و[جهة الاتصال] المعروضين على الصفحة العلوية.

#### علامة التبويب [**SNMP**[

يمكنك تحديد [خادم SMTP الأساسي] و[رقم المنفذ] و[طريقة المصادقة] و[اسم المستخدم] و[كلمة المرور] و[عنوان البريد الإلكتروني للجهاز] و[مهلة الخادم (بالثواني)].

#### علامة التبويب [**3POP**[

يمكنك تحديد [خادم POP3] و[حساب المستخدم] و[كلمة مرور المستخدم] و[المصادقة].

#### علامة التبويب [الشبكة اللاسلكية] (**DNw325 SP** فقط)

- ] حالة شبكة LAN اللاسلكية] يتم عرض حالة العناصر التالية: [حالة شبكة LAN اللاسلكية] و[عنوان MAC [و[وضع الاتصال] و[SSID [و[حالة الإشارة اللاسلكية] و[الشبكة اللاسلكية].
	- ] إعدادات شبكة LAN اللاسلكية]
	- [SSID] أدخل اسم SSID. ويمكن أن يتضمن ما يصل إلى 32 حرفًا. عندما تنقر فوق [قائمة المسح الضوئي]، تظهر قائمة بنقاط الوصول المتاحة حاليًا. ويمكنك تحديد اسم SSID من القائمة.
- ] وضع الاتصال] الإعداد [البنية التحتية] محدد افتراضيًا. ولذلك، قم بتوصيل الجهاز بموجه لاسلكي أو نقطة وصول.
	- ] المصادقة]

لتحديد طريقة مصادقة.

- [WPA2-PSK] عند تحديد هذا، سيتم تشفير الاتصال باستخدام AES (CCMP(. أدخل قيمة في [عبارة مرور WPA [تتألف من 8 إلى 64 حرفًا.
	- ] 2WPA/WPA ذو الوضع المختلط] عند تحديد هذا، سيتم تشفير الاتصال باستخدام AES/TKIP. أدخل قيمة في

[عبارة مرور WPA [تتألف من 8 إلى 64 حرفًا.

- ] التشفير] لتحديد طريقة التشفير.
	- [لا شيء]
- عند تحديد هذا، لن يتم تأمين الاتصال بواسطة التشفير.
	- [WEP]

عند تحديد هذا، سيتم تشفير الاتصال في Wired Equivalent Privacy) WEP). حدد [طول مفتاح WEP [و[معرف مفتاح بث WEP [و[تنسيق مفتاح WEP[، ثم أدخل [مفتاح WEP]. يعرض الجدول التالي عدد الحروف التي يمكنك إدخالها وأنواعها تبعًا لإعدادات المفتاح.

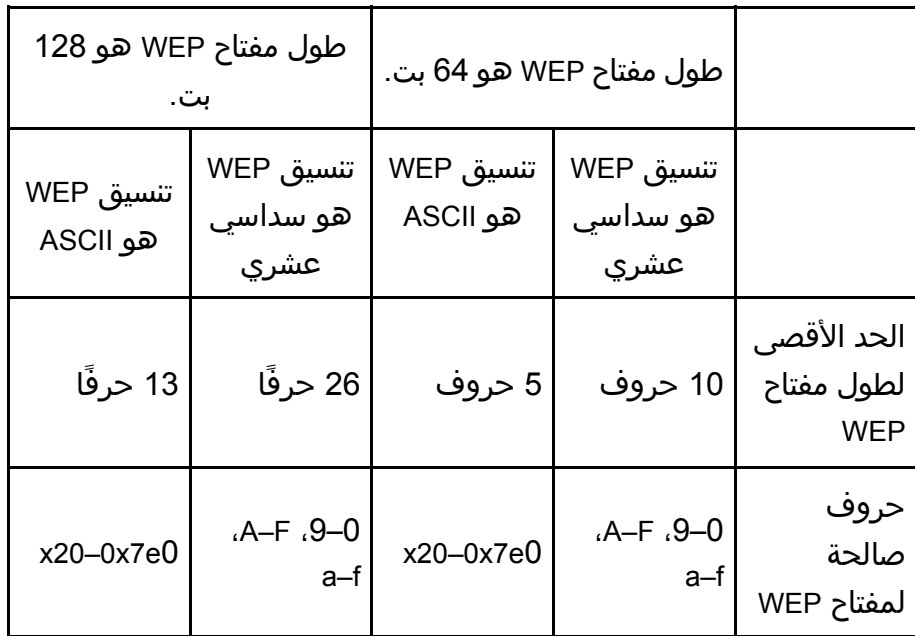

- [Wi-Fi Direct إعدادات [
	- [SSID]
- أدخل اسم SSID. ويمكن أن يتضمن ما يصل إلى 32 حرفًا.

#### علامة التبويب [سحابة **Google**[

- ] طباعة من سحابة Google[ حدد ما إذا كان سيتم تمكين [طباعة من سحابة Google] أم لا. وعند تعطيل طباعة من سحابة Google، لا يمكن تكوين [الاكتشاف المحلي] و[المهلة (بالثواني)] أدناه.
	- [حالة التسجيل] لعرض حالة تسجيل Google Cloud Print.
	- ] حساب التسجيل] لعرض حساب تسجيل (عنوان البريد الإلكتروني) طباعة من سحابة Google.
- ] الاكتشاف المحلي] حدد ما إذا كان سيتم تمكين "الاكتشاف المحلي" أم لا.
- ] المهلة (بالثواني)] أدخل عدد الثواني التي ينتظرها الجهاز قبل انتهاء مهلة اتصال XMPP.

#### إعدادات IPsec

 $AC$ 

لا تتوفر هذه الوظيفة إلا عند تحديد كلمة مرور للمسؤول.

علامة التبويب "الإعدادات العامة لـ IPsec"

وظيفة IPsec

لتحديد ما إذا كان من الممكن تمكين IPsec أو تعطيله.

السياسة الافتراضية

لتحديد ما إذا كان من الممكن السماح بنهج IPsec الافتراضية.

- [البث والتمرير متعدد البث] لتحديد الخدمات التي لا تريد تطبيق IPsec عليها من بين ما يلي: [53550 رقم UDP منفذ [،]NetBIOS] ،[mDNS] ،[SNMP] ،[DHCPv6] ،[DHCPv4]
	- ] تمرير جميع حزم ICMP[

```
لتحديد ما إذا كان من الممكن تطبيق IPsec على حزم ICMP وIPv6).
```
#### علامة التبويب [قائمة نهج **IPsec**[

انقر فوق علامة التبويب [قائمة نهج IPsec [بصفحة إعدادات أمان IP لعرض قائمة بنهج IPsec المسجلة.

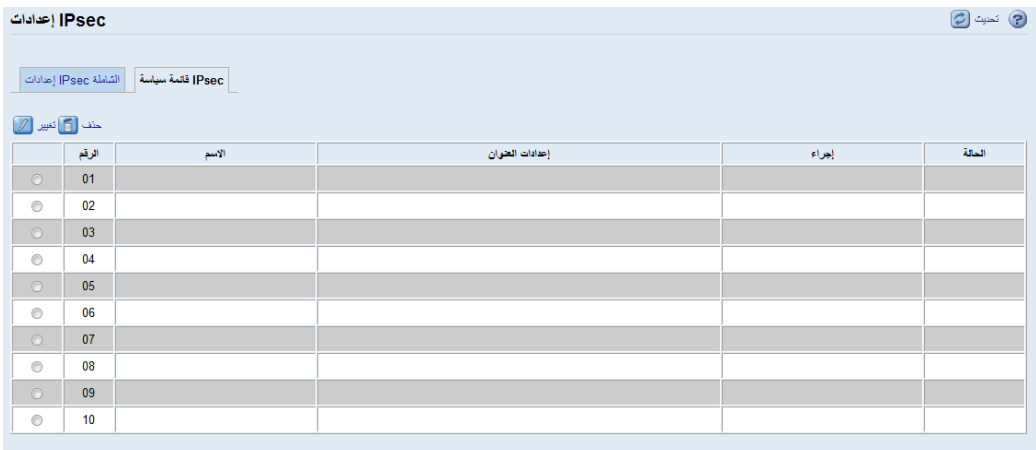

لتكوين نُهج IPsec، حدد نهج IPsec المطلوب، ثم انقر فوق [تغيير] لفتح صفحة "إعدادات نهج IPsec". ويمكن ضبط الإعدادات التالية في صفحة "إعدادات نهج IPsec".

إعدادات نهج **IP**

] الرقم]

حدد رقمًا بين 1 و 10 لنهج IPsec. وسيحدد الرقم الذي عينته موضع النهج في قائمة نُهج

.IPsec

- النشاط لتحديد ما إذا كان من الممكن تمكين النهج أو تعطيله.
- [الاسم] أدخل اسم النهج. ويمكن أن تتضمن ما يصل إلى 16 حرفًا.
- ] نوع العنوان] لتحديد 4IPv أو 6IPv كنوع لعنوان IP المطلوب استخدامه في اتصال IPsec.
	- ] العنوان المحلي] لعرض عنوان IP لهذه الطابعة.
	- ] العنوان البعيد] أدخل عنوان 6IPv أو 4IPv للجهاز الذي ستتصل به. يمكن أن يتضمن ما يصل إلى 39 حرفًا.
- [طول البادئة] أدخل طول بادئة العنوان البعيد باستخدام قيم تتراوح من 1 إلى 128. إذا تُرِك هذا الإعداد فارغًا، فسيتم تحديد "32" (4v4) أو "128" (IPv6).
	- ] الإجراء]
	- لتحديد كيفية معالجة حزم IP من بين ما يلي:
		- [السماح]
	- يتم إرسال حزم IP واستلامها دون تطبيق IPsec عليها.
		- [إسقاط]
		- يتم تجاهل حزم IP.
			- ] طلب الأمان]

يتم تطبيق IPsec على كل من حزم IP المرسلة والمستلمة.

إذا حددت [طلب الأمان]، فيجب عليك تكوين [إعدادات IPsec [و[إعدادات IKE[.

#### إعدادات **IPsec**

- [نوع التغليف]
- حدد نوع التغليف مما يلي:
	- ] نقل]

حدد هذا الوضع لتأمين قسم الحمولة لكل حزمة من حزم IP عند الاتصال بالأجهزة المتوافقة مع IPsec.

- [النفق] حدد هذا الوضع لتأمين كل قسم بحزمة IP. ونوصيك بهذا النوع لإجراء اتصال بين عبَّارات الأمان (مثل أجهزة VPN(.
	- ] بروتوكول الأمان] حدد بروتوكول الأمان مما يلي:
		- $[AH]$   $\blacksquare$

لتأسيس اتصال آمن يدعم المصادقة فقط.

- [ESP] لتأسيس اتصال آمن يدعم كل من المصادقة وتشفير البيانات.
- [ESP&AH] لتأسيس اتصال آمن يدعم كل من تشفير البيانات ومصادقة الحزم، بما في ذلك رؤوس الحزم. لاحظ أنه لا يمكنك تحديد هذا البروتوكول عند تحديد [النفق] لـ [نوع التغليف].
- ] خوارزمية مصادقة AH[ حدد خوارزمية المصادقة المطلوب تطبيقها عند تحديد [AH [أو [AH&ESP [لـ [بروتوكول الأمان] مما يلي: [SHA1] ،[MD5]
- ] خوارزمية تشفير ESP[ حدد خوارزمية التشفير المطلوب تطبيقها عند تحديد [ESP [أو [AH&ESP [لـ [بروتوكول الأمان] مما يلي: [AES-256] ،[AES-192] ،[AES-128] ،[DES3] ،[DES] ،[شيء لا[
- ] خوارزمية مصادقة ESP[ حدد خوارزمية المصادقة المطلوب تطبيقها عند تحديد [ESP [لـ [بروتوكول الأمان] مما يلي:
	- [SHA1] ،[MD5]
- ] العمر] لتحديد عمر SA IPsec) مجموعة الأمان) كفترة زمنية أو حجم بيانات. وستنتهي صلاحية SA عندما تنقضي الفترة الزمنية التي حددتها أو عندما يصل حجم البيانات الحجم المعين.
- [السرية التامة لإعادة توجيه المفتاح] لتحديد ما إذا كان من الممكن تمكين PFS) السرية التامة لإعادة التوجيه) أو تعطيله.

#### إعدادات **IKE**

- [إصدار IKE] لعرض إصدار IKE.
- ] خوارزمية التشفير] حدد خوارزمية التشفير مما يلي: [AES-256] ،[AES-192] ،[AES-128] ،[DES3] ،[DES]
	- ] خوارزمية المصادقة] حدد خوارزمية المصادقة مما يلي: [SHA1] ،[MD5]
- [عمر IKE] حدد عمر SA ISAKMP كفترة زمنية. وأدخل عدد الثواني.
	- [IKE Diffie-Hellman مجموعة [

حدد مجموعة IKE Diffie-Hellman المطلوب استخدامها في إنشاء مفتاح تشفير IKE مما يلي:

[DH2] ،[DH1]

- [المفتاح المشترك مسبقًا] حدد PSK) المفتاح المشترك مسبقًا) المطلوب استخدامه لمصادقة جهاز الاتصال. ويمكن أن يتضمن ما يصل إلى 32 حرفًا.
	- [السرية التامة لإعادة توجيه المفتاح] لتحديد ما إذا كان من الممكن تمكين PFS) السرية التامة لإعادة التوجيه) أو تعطيله.

#### طباعة القائمة/التقرير

#### طباعة القائمة/التقرير

- [صفحة التكوين] لطباعة المعلومات العامة حول الطابعة وتكوينها الحالي.
	- [صفحة الاختبار] لطباعة صفحة اختبار للتحقق من حالة الطباعة.
		- ] قائمة خطوط PCL[ لطباعة قائمة بخطوط الطابعة.
			- ] صفحة الصيانة] لطباعة صفحة الصيانة.

#### أدوات المسؤول

#### المسؤول

- ] كلمة المرور الجديدة] أدخل كلمة مرور المسؤول الجديدة. ويمكن أن تتضمن ما يصل إلى 16 حرفًا.
	- ] تأكيد كلمة المرور الجديدة] أدخل نفس كلمة المرور مرة أخرى للتأكيد.

#### إعادة ضبط الإعدادات

- ] إعادة ضبط إعدادات الشبكة] حدده لإعادة إعدادات الشبكة إلى قيمها الافتراضية.
- ] إعادة ضبط إعدادات القائمة] حدده لاستعادة الإعدادات التي ليست لها صلة بالشبكة.
	- ] إعادة ضبط إعدادات IPsec[ حدده لمسح إعدادات أمان IPsec.

#### ل ملاحظة

لا يظهر إعداد [إعادة ضبط إعدادات IPsec [إلا عندما تكون كلمة المرور محددة في

[المسؤول].

#### إعداد النسخ الاحتياطي

لإنشاء ملفات احتياطية تحتوي على إعدادات تكوين الطابعة. وإذا لزم الأمر، يمكن استخدام الملفات الاحتياطية هذه لاستعادة التكوينات السابقة.

- ] نسخ إعدادات الشبكة احتياطيًا] لنسخ إعدادات الشبكة احتياطيًا.
- ] نسخ إعدادات القائمة احتياطيًا] لنسخ الإعدادات التي ليست لها صلة بالشبكة احتياطيًا.
	- ] نسخ إعدادات IPsec احتياطيًا] لنسخ إعدادات أمان IPsec احتياطيًا إلى ملف.

<mark>ط</mark> ملاحظة

 لا يظهر إعداد [نسخ إعدادات IPsec احتياطيًا] إلا عندما تكون كلمة المرور محددة في [المسؤول].

اتبع الإجراءات التالية لإنشاء ملفات احتياطية للتكوين.

- .1 حدد زر الخيار لنوع البيانات التي ترغب في نسخها احتياطيًا.
	- .2 أدخل كلمة مرور المسؤول إذا لزم الأمر.
		- .3 انقر فوق [موافق].
	- .4 انقر فوق [حفظ] في مربع حوار التأكيد.
	- .5 انتقل إلى الموقع لحفظ الملف الاحتياطي.
		- .6 حدد اسم الملف، ثم انقر فوق [حفظ].

#### استعادة الإعداد

لاستعادة إعدادات الطابعة من الملف الاحتياطي المنشأ سابقًا.

] الملف المطلوب استعادته]

أدخل مسار الملف المطلوب استعادته واسمه، أو انقر فوق [استعراض...] لتحديد الملف. اتبع الإجراءات التالية لاستعادة ملفات التكوين الاحتياطية.

- .1 انقر فوق [استعراض...].
- .2 انتقل إلى الدليل الذي يحتوي على الملف الاحتياطي المطلوب استعادته.
	- .3 حدد الملف الاحتياطي، ثم انقر فوق [فتح].
		- .4 أدخل كلمة مرور المسؤول إذا لزم الأمر.
			- .5 انقر فوق [موافق].

إعداد ملف مصدر التعليمات

] ملف مصدر التعليمات] أدخل مسار ملف مصدر التعليمات.

# استخدام مراقب التنظيم الذكي

يمكن التحقق من حالة الجهاز والمعلومات المتعلقة بها باستخدام مراقب التنظيم الذكي.

عرض مربع حوار "مراقب التنظيم الذكي"

- .1 من قائمة [ابدأ]، انقر فوق [جميع البرامج].
- .2 انقر فوق [الأدوات المساعدة في برنامج **Series 320 SP**[.
	- .3 انقر فوق [مراقب التنظيم الذكي].
- .4 إذا لم يتم تحديد الجهاز المستخدم، فانقر فوق [توصيل الطابعة]، ثم قم بأحد ما يلي:
	- حدد طراز الجهاز.
	- أدخل عنوان IP للجهاز يدويًا.
	- انقر فوق [البحث عن طابعة متصلة بشبكة] للبحث عن الجهاز عبر الشبكة.
		- .5 انقر فوق [موافق].

التحقق من معلومات الحالة

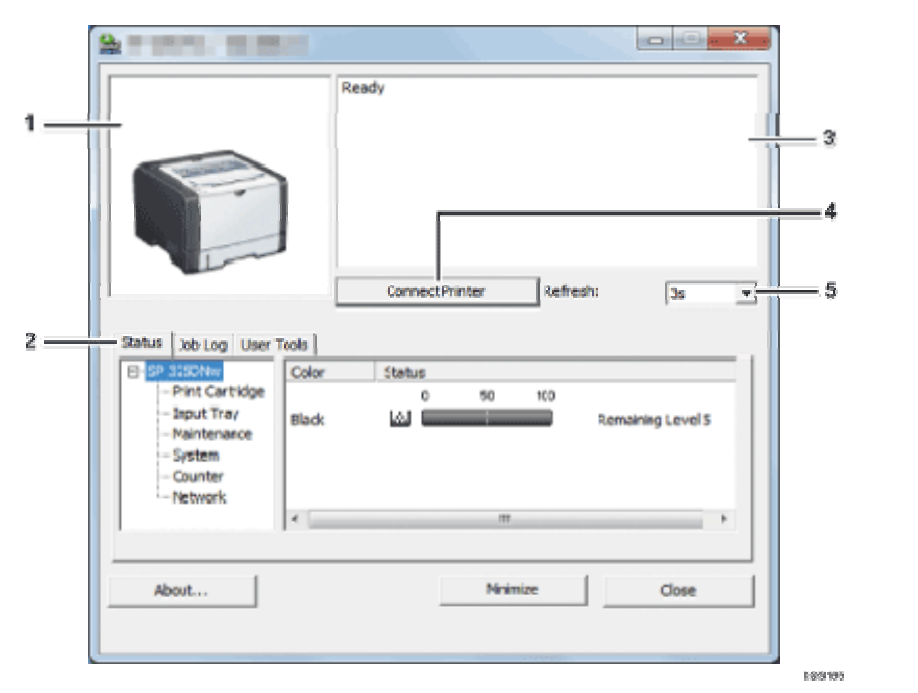

.*1* منطقة الصورة

لعرض حالة هذا الجهاز من خلال رمز.

#### .*2* منطقة علامات التبويب

- علامة التبويب "الحالة"
	- اسم الطابعة
- خرطوشة الطباعة لعرض الرسائل التالية للإشارة إلى مستويات مسحوق الحبر المتبقي: المستوى المتبقي من 1 إلى 5، و"فارغ تقريبًا"، و"فارغ". درج الإدخال يمكنك التحقق من المعلومات التالية المتعلقة بأدراج الإدخال. [درج الإدخال]، [الحالة]، [حجم الوق]، [نوع الورق] لعرض نوع الورق الذي تم تحميله في كل درج من أدراج الإدخال. الصيانة لعرض حالة المواد المستهلكة. النظام لعرض معلومات النظام المتعلقة بالطابعة، مثل اسم الطراز وإصدار النظام وحجم الذاكرة. العداد لعرض المعلومات المتعلقة بالعدادات. الشبكة لعرض تفاصيل الشبكة مثل عنوان IP للطابعة والمعلومات ذات الصلة بالشبكة. علامة التبويب "سجل المهام" لعرض معلومات سجل المهام. علامة التبويب "أدوات المستخدم" انقر فوقها لطباعة القوائم أو صفحات التكوين أو لتكوين إعدادات الجهاز. .*3* منطقة الرسائل لعرض حالة هذا الجهاز من خلال رسالة. لمعرفة التفاصيل المتعلقة برسائل الخطأ، انظر الصفحة رقم 76 " رسائل الخطأ والحالة التي تظهر على مراقب التنظيم الذكي".
	- .*4* زر [توصيل الطابعة]

انقر فوقه لتحديد برنامج لتشغيل الطابعة.

.*5* [تحديث:]

لتحديد التحديث التلقائي للشاشة.

#### تكوين إعدادات الجهاز

يتم استخدام مراقب التنظيم الذكي لتعديل إعدادات الجهاز.

- .1 من قائمة [ابدأ]، انقر فوق [جميع البرامج].
- .2 انقر فوق [الأدوات المساعدة في برنامج **Series 320 SP**[.
	- .3 انقر فوق [مراقب التنظيم الذكي].
- .4 إذا لم يتم تحديد الجهاز المستخدم، فانقر فوق [توصيل الطابعة]، ثم قم بأحد ما يلي:
	- حدد طراز الجهاز.

المســاعدة الأدوات باســـــتخدام الجهـاز تهيئـــــة

- أدخل عنوان IP للجهاز يدويًا.
- انقر فوق [البحث عن طابعة متصلة بشبكة] للبحث عن الجهاز عبر الشبكة.
	- .5 انقر فوق [موافق].
	- .6 من علامة التبويب [أدوات المستخدم]، انقر فوق [تكوين الطابعة].
		- .7 أدخل رمز الوصول، ثم انقر فوق [موافق]. رمز الوصول الافتراضي هو "Admin".
			- .8 قم بتغيير الإعدادات عند الحاجة.
				- .9 انقر فوق [موافق].
					- .10 انقر [إغلاق].

#### رمز الوصول

تعتمد الوظائف القابلة للتكوين على التصريح الذي يمنحه رمز الوصول الذي أدخلته.

- المسؤول كل علامات التبويب في مربع الحوار [تكوين الطابعة] متوفرة.
	- المستخدمون العموميون لا تتوفر إلا علامة التبويب [إدخال الورق].

#### إعدادات علامة التبويب

يوفر هذا القسم نظرة عامة على علامات تبويب إعدادات الجهاز، واحدة تلو الأخرى، والتي يمكن تعديلها باستخدام مراقب التنظيم الذكي. ولمزيد من المعلومات حول كل عنصر من عناصر الإعداد، انظر تعليمات مراقب التنظيم الذكي.

#### علامة التبويب "إدخال الورق"

يمكنك تغيير حجم الورق وإعدادات الورق الأخرى.

#### علامة التبويب "الصيانة"

يمكنك ضبط مواضع بدء الطباعة.

#### علامة التبويب "النظام"

- يمكنك ضبط الوظائف الأساسية المطلوبة لاستخدام الطابعة. يمكن استخدام الطابعة بالإعدادات الافتراضية المعينة في المصنع، ولكن يمكن تغيير التكوين اعتمادًا على حالة المستخدم.
	- يتم الاحتفاظ بالحالة التي تم تغييرها حتى عند إيقاف تشغيل الطابعة.
		- يمكن تغيير رمز الوصول من علامة التبويب هذه.

#### علامات التبويب "**6IPv** "و"الشبكة **1**" و"الشبكة **2**" و"الشبكة **3**"

- يمكنك ضبط إعدادات التكوين المتعلقة بتوصيل الشبكة والاتصال بها.
	- يمكن تنفيذ العمليات التالية من علامات التبويب هذه:
- التحقق من اسم الطابعة والبروتوكول النشط ومعلومات الطابعة الأخرى
	- ضبط إعدادات الواجهة، بما في ذلك إعداد المهلة وإعدادات البروتوكول
		- التحقق من إعدادات بروتوكول IP/TCP أو ضبطها
- التحقق من إعدادات SNMP وIPsec أو ضبطها
	- التحقق من إعدادات التنبيه أو ضبطها

#### علامة التبويب "شبكة لاسلكية"

- يمكنك ضبط إعدادات التكوين المتعلقة بتوصيل شبكة LAN اللاسلكية والاتصال بها.
	- يمكن تنفيذ العمليات التالية من علامة التبويب هذه:
		- التحقق من حالة شبكة LAN اللاسلكية
			- الاتصال بشبكة LAN اللاسلكية يدويًا
	- الاتصال بلمسة واحدة باستخدام WPS) للطراز DN320 SP فقط)

#### علامة التبويب [الطابعة]

يمكنك ضبط إعدادات التكوين المتعلقة بالطابعة.

#### طباعة صفحة التكوين

- .1 من قائمة [ابدأ]، انقر فوق [جميع البرامج].
- .2 انقر فوق [الأدوات المساعدة في برنامج **Series 320 SP**[.
	- .3 انقر فوق [مراقب التنظيم الذكي].
- .4 إذا لم يتم تحديد الجهاز المستخدم، فانقر فوق [توصيل الطابعة]، ثم قم بأحد ما يلي:
	- حدد طراز الجهاز.
	- أدخل عنوان IP للجهاز يدويًا.
	- انقر فوق [البحث عن طابعة متصلة بشبكة] للبحث عن الجهاز عبر الشبكة.
		- .5 انقر فوق [موافق].
	- .6 من علامة التبويب [أدوات المستخدم]، حدد [صفحة التكوين] في قائمة [طباعة القائمة/الاختبار].
		- .7 انقر فوق [طباعة].

# صيانة الجهاز

يصف هذا الفصل كيفية استبدال المستلزمات وتنظيف الجهاز.

# استبدال خرطوشة الطباعة

#### $44<sup>o</sup>$

- قم بتخزين خرطوشة الطباعة في مكان مظلم بارد.
- تختلف أعداد المطبوعات الفعلية حسب حجم الصورة وكثافتها وعدد الصفحات التي تتم طباعتها في المرة ونوع الورق وحجمه وظروف البيئة مثل درجة الحرارة والرطوبة. وتنخفض جودة مسحوق الحبر مع مرور الوقت. لذا قد يلزم استبدال خرطوشة الطباعة مبكرًا. وبناءً عليه، نوصيك بالاحتفاظ دومًا بخرطوشة طباعة جديدة جاهزة.
- للحصول على طباعة ذات جودة رائعة، توصي الشركة المصنـِّعة باستخدام مساحيق حبر أصلية من إنتاجها.
	- لن تتحمل الشركة المصنـِّعة المسؤولية عن أية أضرار أو تكاليف ناتجة عن استخدام أجزاء غير الأجزاء الأصلية التي من إنتاجها مع منتجات المكتب لديك.
- تجنب إسقاط مشابك الأوراق أو الدبابيس أو غيرها من الأجسام الصغيرة داخل الجهاز.
	- تجنب تعريض خرطوشة الطباعة دون غطائها لضوء الشمس المباشر لفترة طويلة.
		- لا تلمس وحدة الموصل الضوئي لخرطوشة الطباعة.

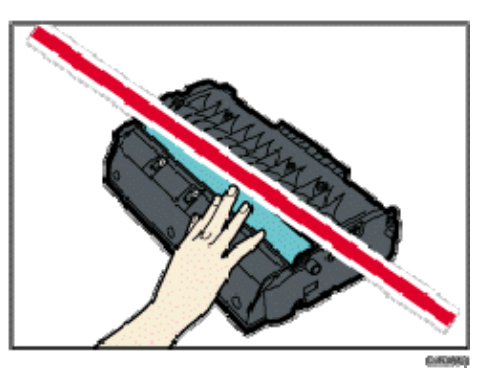

 لا تلمس شريحة البطاقة الموجودة على جانب خرطوشة الطباعة كما هو مشار إليه في الرسم التوضيحي أدناه.

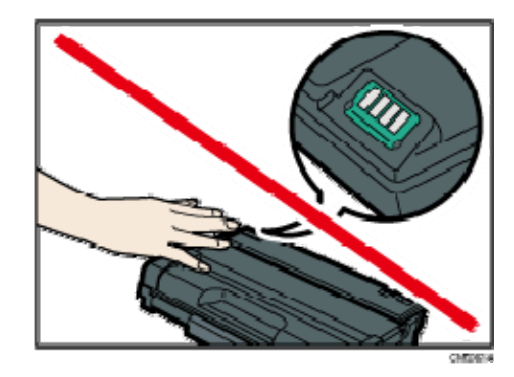

إذا نفد مسحوق الحبر، فلا يمكنك الطباعة حتى يتم استبدال خرطوشة الطباعة.

مؤشر انتهاء الورق/الحبر

- استبدل خرطوشة الطباعة عندما يضيء مؤشر انتهاء الورق/الحبر.
- وقم بتحضير خرطوشة طباعة جديدة عندما يومض مؤشر انتهاء الورق/الحبر.
- .1 إذا تم تحميل الورق في درج التمرير الجانبي، فأزله ثم أغلق درج التمرير الجانبي.
	- .2 اضغط على الزر الجانبي لفتح الغطاء الأمامي، ثم اخفضه لأسفل بحرص.

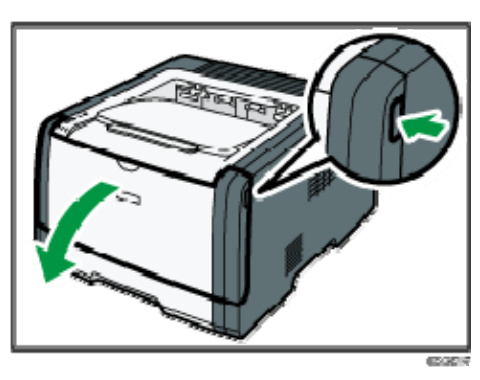

.3 أمسك بوسط خرطوشة الطباعة وارفعها بعناية ثم أخرجها بطريقة أفقية.

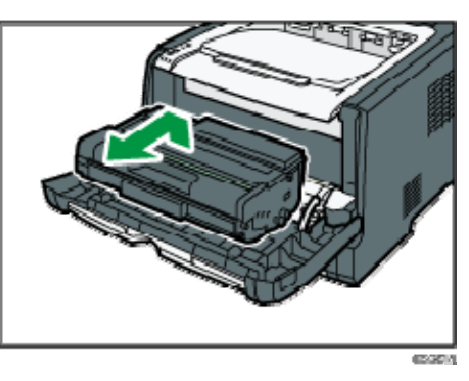

- تجنب هز خرطوشة الطباعة التي تمت إزالتها؛ فقد يتسبب ذلك في تسرب مسحوق الحبر المتبقي.
	- ضع خرطوشة الطباعة القديمة على ورقة أو مادة مماثلة لتجنب تلويث مكان العمل.
		- .4 أخرج خرطوشة الطباعة الجديدة من الكيس البلاستيكي بعد إخراجها من العبوة.

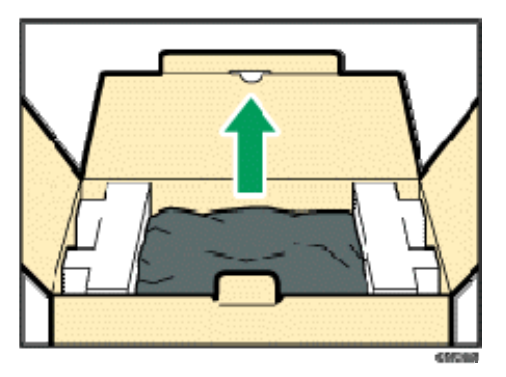

.5 ضع خرطوشة الطباعة على سطح مستو،ٍ ثم أزل ورقة الحماية.

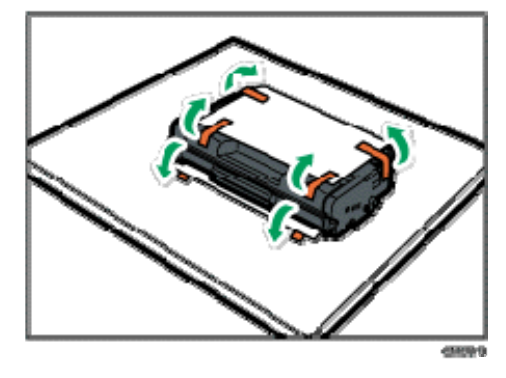

.6 أمسك خرطوشة الطباعة وقم برجها من جانب إلى جانب خمس أو ست مرات.

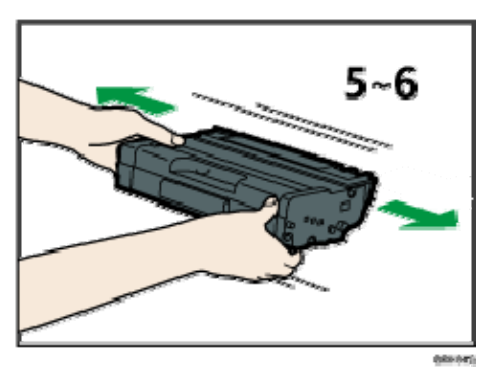

يتحسن حتى توزيع مسحوق الحبر داخل الزجاجة.

.7 حرك خرطوشة الطباعة في اتجاه أفقي. وإذا ثبتت الخرطوشة دون تحرك، فارفعها قليلاً وادفعها حتى تدخل بالكامل. ثم اضغط على الخرطوشة لأسفل حتى تستقر في مكانها.

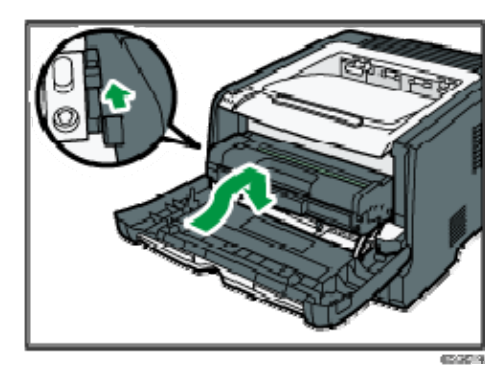

- .8 اضغط على الغطاء الأمامي لأعلى بحرص حتى ينغلق. وتوخَ الحذر لتجنب انحشار أصابعك. بعد غلق الغطاء الأمامي، انتظر حتى تكون خرطوشة الطباعة جاهزة للاستخدام.
	- .9 ضع ورقة الحماية التي أزلتها في الخطوة **5** على خرطوشة الطباعة القديمة. ثم ضع خرطوشة الطباعة القديمة في الكيس، ثم أدخلها في العبوة.

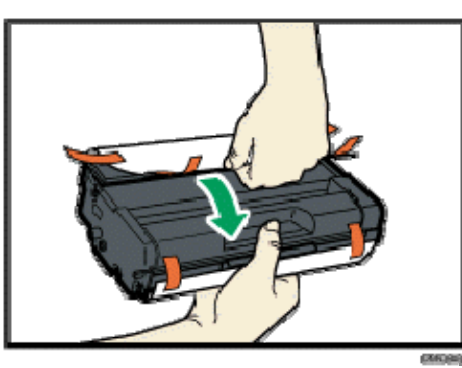

#### مالاحظة

- تأكد من تغطية خرطوشة الطباعة القديمة بالغطاء الواقي لإعادة تدويرها ولأغراض تتعلق بحماية البيئة.
- ) أوروبا وآسيا بشكل رئيسي) إذا كنت تريد التخلص من حاوية مسحوق الحبر المستخدمة، فيرجى الاتصال بمكتب المبيعات المحلي. وإذا تخلصت منها بنفسك، فتعامل معها باعتبارها نفايات بلاستيكية عامة.
- ) أمريكا الشمالية بشكل رئيسي) يرجى الرجوع إلى موقع الشركة المحلي على الويب للاطلاع على المعلومات المتعلقة بإعادة تدوير منتجات الإمداد، أو يمكنك إعادة تدوير العناصر وفقًا لمتطلبات البلدية المحلية أو شركات إعادة التدوير الخاصة.

# تنبيهات عند التنظيف

قم بتنظيف الجهاز بصفة دورية للحفاظ على جودة الطباعة فائقة.

امسح الأجزاء الخارجية بقطعة قماش ناعمة لتجفيفها. وإذا لم يكن المسح للتجفيف كافيًا، فامسح بقطعة قماش رطبة ناعمة تم عصرها جيدًا. وإذا ظل من غير الممكن إزالة البقع والأوساخ، فاستخدم مطهرًا محايدًا وامسح المنطقة بقطعة قماش رطبة تم عصرها جيدًا، ثم امسح المنطقة واتركها لتجف.

 $A = \frac{1}{2}$ 

- لتجنب تغير الشكل أو إزالة الألوان أو التشقق، لا تستخدم مواد كيميائية متطايرة مثل البنزين والتنر أو ترش مبيدات حشرية على الجهاز.
	- إذا تكونت أتربة أو أوساخ داخل الجهاز، فامسحها بقطعة قماش جافة نظيفة.
- يجب فصل القابس عن منفذ التيار بالحائط مرة واحدة على الأقل في العام. وقم بإزالة أية أتربة أو أوساخ من القابس والمنفذ قبل إعادة توصيلهما. وتنطوي الأتربة والأوساخ المتراكمة على خطر اندلاع حريق.
- تجنب إسقاط مشابك الأوراق أو الدبابيس أو غيرها من الأجسام الصغيرة داخل الجهاز.

# تنظيف وسادة الاحتكاك وبكرة تغذية الورق

- .1 قم بإيقاف تشغيل الطاقة.
- .2 افصل سلك الطاقة عن منفذ التيار بالحائط. قم بإزالة جميع الكابلات من الجهاز.
	- .3 اسحب الدرج **1** للخارج بعناية بيديك.

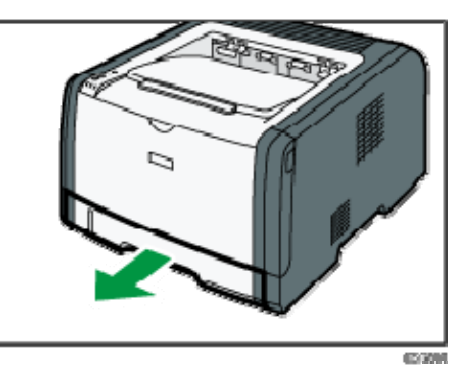

ضع الدرج على سطح مستو.ٍ وفي جالة وجود ورق في الدرج، فقم بإزالته.

.4 امسح وسادات الاحتكاك بقطعة قماش رطبة.

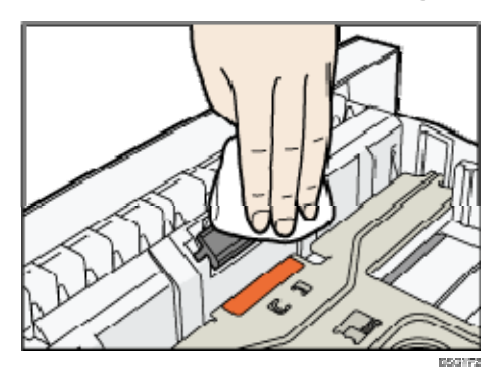

.5 امسح الجزء المطاطي بالبكرة بقطعة قماش رطبة ناعمة. وبعد ذلك امسحها بقطعة قماش جافة لإزالة الرطوبة.

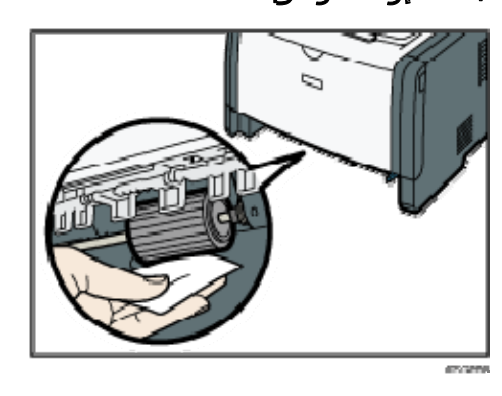

.6 أعد تحميل الورق الذي تمت إزالته في الدرج، ثم اضغط على الدرج بعناية إلى داخل الجهاز حتى يستقر في مكانه.
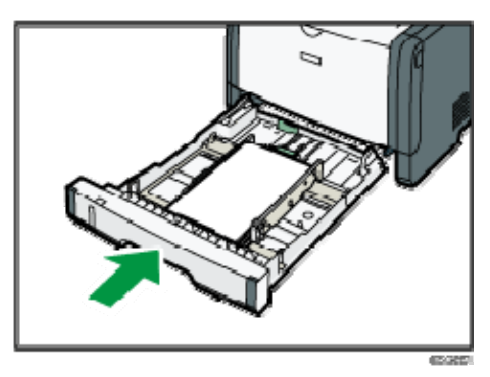

- .7 أدخل قابس سلك الطاقة في المأخذ الجداري جيدًا. قم بتوصيل جميع كابلات واجهة التوصيل التي تمت إزالتها.
	- .8 قم بتشغيل الطاقة.

ملاحظة

 إذا انحشر الورق أو تمت التغذية بورق متعدد بعد تنظيف وسادة الاحتكاك، فاتصل بمندوب المبيعات أو الخدمة.

### تحريك الجهاز ونقله

يعرض هذا القسم التنبيهات التي يجب الالتزام بها عند نقل الجهاز لمسافات قصيرة وطويلة. أعد تغليف الجهاز بمواد التغليف الأصلية الخاصة به عند نقله لمسافة طويلة.

 $44.7$ 

- تأكد من فصل جميع الكابلات عن الجهاز قبل نقله.
- الجهاز عبارة عن جزء دقيق من فئة الآلات؛ لذا تعامل معه بحرص عند نقله.
- تأكد من نقل الجهاز في وضع أفقي. وتوخ الحذر الشديد عن حمله لتصعد به السلالم أو تنزل به من عليها.
	- لا تقم بإزالة خرطوشة الطباعة عند نقل الجهاز.
- تأكد من الاحتفاظ بالجهاز في وضع مستوٍ أثناء حمله. لمنع مسحوق الحبر من الانسكاب، توخ الحذر عند نقل الجهاز.
- احتفظ بالجهاز بعيدًا على الغازات التي تسبب تآكلاً والهواء الذي يحمل أملاحًا. ولا تقم بتركيب الجهاز في أماكن يحتمل أن تتم فيها تفاعلات كيميائية (المعامل وغير ذلك)، حيث إن فعل ذلك قد يتسبب في أعطال بالجهاز.

#### التهوية

عند استخدام هذا الجهاز لطباعة كميات كبيرة أو في مكان ضيق غير جيد التهوية لفترة طويلة، فقد تشم رائحة كريهة.

قد يتسبب هذا أيضًا في أن تعلق هذه الرائحة الكريهة بالورق الناتج.

عندما تكتشف رائحة كريهة، قم بتهوية مكان العمل بانتظام لتجعله مريحًا.

- قد بإعداد الجهاز بحيث لا تتم تهويته مباشرة تجاه الأشخاص.
	- يجب أن يزيد معدل التهوية عن 30 م<sup>3</sup>/الساعة/الشخص.

#### رائحة الجهاز الجديد

إذا كان الجهاز جديدًا، فقد تكون له رائحة فريدة ستختفي خلال أسبوع واحد تقريبًا. عندما تشم رائحة كريهة، فقم بتهوية الغرفة بقدر كافٍ وتدوير الهواء بها.

#### .1 احرص على التحقق من النقاط التالية:

- إيقاف تشغيل مفتاح الطاقة.
- نزع سلك الطاقة من منفذ التيار بالحائط.
	- نزع جميع الكابلات الأخرى من الجهاز.

### .2 ارفع الجهاز باستخدام المقابض الداخلية المثبتة على جانبي الجهاز، ثم انقله في وضع أفقي إلى المكان الذي تريد استخدامه به.

<mark>ط)</mark> ملاحظة

- لنقل الجهاز لمسافة طويلة، قم بتغليفه جيدًا وأفرغ جميع الأدراج من الورق. توخ الحذر من إسقاط الجهاز أو إمالته أثناء النقل.
- قد ينسكب مسحوق الحبر داخل الجهاز إذا لم يتم الاحتفاظ به في وضع مستوٍ أثناء النقل.

الجهاز صسيانة

لمزيد من المعلومات حول نقل الجهاز، اتصل بمندوب الخدمات أو المبيعات.

التخلص من الجهاز

اطلب من مندوب المبيعات أو الخدمة الحصول على المعلومات المتعلقة بكيفية التخلص من هذا الجهاز بطريقة صحيحة.

### مكان الاستفسار

اتصل بمندوب المبيعات أو الخدمة للحصول على معلومات إضافية حول الموضوعات المضمنة في هذا الدليل أو للاستفسار حول الموضوعات غير المضمنة به.

# استكشاف المشكلات وإصلاحها

يوفر هذا الفصل حلولاً لرسائل الخطأ والمشكلات الأخرى.

# رسائل الخطأ والحالة التي تظهر على لوحة التحكم

يشير LED الموجود على لوحة التشغيل إلى حالة الجهاز، بما في ذلك أي أخطاء.

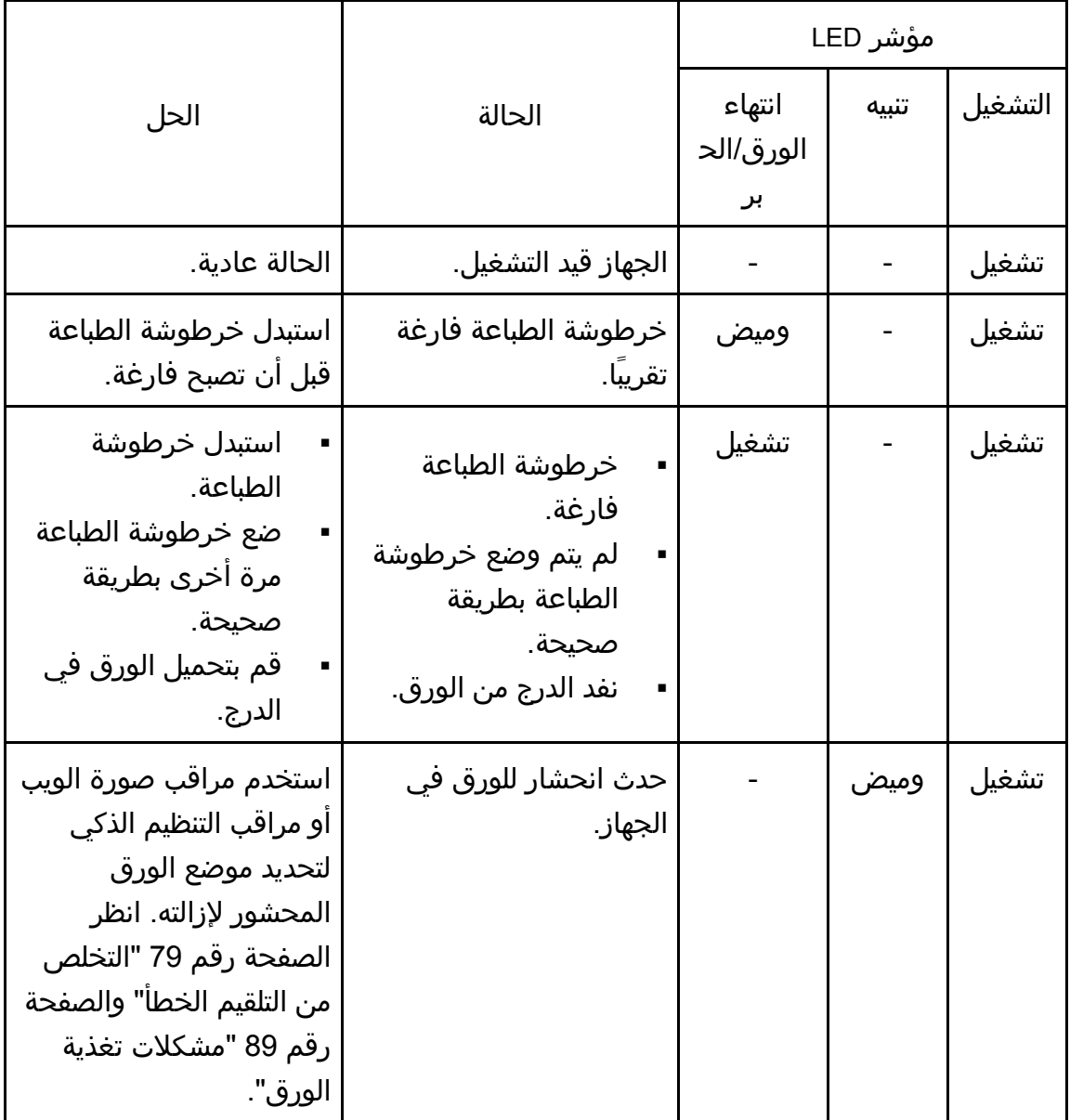

وإصѧѧالحھا المشѧѧѧѧѧѧѧكالت استكشѧѧѧѧѧѧѧѧѧѧاف

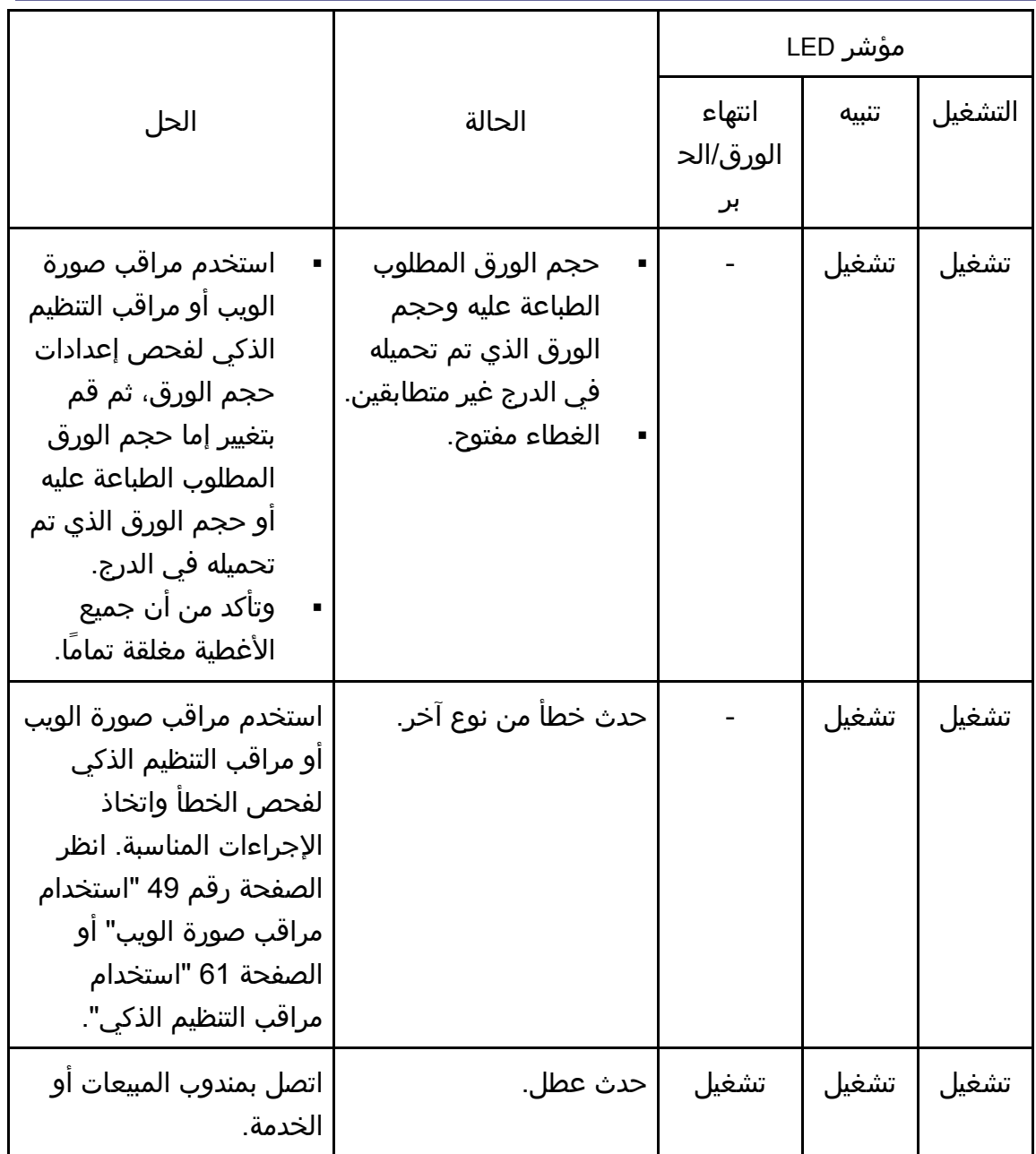

# رسائل الخطأ والحالة التي تظهر على مراقب التنظيم الذكي

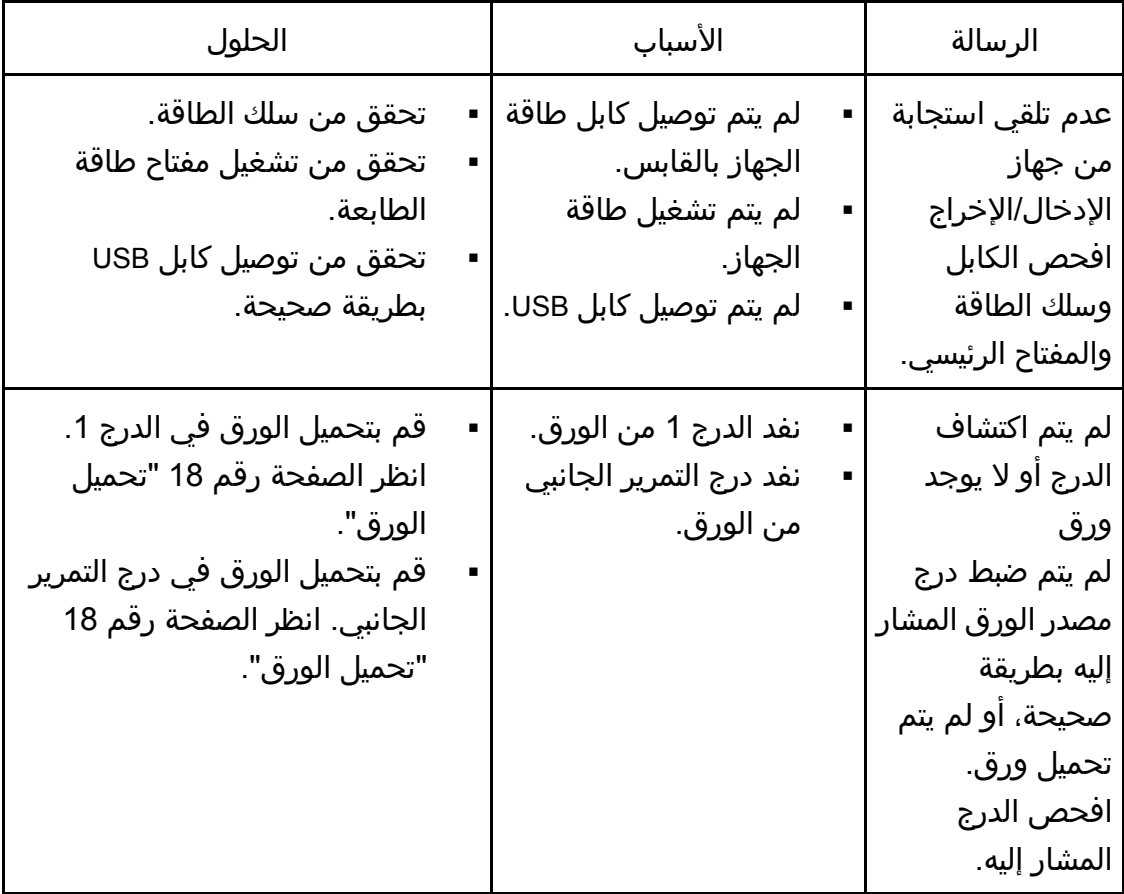

وإصـلاحها المشـــكلات استكشـــــاف

| الرسالة                                                                                                    | الأسباب                                                                                  | الحلول                                                                                                    |
|----------------------------------------------------------------------------------------------------|------------------------------------------------------------------------------------------|----------------------------------------------------------------------------------------------------|
| انحشار الورق في<br>الدرج 1<br>انحشار الورق في<br>درج التمرير الجانبي<br>انحشار ورق<br>الطباعة على<br>الوجهين<br>انحشار الورق<br>بالأجزاء الداخلية<br>انحشار الورق<br>بالأجزاء الخارجية<br>إجمالي الورق<br>المحشور | حدث انحشار للورق في<br>الجهاز.                                                           | أزل الورق المحشور. انظر الصفحة<br>رقم 79 "التخلص من التلقيم الخطأ"<br>والصفحة رقم 89 "مشكلات تغذية<br>الورق".                                                                                                    |
| عدم تطابق حجم<br>الورق<br>لم يتم تحميل ورق<br>بالحجم المحدد في<br>درج مصدر الورق<br>المشار إليه.<br>افحص الدرج<br>المشار إليه.                                                                                    | حجم الورق المحدد في<br>الجهاز غير مطابق لحجم<br>الورق المحدد في برنامج<br>تشغيل الطابعة. | للاطلاع على التفاصيل المتعلقة بإعداد<br>حجم الورق في الجهاز، انظر الصفحة<br>رقم 17 "مواصفات الورق وإضافة<br>ورق". وللاطلاع على التفاصيل المتعلقة<br>بتغيير إعداد حجم الورق في برنامج<br>تشغيل الطابعة، انظر تعليمات برنامج<br>تشغيل الطابعة.       |
| عدم تطابق نوع<br>الورق<br>لم يتم تحميل ورق<br>بالنوع المحدد في<br>درج مصدر الورق<br>المشار إليه.<br>افحص الدرج<br>المشار إليه.                                                                                    | نوع الورق المحدد في الجهاز<br>غير مطابق لنوع الورق<br>المحدد في برنامج تشغيل<br>الطابعة. | للاطلاع على التفاصيل المتعلقة بتغيير<br>إعداد نوع الورق في الجهاز، انظر<br>الصفحة رقم 17 "مواصفات الورق<br>وإضافة ورق". وللاطلاع على التفاصيل<br>المتعلقة بتغيير إعداد نوع الورق في<br>برنامج تشغيل الطابعة، انظر تعليمات<br>برنامج تشغيل الطابعة. |
| خرطوشة الطباعة<br>فارغة تقريباً.                                                                                                    | خرطوشة الطباعة فارغة<br>تقريبا.                                                          | قم بتحضير خرطوشة طباعة جديدة.                                                                                                    |

وإصѧѧالحھا المشѧѧѧѧѧѧѧكالت استكشѧѧѧѧѧѧѧѧѧѧاف

| الحلول                                                                                                    | الأسباب                                                 | الرسالة                                                                                                    |
|----------------------------------------------------------------------------------------------------|---------------------------------------------------------|----------------------------------------------------------------------------------------------------|
| استبدل خرطوشة الطباعة. انظر<br>الصفحة رقم 65 "استبدال خرطوشة<br>الطباعة".                                                        | نفد الحبر من الجهاز.                                    | أصبحت الطباعة<br>المختصرة غير<br>متوفرة. لذا يرجى<br>الاحتفاظ بخرطوشة<br>طباعة في متناول<br>اليد.                                 |
| حدد [600 × 600 نقطة لكل بوصة] في<br>[الدقة] لتقليل حجم البيانات. وللاطلاع<br>على التفاصيل، انظر تعليمات برنامج<br>تشغيل الطابعة. | البيانات كبيرة أو معقدة للغاية<br>بحيث لا يمكن طباعتها. | توقفت الطباعة<br>بسبب تجاوز سعة<br>الذاكرة.                                                                                       |
|                                                                                                    | زجاجة الحبر المستهلك ممتلئة.   استبدل خرطوشة الطباعة.   | عبوة الحبر<br>المستهلك ممتلئة<br>الطباعة غير متاحة.<br>افتح الغطاء المشار<br>إليه، ثم استبدل<br>خرطوشة الطباعة.                   |
| استبدل خرطوشة الطباعة. انظر<br>الصفحة رقم 65 "استبدال خرطوشة<br>الطباعة".                                                        | لم يتم تركيب خرطوشة<br>  الطباعة.                       | لا يوجد حبر أو عبوة<br>الحبر المستهلك<br>ممتلئة<br>الطباعة غير متاحة.<br>افتح الغطاء المشار<br>إليه، ثم استبدل<br>خرطوشة الطباعة. |

### التخلص من التلقيم الخطأ

#### $44.7$

- قد يغطي الحبر الورق المحشور؛ لذا توخ الحذر من ألا يلطخ يديك أو ملابسك.
- قد لا ينصهر الحبر الذي يقع على المطبوعات على الفور بعد التخلص من انحشار الورق مما قد يتسبب في تلطخها. قم بإجراء عمليات طباعة تجريبية إلى أن تختفي البقع.
	- لا تقم بإزالة الورق المحشور بالقوة، فقد يتمزق. وقد تتسبب القطع الممزقة المتبقية داخل الجهاز في زيادة الورق المحشور مما قد يؤدي إلى تلف الجهاز.
	- قد يتسبب انحشار الورق في فقدان صفحات. لذا افحص مهمة الطباعة بحثًا عن أية صفحات مفقودة، وأعد طباعة أية صفحات لم تتم طباعتها.
- في حالة إضاءة مؤشر التنبيه باستمرار أو وميضه، قم بالتبديل إلى وضع الناسخة وتحقق من الرسالة المعروضة.

#### إزالة الورق المحشور من الدرج 1

.1 اسحب الدرج **1** للخارج إلى منتصفه، ثم افحصه بحثًا عن ورق محشور. وإذا وجدت ورقًا محشورًا، فأزله بحرص.

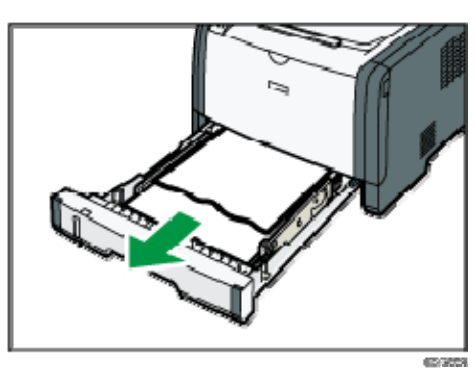

- .2 حرك الدرج **1** للخلف بحرص حتى يثبت في مكانه.
- .3 إذا تم تحميل الورق في درج التمرير الجانبي، فأزله.
	- .4 أغلق درج التمرير الجانبي.
- .5 اضغط على الزر الجانبي لفتح الغطاء الأمامي، ثم اخفضه لأسفل بحرص.

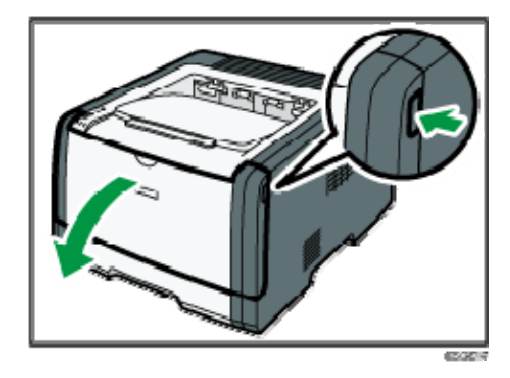

.6 أمسك بوسط خرطوشة الطباعة وارفعها بعناية ثم أخرجها بطريقة أفقية.

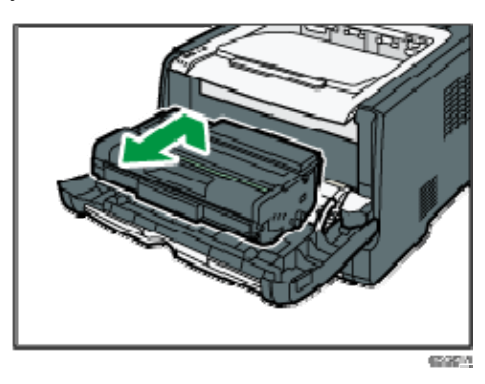

- تجنب هز خرطوشة الطباعة التي تمت إزالتها؛ فقد يتسبب ذلك في تسرب مسحوق الحبر المتبقي.
	- ضع خرطوشة الطباعة على ورقة أو مادة مماثلة لتجنب تلويث مكان العمل.
		- .7 ارفع لوحة التوجيه لإزالة الورق المحشور بعناية.

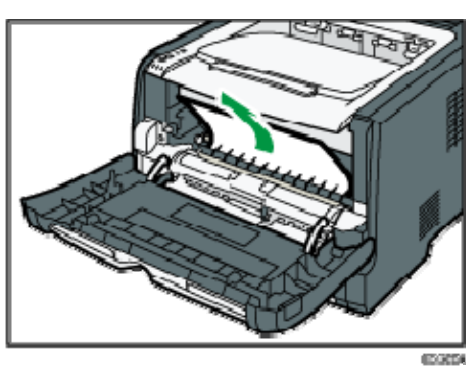

.8 حرك خرطوشة الطباعة في اتجاه أفقي. وإذا ثبتت الخرطوشة دون تحرك، فارفعها قليلاً وادفعها حتى تدخل بالكامل. ثم اضغط على الخرطوشة لأسفل حتى تستقر في مكانها.

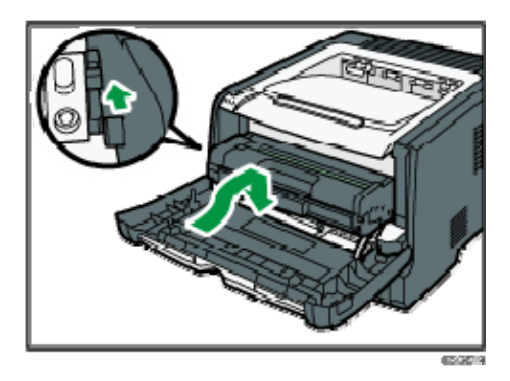

- .9 اضغط على الغطاء الأمامي لأعلى بيديك حتى يتم إغلاقه. ملاحظة
- عند إغلاق الغطاء الأمامي، اضغط على المنطقة العلوية من الغطاء بقوة. وبعد إغلاق الغطاء، تحقق من أن المشكلة قد حُلَت.

إزالة الورق المحشور من درج التمرير الجانبي

.1 عند انحشار الورق في منطقة إدخال درج التمرير الجانبي، قم بإزالة الورق المحشور بعناية.

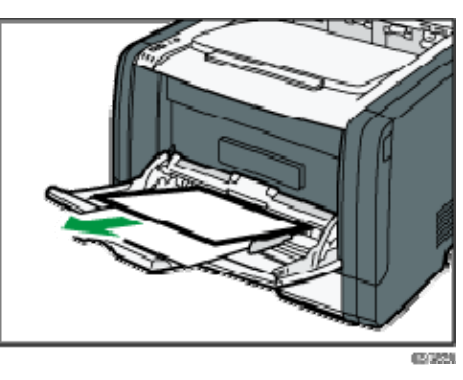

- .2 أغلق درج التمرير الجانبي.
- .3 اضغط على الزر الجانبي لفتح الغطاء الأمامي، ثم اخفضه لأسفل بحرص.

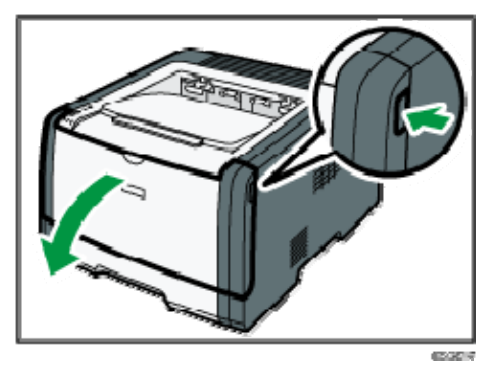

.4 أمسك بوسط خرطوشة الطباعة وارفعها بعناية ثم أخرجها بطريقة أفقية.

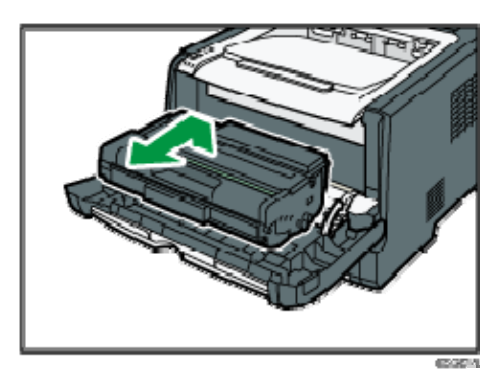

- تجنب هز خرطوشة الطباعة التي تمت إزالتها؛ فقد يتسبب ذلك في تسرب مسحوق الحبر المتبقي.
	- ضع خرطوشة الطباعة على ورقة أو مادة مماثلة لتجنب تلويث مكان العمل.
		- .5 ارفع لوحة التوجيه لإزالة الورق المحشور بعناية.

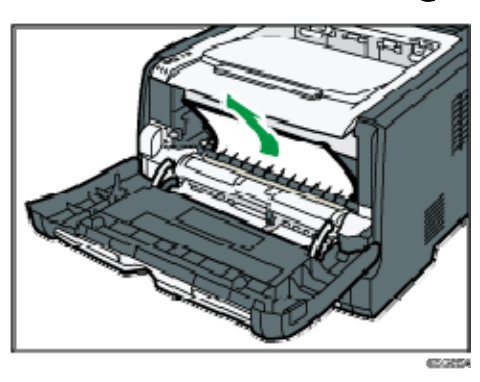

.6 حرك خرطوشة الطباعة في اتجاه أفقي. وإذا ثبتت الخرطوشة دون تحرك، فارفعها قليلاً وادفعها حتى تدخل بالكامل. ثم اضغط على الخرطوشة لأسفل حتى تستقر في مكانها.

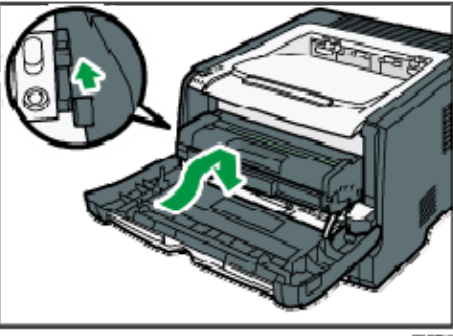

- .7 اضغط على الغطاء الأمامي لأعلى بيديك حتى يتم إغلاقه. ل ملاحظة
- عند إغلاق الغطاء الأمامي، اضغط على المنطقة العلوية من الغطاء بقوة. وبعد إغلاق الغطاء، تحقق من أن المشكلة قد حُلَت.

إزالة الورق المحشور من الدرج القياسي أو وحدة الطباعة على الوجهين

.1 افتح الغطاء الخلفي.

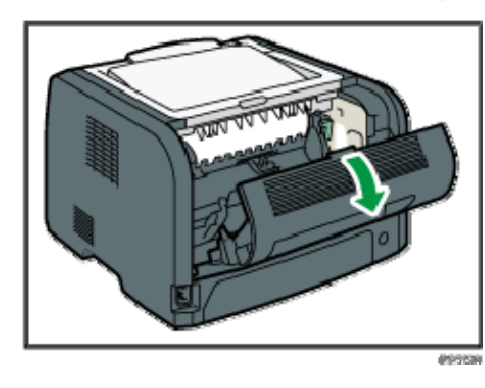

.2 اضغط مع الاستمرار على الذراع **B**.

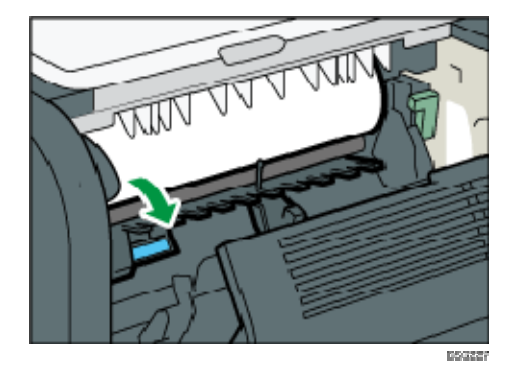

.3 أزل الورق المحشور بعناية.

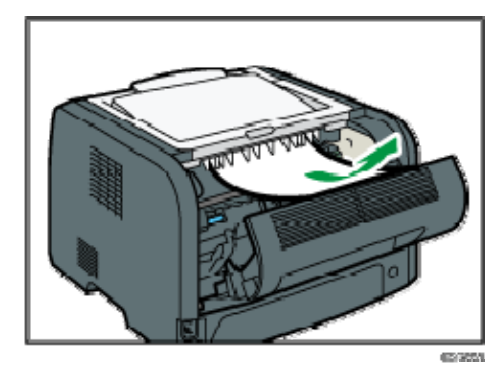

.4 أغلق الغطاء الخلفي.

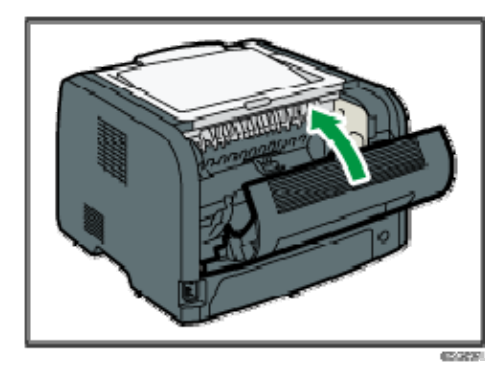

.5 اسحب الدرج **1** للخارج إلى منتصفه، ثم افحصه بحثًا عن ورق محشور. وإذا وجدت ورقًا محشورًا، فأزله بحرص.

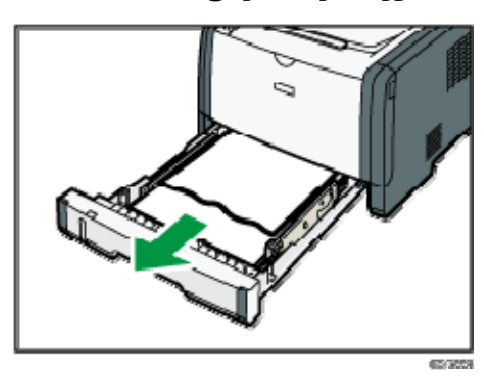

.6 اسحب الدرج **1** للخارج بالكامل بيديك.

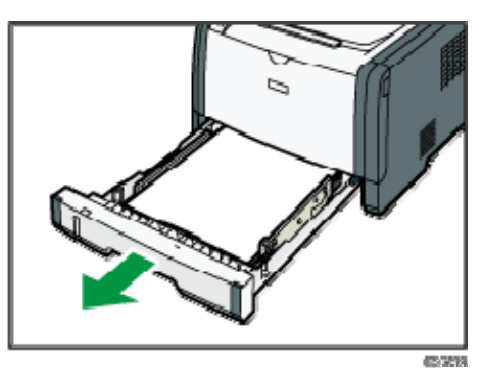

ضع الدرج على سطح مستو.ٍ

.7 اضغط على الذراع.

يؤدي الضغط على الذراع إلى خفض وحدة نقل الطباعة على الوجهين.

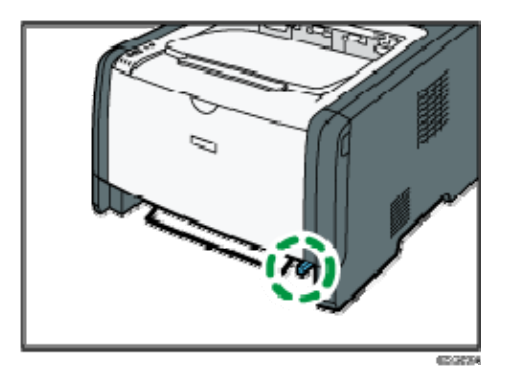

.8 إذا وجدت ورقًا محشورًا، فأزله بحرص.

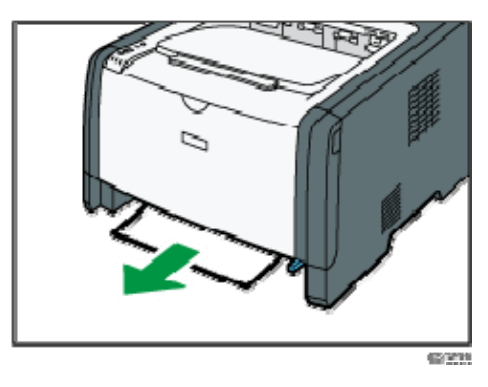

.9 أثناء الضغط على وحدة نقل الطباعة على الوجهين لأسفل، حرك الدرج **1** للخلف بحرص حتى يثبت في مكانه.

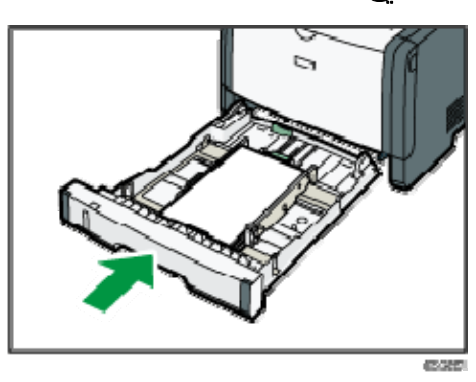

- .10 إذا تم تحميل الورق في درج التمرير الجانبي، فأزله ثم أغلق درج التمرير الجانبي.
	- .11 اضغط على الزر الجانبي لفتح الغطاء الأمامي، ثم اخفضه لأسفل بحرص.

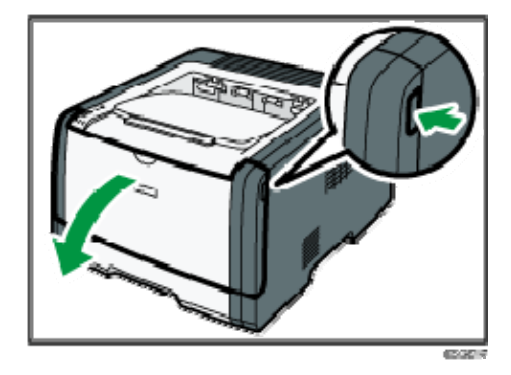

.12 أمسك بوسط خرطوشة الطباعة وارفعها بعناية ثم أخرجها بطريقة أفقية.

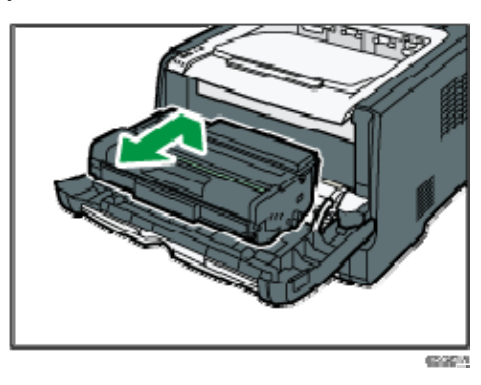

- تجنب هز خرطوشة الطباعة التي تمت إزالتها؛ فقد يتسبب ذلك في تسرب مسحوق الحبر المتبقي.
	- ضع خرطوشة الطباعة على ورقة أو مادة مماثلة لتجنب تلويث مكان العمل.
		- .13 ارفع لوحة التوجيه لإزالة الورق المحشور بعناية.

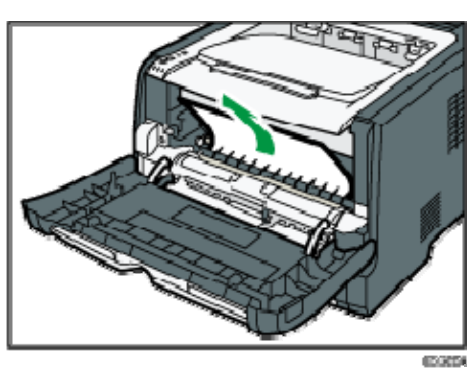

.14 حرك خرطوشة الطباعة في اتجاه أفقي. وإذا ثبتت الخرطوشة دون تحرك، فارفعها قليلاً وادفعها حتى تدخل بالكامل. ثم اضغط على الخرطوشة لأسفل حتى تستقر في مكانها.

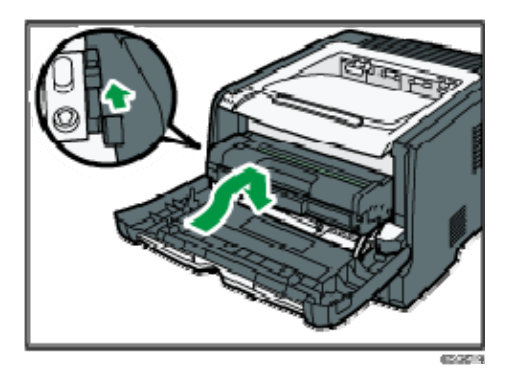

.15 اضغط على الغطاء الأمامي لأعلى بيديك حتى يتم إغلاقه. لمحظة

 عند إغلاق الأغطية، اضغط عليها بقوة. وبعد إغلاق الأغطية، تحقق من أن المشكلة قد حُلَت.

# عندما لا تتمكن من طباعة صفحة تجريبية

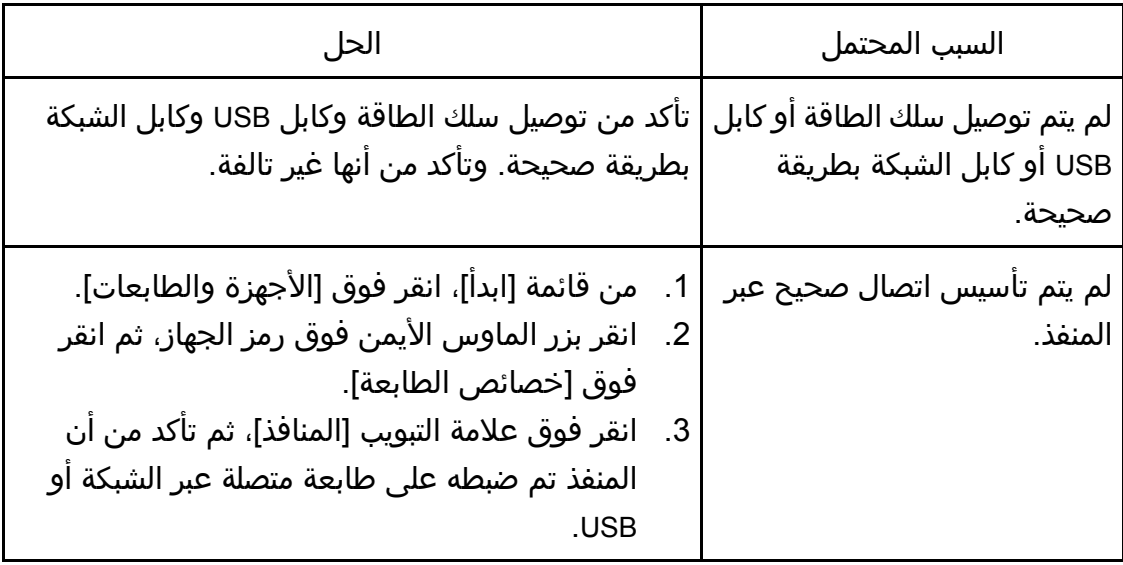

## مشكلات تغذية الورق

إذا تم تشغيل الجهاز لكن لم تتم تغذية الورق أو انحشر الورق بصورة متكررة، فتحقق من حالة الجهاز والورق.

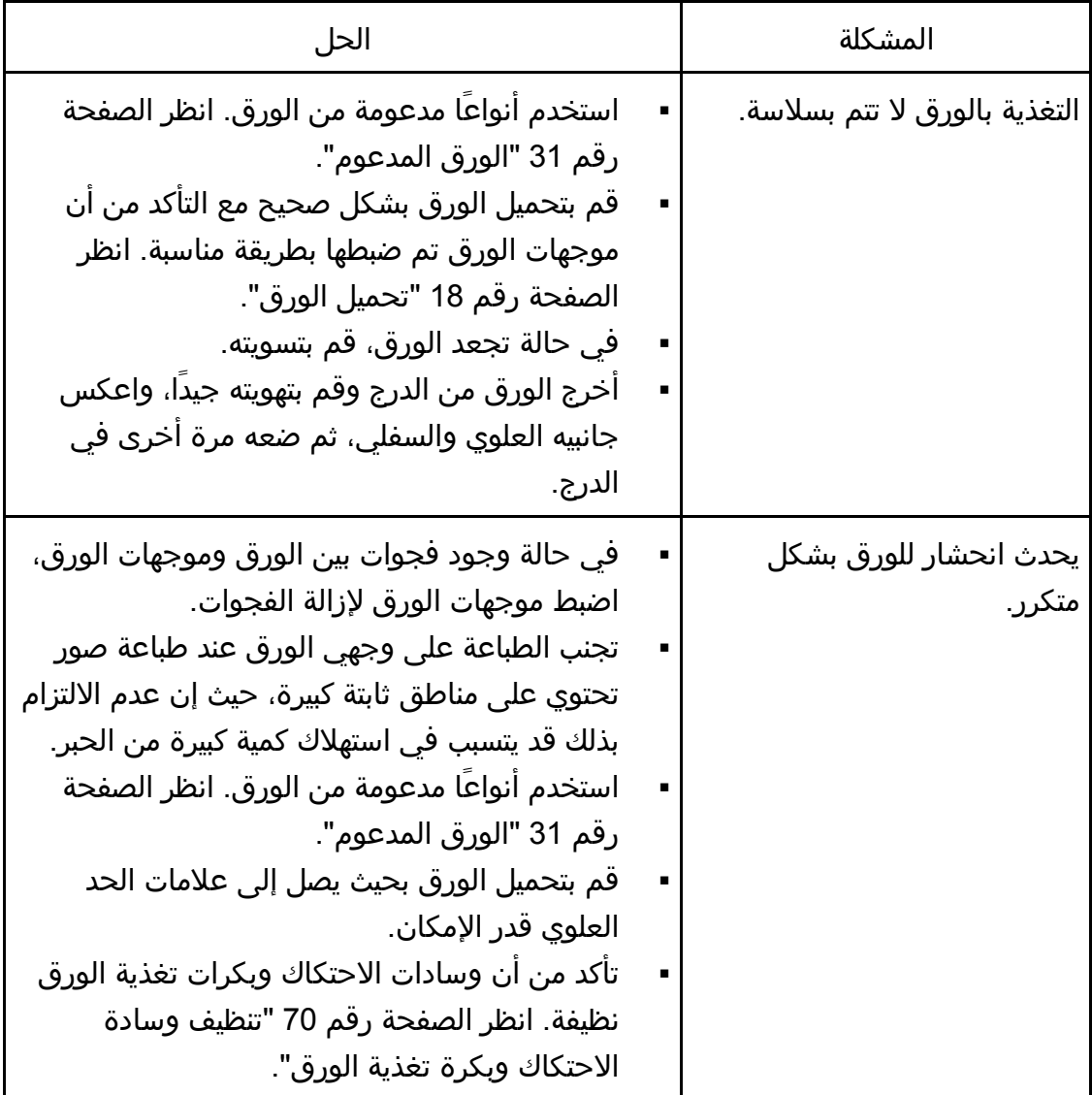

وإصѧѧالحھا المشѧѧѧѧѧѧѧكالت استكشѧѧѧѧѧѧѧѧѧѧاف

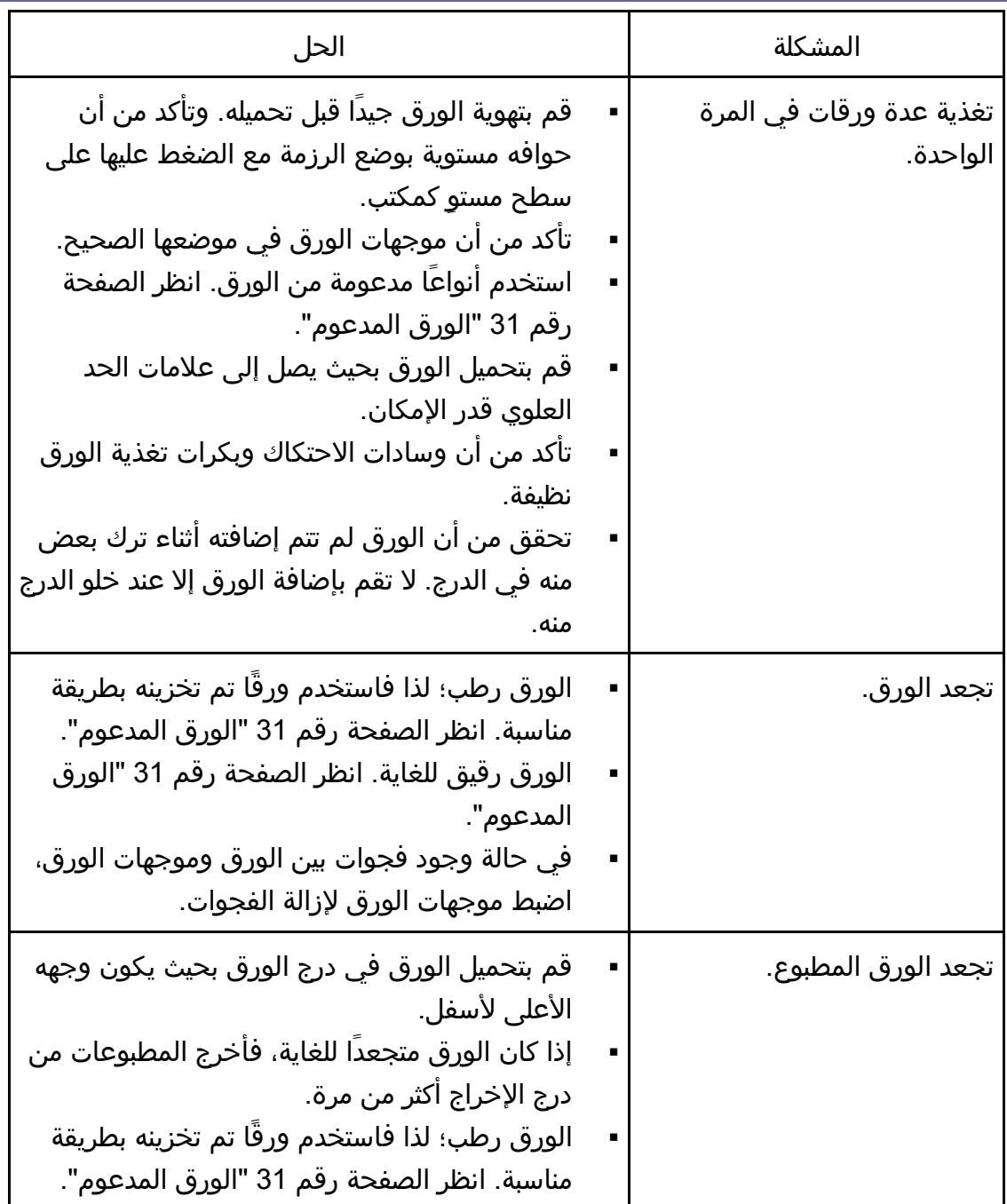

وإصـلاحها المشـــكلات استكشــــاف<br>م

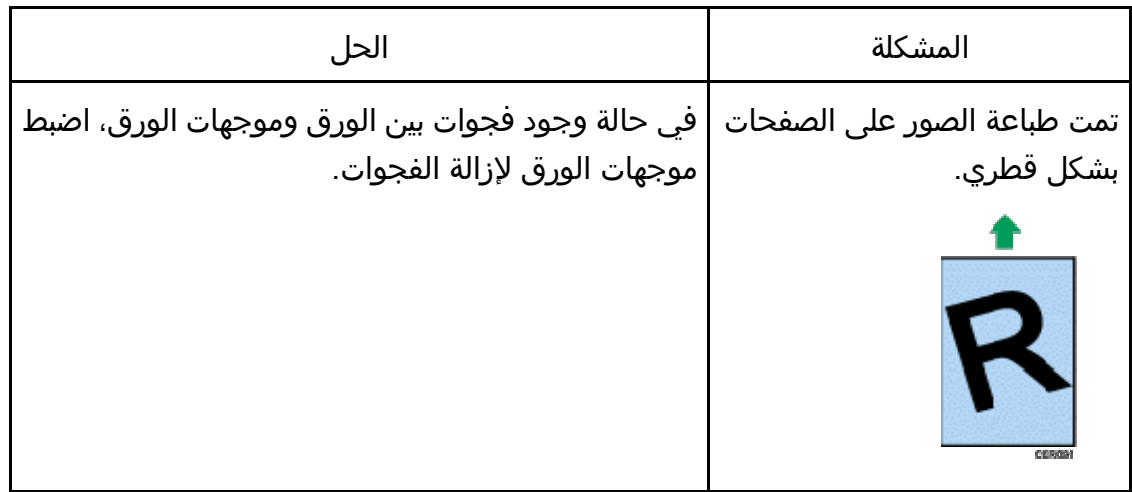

## مشكلات جودة الطباعة

### التحقق من حالة الجهاز

في حالة وجود مشكلة في جودة الطباعة، فافحص حالة الجهاز أولا.ً

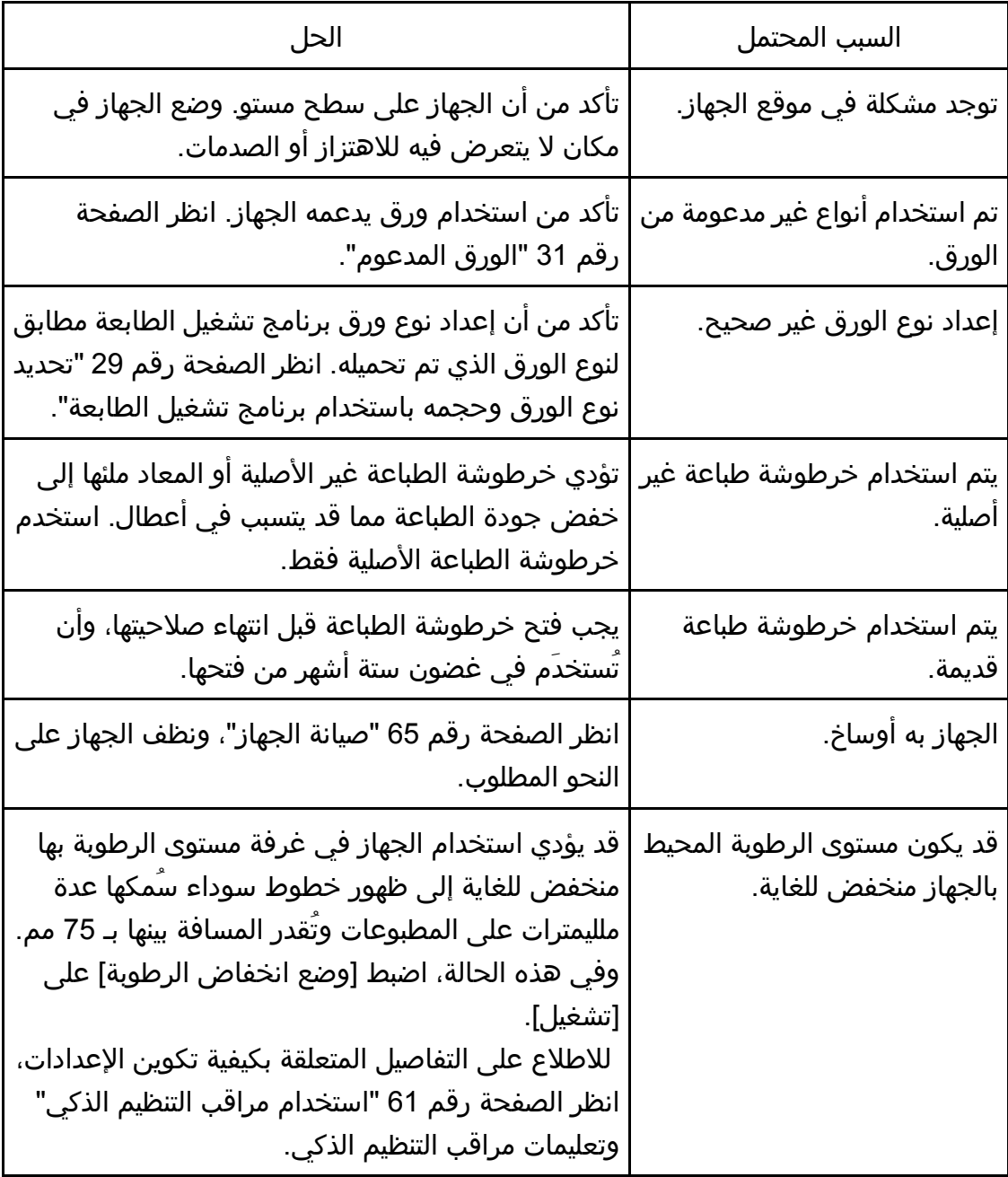

## التحقق من إعدادات برنامج تشغيل الطابعة

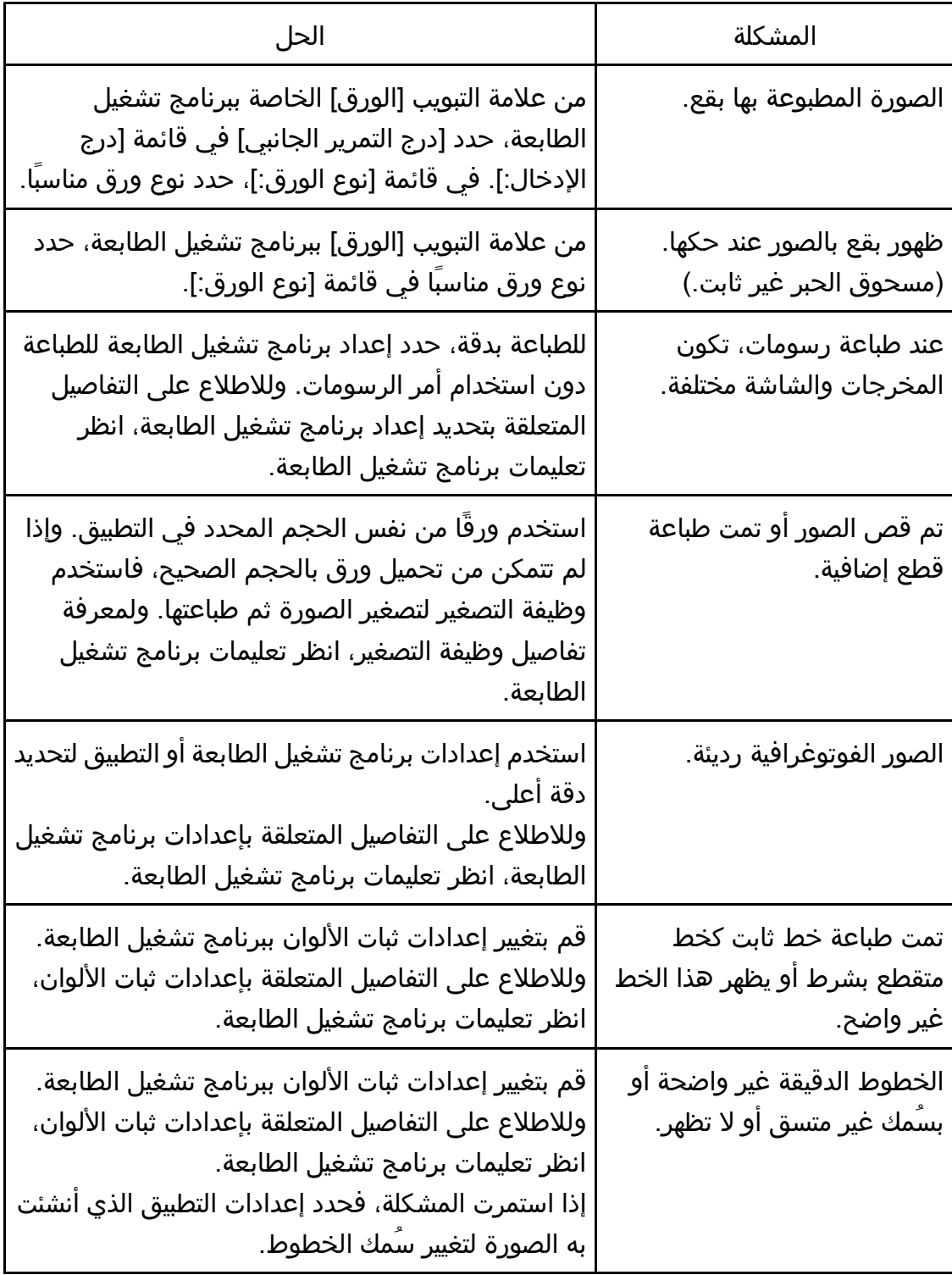

### مشكلات الطابعة

يصف هذا القسم مشكلات الطباعة والحلول المحتملة لها.

### عندما لا تتمكن من الطباعة بطريقة صحيحة

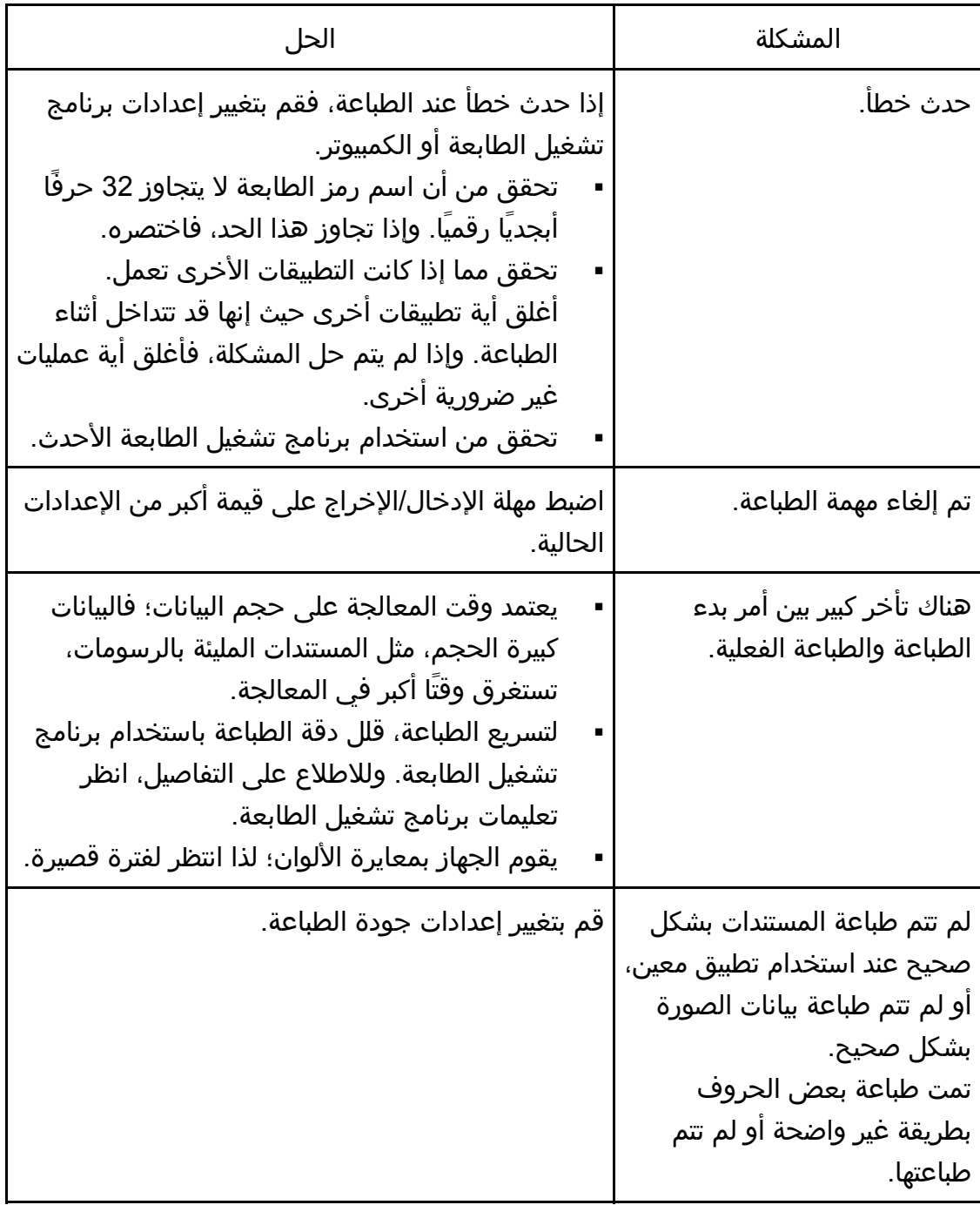

وإصѧѧالحھا المشѧѧѧѧѧѧѧكالت استكشѧѧѧѧѧѧѧѧѧѧاف

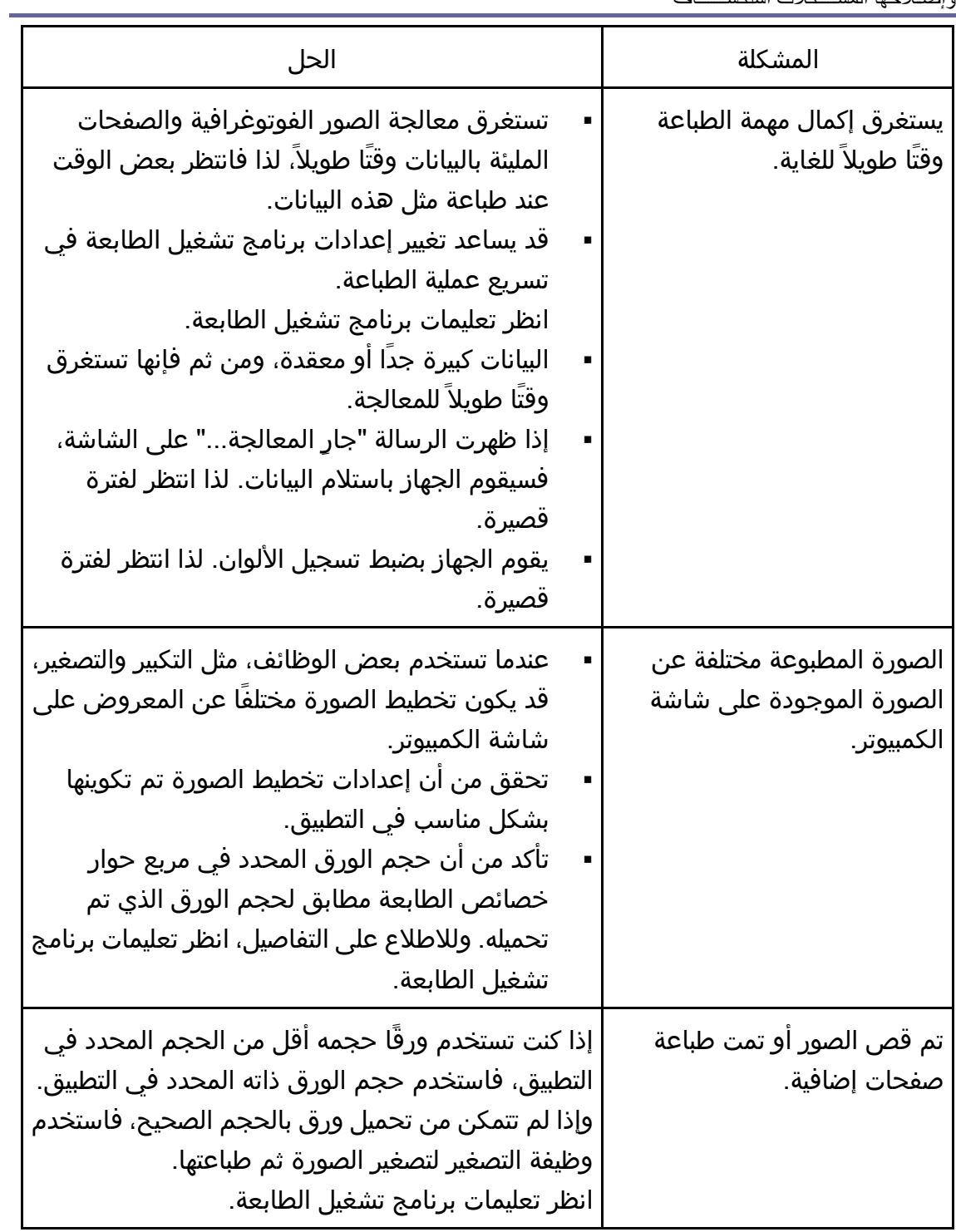

عندما لا تتمكن من الطباعة بطريقة واضحة

وإصѧѧالحھا المشѧѧѧѧѧѧѧكالت استكشѧѧѧѧѧѧѧѧѧѧاف

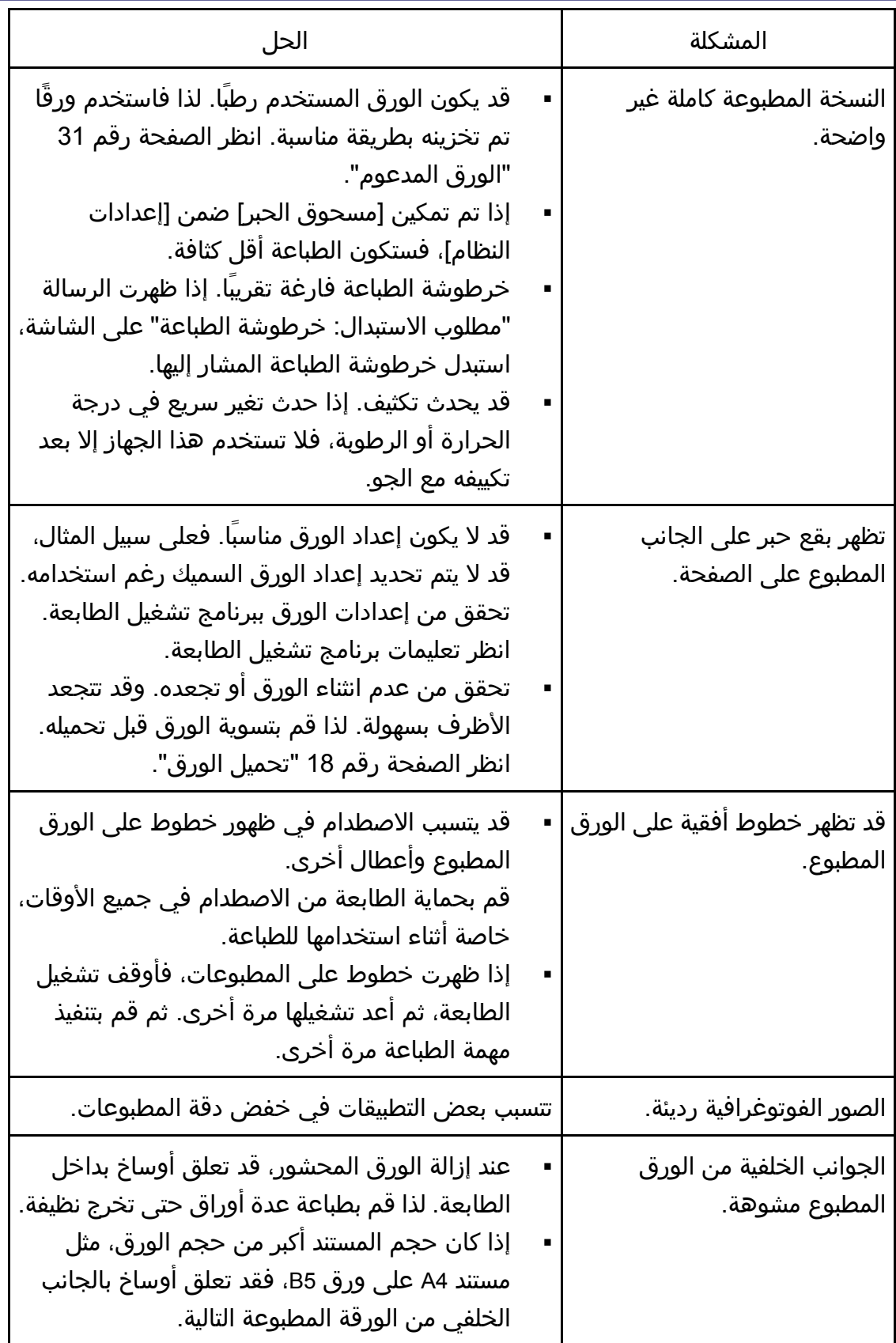

وإصـلاحها المشـــكلات استكشــــاف<br>مستقل التحقيق الت

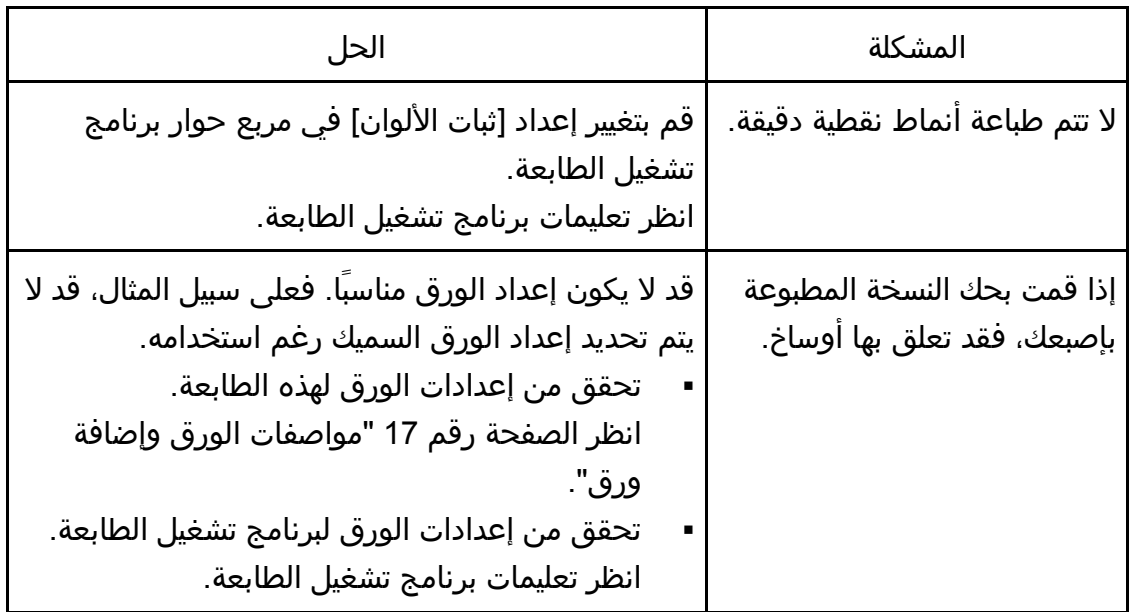

# عندما لا تتم تغذية الورق أو إخراجه بطريقة مناسبة

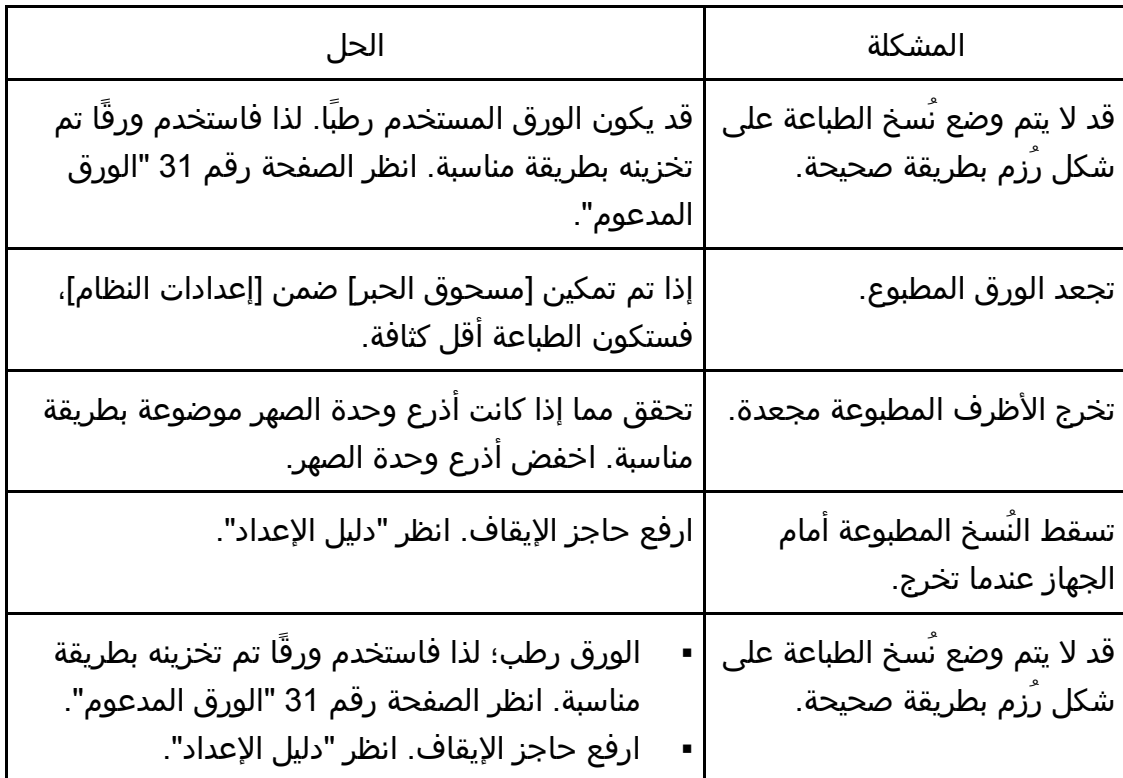

### المشكلات الشائعة

يصف هذا القسم المشكلات الشائعة التي قد تحدث أثناء تشغيل الجهاز وإصلاحها.

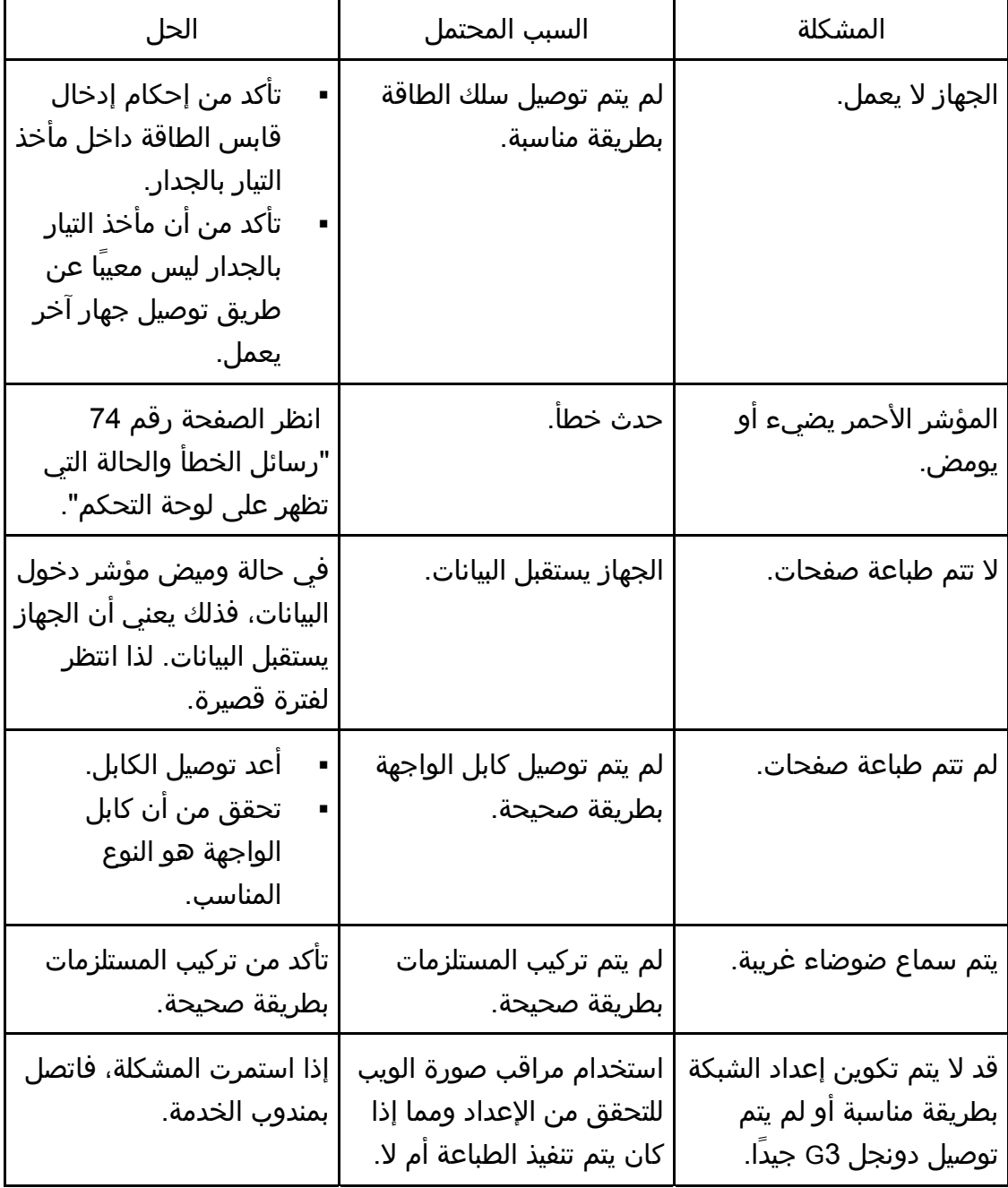

#### ملاحظة

إذا استمرت أي من هذه المشاكل، فأوقف تشغيل الجهاز وافصل سلك الطاقة، ثم اتصال

وإصـلاحها المشـــكلات استكشــــاف

بمندوب المبيعات أو الخدمة.

# تكوين إعدادات الشبكة باستخدام X OS

يصف هذا الفصل كيفية توصيل الجهاز بالشبكة وتحديد إعدادات الشبكة باستخدام X OS. تختلف عمليات التكوين وفقًا لبيئة الاتصال بالنظام.

### توصيل الجهاز بشبكة سلكية

تم شرح الإجراء التالي باستخدام 10.11 X OS كمثال.

استخدام كبل USB

- .1 شغل الكمبيوتر.
- .2 أدخل القرص المقدم في محرك الأقراص المدمجة بالكمبيوتر. إذا كان الكمبيوتر لا يحتوي على محرك أقراص مدمجة، فقم بتنزيل ملف إعداد من موقع الويب .(/http://www.ricoh.com/printers/sp310/support/gateway)
	- .3 انقر نقرًا مزدوجًا فوق أيقونة محرك الأقراص المدمجة.
		- .4 انقر نقرًا مزدوجًا فوق المجلد [**X OS Mac**[.
	- .5 انقر نقرًا مزدوجًا فوق مجلد برنامج التشغيل الذي تريد تثبيته.
		- .6 اتبع التعليمات في معالج الإعداد.
		- .7 انقر فوق [إغلاق] في مربع الحوار [الملخص].
			- .8 ابدأ تشغيل تفضيلات النظام.
- .9 انقر فوق [الطابعات والماسحات الضوئية]. تحقق من التعرف على الجهاز تلقائيًا من خلال ظهور التوصيل والتشغيل play-and-plug في قائمة الطابعات.
	- .10 انقر فوق الزر [+].
	- في حالة ظهور [إضافة طابعة أو ماسحة ضوئية...]، انقر فوقها.
		- .11 انقر فوق [افتراضي].
		- .12 حدد الطابعة التي يشار إلى "**USB** "فيها في العمود [النوع].
		- .13 حدد الطابعة التي تستخدمها من القائمة المنبثقة [استخدام:].
			- .14 انقر فوق [إضافة].
	- .15 انقر فوق [وحدة الطباعة المزدوجة] في الشاشة [إعدادي، ثم انقر فوق [موافق].
		- .16 اخرج من تفضيلات النظام.

اكتمل الإعداد.

ل ملاحظة

إذا كنت تريد تثبيت مراقب التنظيم الذكي، فانظر الصفحة 103 " تثبيت مراقب التنظيم

الذكي".

#### استخدام كبل Ethernet

- .1 شغل الكمبيوتر.
- .2 أدخل القرص المقدم في محرك الأقراص المدمجة بالكمبيوتر. إذا كان الكمبيوتر لا يحتوي على محرك أقراص مدمجة، فقم بتنزيل ملف إعداد من موقع الويب .(/http://www.ricoh.com/printers/sp310/support/gateway)
	- .3 انقر نقرًا مزدوجًا فوق أيقونة محرك الأقراص المدمجة.
		- .4 انقر نقرًا مزدوجًا فوق المجلد [**X OS Mac**[.
	- .5 انقر نقرًا مزدوجًا فوق مجلد برنامج التشغيل الذي تريد تثبيته.
		- .6 اتبع التعليمات في معالج الإعداد.
		- .7 انقر فوق [إغلاق] في مربع الحوار [الملخص].
			- .8 ابدأ تشغيل تفضيلات النظام.
			- .9 انقر فوق [الطابعات والماسحات الضوئية].
				- .10 انقر فوق الزر [+].
	- في حالة ظهور [إضافة طابعة أو ماسحة ضوئية...]، انقر فوقها.
		- .11 انقر فوق [افتراضي].
	- .12 حدد الطابعة التي يشار إلى "**Bonjour** "فيها في العمود [النوع]. إذا لم يظهر اسم الطابعة، فحدد الأيقونة المناظرة لبيئة الشبكة (IP/TCP، إلخ.).
		- .13 حدد الطابعة التي تستخدمها من القائمة المنبثقة [استخدام:].
			- .14 انقر فوق [إضافة].
	- .15 انقر فوق [وحدة الطباعة المزدوجة] في الشاشة [إعدادي، ثم انقر فوق [موافق].
		- .16 اخرج من تفضيلات النظام.
- .17 من القائمة [التطبيق]، انقر نقرًا مزدوجًا فوق [مراقب التنظيم الذكي]. للاطلاع على تفاصيل حول تثبيت مراقب التنظيم الذكي، انظر الصفحة رقم 103 " تثبيت مراقب التنظيم الذكي".
	- .18 انقر فوق علامة التبويب [أدوات المستخدم].
		- .19 انقر فوق [تكوين الطابعة].
	- .20 أدخل رمز الوصول، ثم انقر فوق [موافق]. رمز الوصول الافتراضي هو "Admin".
	- .21 من علامة التبويب [الشبكة **1**]، حدد [تشغيل] لـ [**DHCP** [للحصول تلقائيًا على عنوان **IP** أو [إيقاف] لتحديد عنوان **IP** يدويًا.

إذا قمت بتحديد [تشغيل]، فتابع إلى الخطوة رقم .25

- .22 أدخل عنوان **4IPv** الخاص بالجهاز في [عنوان **IP**[.
- .23 أدخل قناع الشبكة الفرعية في [قناع الشبكة الفرعية].
	- .24 أدخل عنوان العبارة في [عنوان العبارة الافتراضي].

.25 انقر فوق [موافق]. .26 انتظر حتى تتم إعادة تشغيل الجهاز. اكتمل الإعداد.

### توصيل الجهاز بشبكة لاسلكية

يمكنك استخدام هذه الوظيفة في الطراز DNw325 SP فقط. هناك أربع طرق لتوصيل الجهاز بشبكة لاسلكية:

- استخدام الزر WPS انظر الصفحة رقم 104 " استخدام الزر WPS". استخدام كود PIN
	- انظر الصفحة رقم 105 " استخدام كود PIN".
		- .
		- الإعداد اليدوي

انظر الصفحة رقم 106 " الإعداد اليدوي".

ما ملاحظة

 إذا كان من الضروري تثبيت مراقب التنظيم الذكي على الكمبيوتر قبل تكوين الإعدادات. للاطلاع على تفاصيل حول تثبيت مراقب التنظيم الذكي، انظر الصفحة رقم 103 " تثبيت مراقب التنظيم الذكي".

تثبيت برنامج تشغيل الطابعة

تم شرح الإجراء التالي باستخدام 10.11 X OS كمثال.

- .1 شغل الكمبيوتر.
- .2 أدخل القرص المقدم في محرك الأقراص المدمجة بالكمبيوتر. إذا كان الكمبيوتر لا يحتوي على محرك أقراص مدمجة، فقم بتنزيل ملف إعداد من موقع الويب .(/http://www.ricoh.com/printers/sp310/support/gateway)
	- .3 انقر نقرًا مزدوجًا فوق أيقونة محرك الأقراص المدمجة.
		- .4 انقر نقرًا مزدوجًا فوق المجلد [**X OS Mac**[.
	- .5 انقر نقرًا مزدوجًا فوق مجلد برنامج التشغيل الذي تريد تثبيته.
		- .6 اتبع التعليمات في معالج الإعداد.
		- .7 انقر فوق [إغلاق] في مربع الحوار [الملخص].

تثبيت مراقب التنظيم الذكي

تم شرح الإجراء التالي باستخدام 10.11 X OS كمثال.

- .1 شغل الكمبيوتر.
- .2 أدخل القرص المقدم في محرك الأقراص المدمجة بالكمبيوتر.

إذا كان الكمبيوتر لا يحتوي على محرك أقراص مدمجة، فقم بتنزيل ملف إعداد من موقع الويب

.(/http://www.ricoh.com/printers/sp310/support/gateway)

- .3 انقر نقرًا مزدوجًا فوق أيقونة محرك الأقراص المدمجة.
	- .4 انقر نقرًا مزدوجًا فوق المجلد [**X OS Mac**[.
	- .5 انقر نقرًا مزدوجًا فوق المجلد [الأداة المساعدة].
		- .6 انقر نقرًا مزدوجًا فوق أيقونة ملف الحزمة.
			- .7 اتبع التعليمات في معالج الإعداد.
- .8 إذا ظهر مربع الحوار [تحديد برنامج تشغيل الطابعة]، فقم بأحد ما يلي:
	- حدد طراز الجهاز.
	- أدخل عنوان IP للجهاز يدويًا.
- انقر فوق [البحث عن طابعة متصلة بشبكة] للبحث عن الجهاز عبر الشبكة.
	- .9 انقر فوق [موافق].

#### .10 انقر فوق [إغلاق] في مربع الحوار [الملخص].

استخدام الزر WPS

يجب توفر موجه (نقطة وصول) لإعداد الاتصال.

قبل تنفيذ الإجراء التالي، ثبت برنامج تشغيل الطابعة وفقًا للإجراء المذكور في الصفحة رقم 103 "تثبيت برنامج تشغيل الطابعة".

تأكد من عدم اتصال كبل Ethernet بالجهاز.

- .1 شغل الكمبيوتر.
- .2 من القائمة [التطبيق]، انقر نقرًا مزدوجًا فوق [مراقب التنظيم الذكي].
	- .3 انقر فوق علامة التبويب [أدوات المستخدم].
		- .4 انقر فوق [تكوين الطابعة].
		- .5 أدخل رمز الوصول، ثم انقر فوق [موافق]. رمز الوصول الافتراضي هو "Admin".
- .6 من علامة التبويب [الشبكة **1**]، تأكد من تعيين [الجهاز اللاسلكي:] على [نشط]. عند تعيين [غير نشط]، اتبع الخطوات أدناه:
	- .1 حدد [نشط]، ثم انقر فوق [موافق].
- .2 يظهر "ستصبح الإعدادات فعالة بعد إعادة تشغيل الطابعة" على الشاشة، ثم انقر فوق [موافق].
- .3 انتظر حتى تتم إعادة تشغيل الجهاز. ارجع إلى الخطوة لمتابعة عملية الإعداد بعد عرض "جاهز" على مراقب التنظيم الذكي.
	- .7 انقر فوق [موافق].
	- .8 انتظر حتى تتم إعادة تشغيل الجهاز.
	- .9 انقر فوق علامة التبويب [أدوات المستخدم].
		- .10 انقر فوق [تكوين الطابعة].
	- .11 أدخل رمز الوصول، ثم انقر فوق [موافق].

رمز الوصول الافتراضي هو "Admin".

- .12 من علامة التبويب بشبكة لاسلكية]، حدد [الإعداد باستخدام **WPS** [لـ [طريقة التكوين].
	- .13 انقر فوق [توصيل].
	- .14 اضغط على الزر **WPS** بالموجه (نقطة الوصول) خلال دقيقتين.

للاطلاع على التفاصيل المتعلقة باستخدام زر WPS، راجع أدلة الموجه (نقطة الوصول).

- .15 تحقق من النتيجة.
- نجح الاتصال: يضيء مؤشر الطاقة. اكتمل تكوين إعدادات Fi-Wi.
- فشل الاتصال: تبدأ جميع المؤشرات في الوميض بشكل متزامن، وبعد مرور 30 ثانية، يضيء مؤشر الطاقة. تحقق من تكوين الموجه (نقطة الوصول)، ثم جرب الاتصال مرةً أخرى.

استخدام كود PIN

يجب توفر موجه (نقطة وصول) لإعداد الاتصال. لإنشاء اتصال باستخدام كود PIN، استخدم كمبيوتر متصلاً بالموجه (نقطة الوصول).

قبل تنفيذ الإجراء التالي، ثبت برنامج تشغيل الطابعة وفقًا للإجراء المذكور في الصفحة رقم 103 "تثبيت برنامج تشغيل الطابعة".

تأكد من عدم اتصال كبل Ethernet بالجهاز.

تم شرح الإجراء التالي باستخدام 10.11 X OS كمثال.

- .1 تحقق من عمل الموجه (نقطة الوصول) بشكل صحيح.
- .2 افتح نافذة تكوين كود **PIN**) صفحة الويب) للموجه (نقطة الوصول) بالكمبيوتر.
	- .3 شغل الكمبيوتر.
	- .4 من القائمة [التطبيق]، انقر نقرًا مزدوجًا فوق [مراقب التنظيم الذكي].
		- .5 انقر فوق علامة التبويب [أدوات المستخدم].
			- .6 انقر فوق [تكوين الطابعة].
		- .7 أدخل رمز الوصول، ثم انقر فوق [موافق]. رمز الوصول الافتراضي هو "Admin".
- .8 من علامة التبويب بشبكة لاسلكية]، حدد [الإعداد باستخدام **WPS** [لـ [طريقة التكوين].
- .9 حدد [**Protected Fi-Wi** باستخدام كود **PIN** [لـ [إعداد الاتصال بلمسة واحدة (**WPS**[(.
	- .10 انقر فوق [الحصول على كود **PIN** [وتحقق من كود **PIN**. اكتب كود PIN لترجع إليه في حالة نسيانه.
- .11 أدخل كود **PIN** الخاص بالجهاز (**8** أرقام) على صفحة الويب الخاصة بالموجه (نقطة الوصول). (صفحة الويب التي تم الوصول إليها في الخطوة رقم **2**)
	- .12 قم بتنفيذ **WPS**) نظام **PIN** (من صفحة الويب الخاصة بالموجه (نقطة الوصول).
		- .13 تحقق من النتيجة.
- نجح الاتصال: يضيء مؤشر الطاقة. اكتمل تكوين إعدادات Fi-Wi.
- فشل الاتصال: تبدأ جميع المؤشرات في الوميض بشكل متزامن، وبعد مرور 30 ثانية، يضيء مؤشر الطاقة. تحقق من تكوين الموجه (نقطة الوصول)، ثم جرب الاتصال مرةً أخرى.

#### الإعداد اليدوي

يجب توفر موجه (نقطة وصول) لإعداد الاتصال. يجب تحديد نفس طريقة المصادقة وطريقة التشفير التي يستخدمها الموجه (نقطة الوصول). يمكنك التحقق منها في شاشة الإعدادات الخاصة بالموجه (نقطة الوصول). قبل تنفيذ الإجراء التالي، ثبت برنامج تشغيل الطابعة وفقًا للإجراء المذكور في الصفحة رقم 103 "تثبيت برنامج تشغيل الطابعة". تأكد من عدم اتصال كبل Ethernet بالجهاز. التحقق من **SSID** ومفتاح التشفير يمكن طباعة **SSID** ومفتاح التشفير للموجه (نقطة الوصول) على ملصق مثبت بالموجه (نقطة الوصول). للاطلاع على تفاصيل حول SSID ومفتاح التشفير، ارجع إلى دليل الموجه (نقطة الوصول). تكوين الإعدادات باستخدام مراقب التنظيم الذكي .1 تحقق من عمل الموجه (نقطة الوصول) بشكل صحيح. .2 شغل الكمبيوتر. .3 من القائمة [التطبيق]، انقر نقرًا مزدوجًا فوق [مراقب التنظيم الذكي]. .4 انقر فوق علامة التبويب [أدوات المستخدم]. .5 انقر فوق [تكوين الطابعة]. .6 أدخل رمز الوصول، ثم انقر فوق [موافق]. رمز الوصول الافتراضي هو "Admin". .7 من علامة التبويب [شبكة لاسلكية]، حدد [إعداد يدوي] لـ [طريقة التكوين]. .8 حدد طريقة المصادقة في [المصادقة]. تختلف عمليات التكوين وفقًا لطريقة المصادقة. WPA2-PSK أو الوضع المختلط WPA/WPA2 أدخل SSID الخاص بالموجه (نقطة الوصول) في [SSID[. أدخل عبارة مرور WPA لنقطة الوصول (الموجه) في [عبارة مرور WPA[. افتح مفتاح النظام أو المفتاح المشترك أدخل SSID الخاص بالموجه (نقطة الوصول) في [SSID[. حدد [WEP] في [التشفير].
لا تحدد [بلا] إلا في ظروف خاصة. إذا قمت بتحديد [بلا]، فقد لا يعمل نظام الأمان.

- حدد [64 بت] أو [128 بت] في [طول مفتاح WEP].
- عند تسجيل مفاتيح تشفير متعددة، حدد رقم تشفير بين [ 1] و[ 4] في [معرف مفتاح إرسال WEP].
	- حدد [سداسي عشري] أو [ASCII] في [تنسيق مفتاح WEP].
		- أدخل مفتاح WEP في [مفتاح WEP].
			- .9 انقر فوق [تطبيق]، ثم انقر فوق [موافق].
- .10 عند عرض "متصل" في [حالة الشبكة اللاسلكية] بعلامة التبويب [الشبكة اللاسلكية]، فهذا يعني أنه تم إنشاء الاتصال.
	- .11 انقر فوق [موافق].

# الملحق

يوضح هذا الفصل مواصفات الجهاز والمواد المستهلكة.

# الإرسال باستخدام IPsec

لاتصالات أكثر أمانًا، يدعم هذا الجهاز بروتوكول IPsec. وعند تطبيق IPsec، فإنه يشفر حزم البيانات على طبقة الشبكة باستخدام تشفير المفتاح المشترك. ويتبادل الجهاز مفتاح التشفير لإنشاء مفتاح مشترك لكل من المرسِل والمستلِم. ولتحقيق أمان أعلى، يمكنك أيضًا تجديد المفتاح المشترك على أساس فترة الصلاحية.

 $\overline{\phantom{a}}$   $\overline{\phantom{a}}$   $\overline{\phantom{a}}$ 

- لم يتم تطبيق IPsec على البيانات التي تم الحصول عليها عبر DHCP أو DNS أو WINS.
- أنظمة التشغيل المتوافقة مع IPsec هي 7 Windows أو الأنظمة الأحدث أو Windows 2003 Server أو الأنظمة الأحدث أو 10.7 X OS أو الأنظمة الأحدث أو Hat Red 6 Linux Enterprise أو الأنظمة الأحدث. ورغم ذلك، فإن بعض عناصر الإعداد غير مدعومة تبعًا لنظام التشغيل. لذا تأكد من أن إعدادات IPsec التي تحددها متسقة مع إعدادات IPsec الخاصة بنظام التشغيل.
- إذا لم تتمكن من الوصول إلى مراقب صورة الويب بسبب مشكلات في تكوين IPsec، فقم بتعطيل IPsec في علامة التبويب [الشبكة 2] ضمن [تكوين الطابعة] باستخدام مراقب التنظيم الذكي، ثم قم بالوصول إلى مراقب صورة الويب.
- للاطلاع على تفاصيل حول تحديد إعدادات IPsec باستخدام مراقب صورة الويب، انظر الصفحة رقم 49 " استخدام مراقب صورة الويب".
	- للاطلاع على التفاصيل المتعلقة بكيفية استخدام مراقب التنظيم الذكي لتمكين IPsec وتعطيله، انظر تعليمات مراقب التنظيم الذكي.

### التشفير والمصادقة باستخدام IPsec

يتكون IPsec من وظيفتين رئيسيتين: وظيفة التشفير والتي تضمن سرية البيانات ووظيفة المصادقة والتي تتحقق من مرسِل البيانات وسلامتها. وتدعم وظيفة IPsec بهذا الجهاز بروتوكولي أمان: بروتوكول ESP والذي يتيح وظيفتي IPsec في آن واحد، وبروتوكول AH الذي يتيح وظيفة المصادقة فقط.

## بروتوكول **ESP**

يوفر بروتوكول ESP عملية إرسال آمنة من خلال التشفير والمصادقة. ولا يوفر هذا البروتوكول مصادقة الرأس.

لنجاح التشفير، يجب أن يحدد المرسل والمستقبل خوارزمية التشفير ومفتاح التشفير

نفسيهما. يتم تحديد خوارزمية التشفير ومفتاح التشفير تلقائيًا.

 لنجاح المصادقة، يجب أن يحدد المرسل والمستقبل خوارزمية المصادقة ومفتاح المصادقة نفسيهما. يتم تحديد خوارزمية المصادقة ومفتاح المصادقة تلقائيًا.

### بروتوكول **AH**

يوفر بروتوكول AH عملية إرسال آمنة من خلال مصادقة الحزم فقط، بما في ذلك الرؤوس.

 لنجاح المصادقة، يجب أن يحدد المرسل والمستقبل خوارزمية المصادقة ومفتاح المصادقة نفسيهما. يتم تحديد خوارزمية المصادقة ومفتاح المصادقة تلقائيًا.

## بروتوكول **AH** وبروتوكول **ESP**

عند الجمع بين بروتوكول AH وبروتوكول ESP، فإنهما يوفران عملية نقل آمنة من خلال التشفير والمصادقة. ويوفر هذان البروتوكولان مصادقة عنوان.

- لنجاح التشفير، يجب أن يحدد المرسل والمستقبل خوارزمية التشفير ومفتاح التشفير نفسيهما. يتم تحديد خوارزمية التشفير ومفتاح التشفير تلقائيًا.
	- لنجاح المصادقة، يجب أن يحدد المرسل والمستقبل خوارزمية المصادقة ومفتاح المصادقة نفسيهما. يتم تحديد خوارزمية المصادقة ومفتاح المصادقة تلقائيًا.

### ل ملاحظة

بعض أنظمة التشغيل تستخدم المصطلح "توافق" بدلاً من "مصادقة".

### مجموعة الأمان

يستخدم هذا الجهاز تبديل مفتاح التشفير كطريقة ضبط رئيسية. بهذه الطريقة، يجب تحديد التوافقات مثل خوارزمية IPsec والمفتاح للمرسل والمستقبل. وهذه التوافقات مما يعرف باسم مجموعة الأمان. يمكن إجراء الاتصال عبر بروتوكول IPsec فقط في حالة تطابق إعدادات مجموعة الأمان لدى المرسل والمستقبل.

تتم تهيئة إعدادات مجموعة الأمان تلقائيًا على جهازي الطرفين. ومع ذلك، فقبل إمكانية إنشاء مجموعة أمان بروتوكول IPsec، يجب تهيئة إعدادات مجموعة أمان ISAKMP) المرحلة 1) تلقائيًا. عند إتمام ذلك، تتم تهيئة إعدادات مجموعة أمان ISAKMP) المرحلة 2)، والتي توفر النقل الفعلي عبر بروتوكول IPsec، تلقائيًا.

ولتوفير المزيد من الحماية أيضًا، يمكن تحديث مجموعة الأمان دوريًا بتطبيق مدة صلاحية (حد زمني) لإعداداتها. هذا الجهاز يدعم 1IKEv فقط لتبادل مفتاح التشفير.

يمكن تهيئة العديد من الإعدادات في مجموعة الأمان.

### الإعدادات -**1 10**

يمكنك تهيئة عشر مجموعات منفصلة من تفاصيل مجموعة الأمان (مثل مختلف المفاتيح المشتركة وخوارزميات IPsec(.

يمكن البحث في سياسات IPsec واحدة تلو الأخرى بداية من [رقم 1].

# تدفق تهيئة إعدادات تبادل مفتاح التشفير

يوضح هذا القسم إجراءات تحديد إعدادات تبادل مفتاح التشفير.

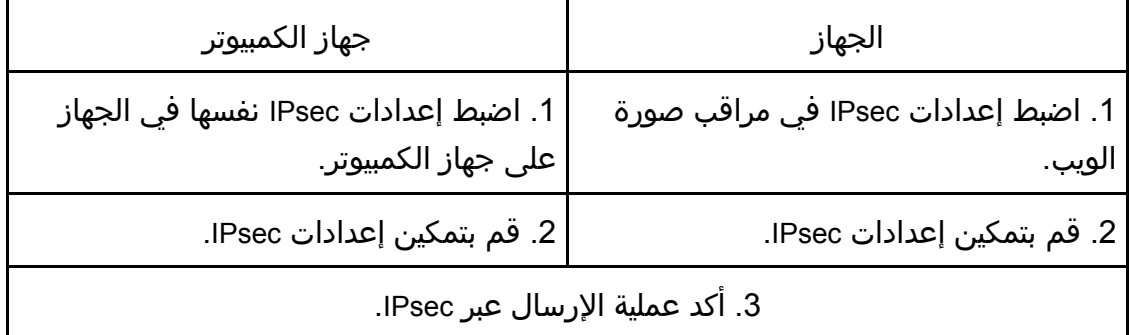

### مال ملاحظة

- بعد تهيئة IPsec، يمكنك استخدام الأمر "ping "للتحقق من إنشاء الاتصال بشكل صحيح. نظرًا لبطء الاستجابة أثناء عملية تبادل المفتاح الأولية، فقد يستغرق تأكيد إنشاء عملية الإرسال بعض الوقت.
	- إذا لم تتمكن من الوصول إلى مراقب صورة الويب بسبب مشكلات في تكوين IPsec، فقم بتعطيل IPsec في علامة التبويب [الشبكة 2] ضمن [تكوين الطابعة] باستخدام مراقب التنظيم الذكي، ثم قم بالوصول إلى مراقب صورة الويب.
	- للاطلاع على التفاصيل المتعلقة بكيفية استخدام مراقب التنظيم الذكي لتمكين IPsec وتعطيله، انظر تعليمات مراقب التنظيم الذكي.

## تحديد إعدادات تبادل مفتاح التشفير

### $44<sup>o</sup>$

- لا تتوفر هذه الوظيفة إلا عند تحديد كلمة مرور للمسؤول.
- .1 ابدأ تشغيل مستعرض الويب لتتمكن من الوصول إلى الجهاز بإدخال عنوان **IP** الخاص به.
	- .2 انقر فوق [إعدادات **IPsec**[.
	- .3 انقر فوق علامة التبويب [قائمة نهج **IPsec**[
	- .4 حدد رقم الإعداد الذي تريد تعديله في القائمة، ثم انقر فوق [تغيير].
		- .5 قم بتعديل الإعدادات المتعلقة بـ **IPsec** إذا لزم الأمر.
			- .6 أدخل كلمة مرور المسؤول، ثم انقر فوق [تطبيق].
- .7 انقر فوق علامة التبويب [الإعدادات العامة لـ **IPsec**[، ثم حدد [نشط] في [وظيفة **IPsec**[.
- .8 عند الضرورة حدد [السياسة الافتراضية] و[تجاوز البث والتمرير متعدد البث] و[تجاوز كل **ICMP** [ أيضًا.
	- .9 أدخل كلمة مرور المسؤول، ثم انقر فوق [تطبيق].

مالاحظة

الملحــق

يمكن تحديد كلمة مرور المسؤول في علامة التبويب [المسؤول].

تحديد إعدادات IPsec في جهاز الكمبيوتر

حدد إعدادات مجموعة أمان IPsec نفسها في جهاز الكمبيوتر مثل إعدادات IPsec في الجهاز. تختلف طرق الإعداد حسب نظام تشغيل الكمبيوتر. تعتمد الإجراءات التالية على 7 Windows في بيئة 4IPv كمثال.

- .1 في قائمة [ابدأ]، انقر فوق [لوحة التحكم]، [النظام والأمان]، ثم انقر فوق [أدوات إدارية].
- .2 انقر نقراً مزدوجاً فوق [نهج أمان محلي]، ثم انقر فوق [نهج أمان **IP** على كمبيوتر محلي].
	- .3 في قائمة "الإجراء"، انقر فوق [إنشاء نهج أمان **IP**...[. يظهر معالج نهج أمان IP.
		- .4 انقر فوق [التالي].
	- .5 أدخل اسم نهج أمان في حقل "الاسم"، ثم انقر فوق [التالي].
	- .6 امسح تحديد خانة الاختيار "تنشيط قاعدة الاستجابة الافتراضية"، ثم انقر فوق [التالي].
		- .7 حدد "تحرير الخصائص"، ثم انقر فوق [إنهاء].
		- .8 في علامة التبويب "عام"، انقر فوق [الإعدادات...]
- .9 في "مصادقة وإنشاء مفتاح جديد بعد كل:"، أدخل مدة الصلاحية نفسها (بالدقائق) المحددة في الجهاز في [عمر **IKE**[، ثم انقر فوق [أساليب...].
- .10 تأكد من أن إعدادات خوارزمية التشفير ("التشفير") وخوارزمية هاش ("السلامة") ومجموعة **Hellman-Diffie IKE**") مجموعة **Hellman-Diffie** ("في "ترتيب تفضيل أسلوب الأمان" جميعها تطابق الإعدادات المحددة في الجهاز في [إعدادات **IKE**[.

إذا لم يتم عرض الإعدادات، فانقر فوق [إضافة...].

- .11 انقر فوق [موافق] مرتين.
- .12 انقر فوق [إضافة] في علامة التبويب "القواعد". يظهر معالج قاعدة الأمان.
	- .13 انقر فوق [التالي].
- .14 حدد "هذه القاعدة لا تحدد نفق"، ثم انقر فوق [التالي].
	- .15 حدد نوع شبكة **IPsec**، ثم انقر فوق [التالي].
	- .16 انقر فوق [إضافة] في قائمة عامل تصفية **IP**.
- .17 في [الاسم]، أدخل اسم عامل تصفية **IP**، ثم انقر فوق [إضافة...]. يظهر معالج عامل تصفية IP.
	- .18 انقر فوق [التالي].
- .19 في [الوصف:]، أدخل اسمًا أو وصفًا مفصلاً لعامل تصفية **IP**، ثم انقر فوق [التالي]. يمكنك النقر فوق [التالي] والانتقال إلى الخطوة التالية بدون إدخال أي معلومات في هذا الحقل.
	- .20 حدد "عنوان **IP** الخاص بي" في "العنوان المصدر"، ثم انقر فوق [التالي].
- .21 حدد "عنوان **IP** محدد أو الشبكة الفرعية له" في "عنوان الوجهة" وأدخل عنوان **IP** للجهاز

الملحمق

وانقر فوق [التالي].

- .22 بالنسبة لنوع بروتوكول **IPsec**، حدد "أي شيء"، ثم انقر فوق [التالي].
	- .23 انقر فوق [إنهاء]، ثم انقر فوق [موافق].
	- .24 حدد عامل تصفية **IP** الذي أنشأته للتو، ثم انقر فوق [التالي].
		- .25 انقر فوق [إضافة] في إجراء التصفية. يظهر معالج إجراء التصفية.
			- .26 انقر فوق [التالي].
- .27 أدخل اسم إجراء عامل التصفية في حقل [الاسم]، ثم انقر فوق [التالي].
	- .28 حدد "مفاوضة الأمان"، ثم انقر فوق [التالي].
- .29 حدد أحد الخيارات لأجهزة الكمبيوتر المسموح بالاتصال بها، ثم انقر فوق [التالي].
	- .30 حدد "مخصص"، ثم انقر فوق [الإعدادات...].
- .31 عند تحديد [**ESP** [للجهاز في [بروتوكول الأمان] ضمن [إعدادات **IPsec**[، قم بتحديد [تكامل البيانات وتشفيرها (**ESP** [(وتهيئة الإعدادات التالية: اضبط قيمة [خوارزمية السلامة] على نفس قيمة [خوارزمية مصادقة ESP [المحددة في الجهاز.

اضبط قيمة [خوارزمية التشفير] على نفس قيمة [خوارزمية تشفير ESP [المحددة في الجهاز.

- .32 عند تحديد [**AH** [للجهاز في [بروتوكول الأمان] ضمن [إعدادات **IPsec**[، قم بتحديد [سلامة البيانات والعنوان بدون تشفير (**AH** [(وتهيئة الإعدادات التالية: اضبط قيمة [خوارزمية السلامة] على نفس قيمة [خوارزمية مصادقة AH [المحددة في الجهاز. أزل العلامة من خانة الاختيار [تكامل البيانات وتشفيرها (ESP)].
- .33 عند تحديد [**AH** [للجهاز في [بروتوكول الأمان] ضمن [إعدادات **IPsec**[، قم بتحديد [سلامة البيانات والعنوان بدون تشفير (**AH** [(وتهيئة الإعدادات التالية: اضبط قيمة [خوارزمية السلامة] ضمن [تكامل البيانات والعنوان بدون تشفير (AH [(على نفس قيمة [خوارزمية مصادقة AH [المحددة في الجهاز. اضبط قيمة [خوارزمية التشفير] ضمن [سلامة البيانات والتشفير (ESP [(على نفس قيمة

[خوارزمية تشفير ESP [المحددة في الجهاز.

- .34 في إعدادات مفتاح الجلسة، حدد "إنشاء مفتاح جديد كل"، وأدخل مدة الصلاحية نفسها ([بالثواني] أو [الكيلو بايت]) كما هو محدد لـ [عمر] هذا الجهاز.
	- .35 انقر فوق [موافق]، ثم انقر فوق [التالي].
		- .36 انقر فوق [إنهاء].

إذا كنت تستخدم 6IPv، فيجب تكرار هذا الإجراء من الخطوة 12 وحدد 6ICMPv كاستثناء. عند الوصول إلى الخطوة 22، حدد [58] كرقم البروتوكول لنوع البروتوكول الهدف "الآخر"، ثم اضبط [مفاوضة الأمان] إلى [سماح].

- .37 حدد إجراء الفلتر الذي أنشأته للتو، ثم انقر فوق [التالي].
- .38 حدد أحد الخيارات لطريقة المصادقة، ثم انقر فوق [التالي].
	- .39 انقر فوق [إنهاء]، ثم انقر فوق [موافق] مرتين.

يتم تحديد سياسة أمان عنوان IP الجديد (إعدادات IPsec(.

.40 حدد سياسة الأمان التي أنشأتها للتو، وانقر بزر الماوس الأيمن عليها، وانقر فوق [تعيين]. يتم تمكين إعدادات IPsec في جهاز الكمبيوتر.

لمحلا ملاحظة

 لتعطيل إعدادات IPsec في جهاز الكمبيوتر، حدد سياسة الأمان، وانقر بزر الماوس الأيمن، ثم انقر فوق [إلغاء التعيين].

# ملاحظات حول الحبر

- لا يمكن ضمان التشغيل على نحو ملائم في حالة استخدام أي حبر من جهة خارجية.
- تبعًا لظروف الطباعة، هناك حالات لا يمكن فيها للطابعة طباعة عدد الأوراق المحدد في المواصفات.
	- استبدل خرطوشة الطباعة إذا أصبحت الصورة المطبوعة شاحبة أو مشوشة فجأة.
- عند تشغيل الجهاز للمرة الأولى، استخدم خرطوشة الطباعة المرفقة مع الجهاز. إذا لم يتم استخدام هذه الخرطوشة في المرة الأولى، فقد تحدث المشاكل التالية:
	- سيومض مؤشر انتهاء الورق/الحبر قبل نفاد الحبر.
- سيضيء مؤشر انتهاء الورق/الحبر عند نفاد الحبر، ولكن تصبح الصورة المطبوعة شاحبة أو مشوشة فجأة بدلاً من ذلك.
- تتم مراعاة عمر الموصل الضوئي، المدمج في خرطوشة الطباعة، عند ما يومض مؤشر انتهاء الورق/الحبر. إذا توقف الموصل الضوئي عن العمل قبل نفاد الحبر، فقد يومض مؤشر انتهاء الورق/الحبر.

# مواصفات الجهاز

يسرد هذا الفصل مواصفات الجهاز.

# مواصفات الوظائف العامة

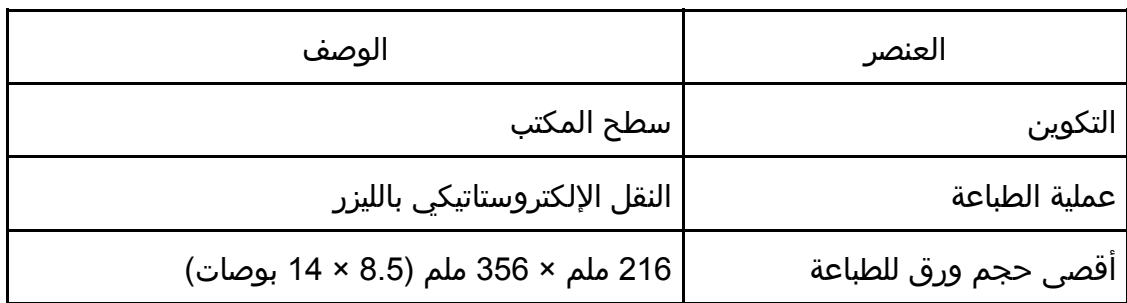

الملحـق<br>مصطل

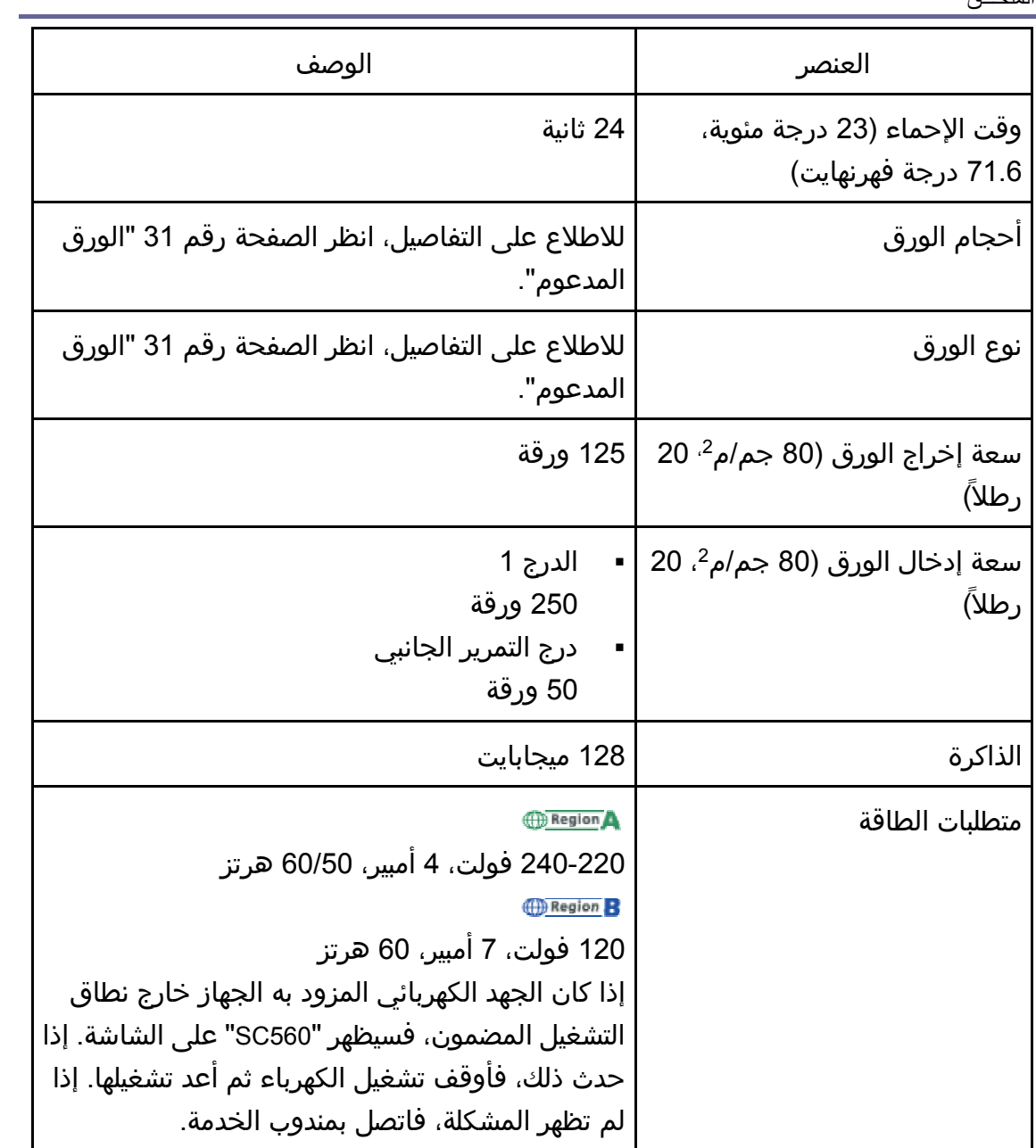

الملحــق

| الوصف                                                                                                    | العنصر                                                                                |
|----------------------------------------------------------------------------------------------------|---------------------------------------------------------------------------------------|
| الحد الأقصى<br>٠<br><b>Region</b><br>857 وات<br><b>B</b> Region                                                                                                 | استهلاك الطاقة                                                                        |
| 752 وات<br>جاهز<br><b>Region</b><br>64.6 وات<br><b>B</b> Region                                                                                                 |                                                                                       |
| 67.2 وات<br>أثناء الطباعة<br><b><i>Region</i></b><br>475 وات<br><b>B</b> Region<br>489 وات                                                                      |                                                                                       |
| · Sound power level<br>Stand-by: 27.0 dB (A)<br>During printing: 65.1 dB (A)<br>· Sound pressure level<br>Stand-by: 17.9 dB (A)<br>During printing: 53.4 dB (A) | انبعاث الضوضاء<br>(SP 320DN)                                                          |
| 376 × 392 × 392 ملم (14.8 × 15.4 × 10.3 بوصة)<br>12.5 كجم (28 رطلاً) أو أقل                                                                                     | ابعاد الجهاز (العرض × العمق ×<br>الارتفاع)<br>الوزن (جسم الجهاز بالمواد<br>المستهلكة) |

مواصفات وظيفة الطابعة

الملحــق

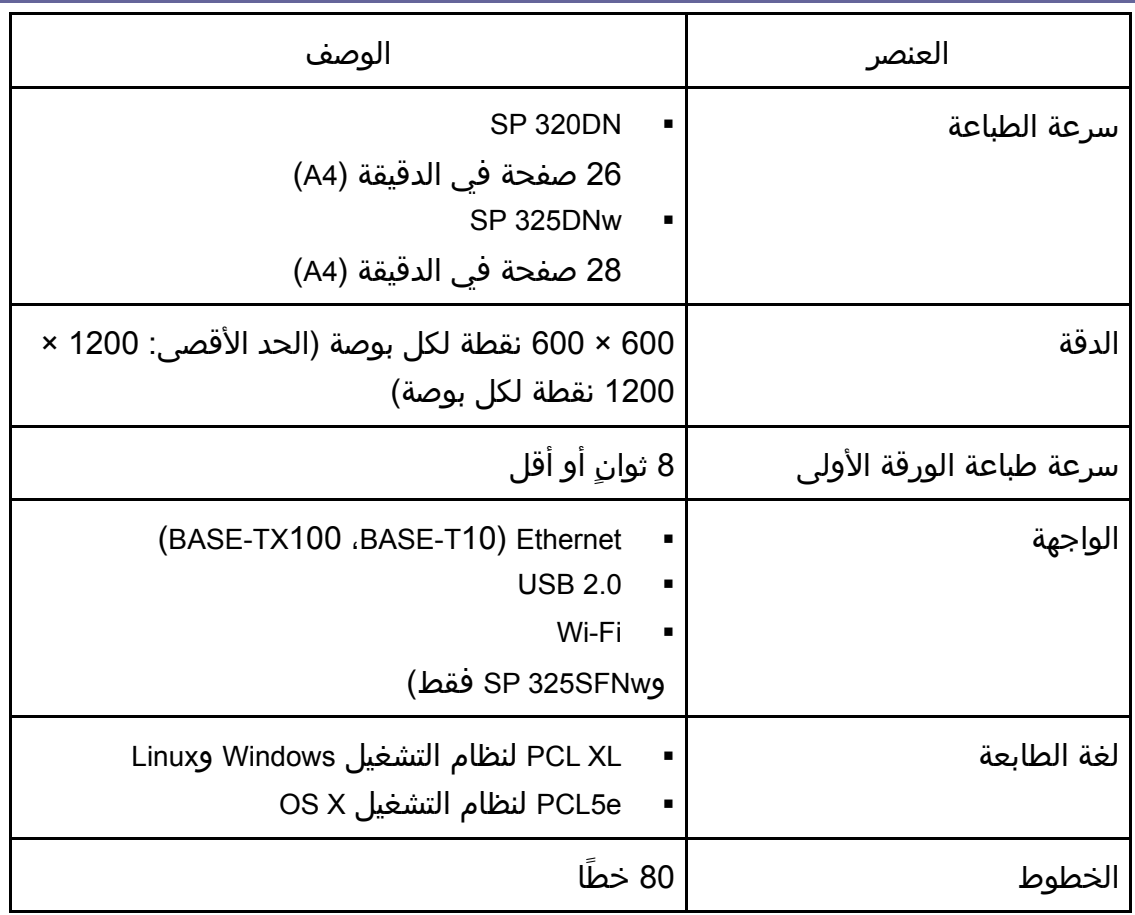

# المواد المستهلكة

∆ تنبيه**:** 

 لقد صممنا منتجاتنا لتلبية معايير عالية من الجودة والأداء الوظيفي، وننصح باستخدام المستلزمات المستهلكة المتاحة لدى الوكيل المعتمد فقط.

# خرطوشة الطباعة

ملاحظة

- للاطلاع على معلومات حول المواد المستهلكة، قم بزيارة موقعنا على الويب .(/http://www.ricoh.com/printers/sp310/support/gateway)
- إذا لم يتم استبدال خراطيش الطباعة عن الضرورة، فلن تكون الطباعة ممكنة. لسهولة الاستبدال، نوصيك بشراء خراطيش طباعة إضافية وتخزينها.

الملحــق

- تختلف الأعداد الفعلية للصفحات القابلة للطباعة حسب حجم الصورة وكثافتها وعدد الصفحات التي تتم طباعتها في المرة ونوع الورق المستخدم وحجمه وظروف البيئة مثل درجة الحرارة والرطوبة.
- قد يلزم استبدال خراطيش الطباعة في وقت أقرب من الموضح أعلاه نتيجة تدهور حالتها على مدار فترة الاستخدام.
	- خراطيش الطباعة (المواد المستهلكة) غير مشمولة في الضمان. ومع ذلك، فإذا كانت هناك مشكلة، فاتصل بالمتجر الذي اشتريته منها.
		- عند استخدم الجهاز للمرة الأولى، استخدم خراطيش الطباعة المرفقة معه.
			- خراطيش الطباعة المرفقة مع الجهاز مناسبة لطباعة 1000 صفحة تقريبًا.
	- يجري هذا الجهاز عملية تنظيف روتينية ويستخدم الحبر أثناء هذه العملية للحفاظ على الجودة.
	- لتفادي تعطل التنظيف، قد تحتاج لاستبدال خرطوشة الطباعة حتى ولو لم تكن فارغة.

# معلومات عن هذا الجهاز

معلومات المستخدم عن الأجهزة الكهربائية والإلكترونية ال<del>م هافعه</del> (أوروبا وآسيا بشكل رئيسي)

تم تحديد المستخدمين في الدول التي يتم فيها عرض هذا الرمز في هذا القسم في القانون الوطني الخاص بجمع النفايات الإلكترونية ومعالجتها

> تحتوي منتجاتنا على مكونات عالية الجودة وهي مصممة لتسهيل إعادة التدوير. وتتميز منتجاتنا أو عبوات المنتجات بالرمز أدناه.

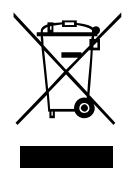

يشير هذا الرمز إلى وجوب عدم التعامل مع المنتج كنفايات بلدية. بل يجب التخلص منه بشكل منفصل من خلال الأنظمة المتاحة للإرجاع والتجميع. باتباع التعليمات التالية، يمكنك ضمان التعامل مع هذا المنتج بشكل صحيح ويساعد ذلك في الحد من الآثار السلبية المحتملة على البيئة وصحة البشر، والتي قد تنتج عن التعامل غير السليم مع هذا الجهاز. تساعد إعادة تدوير المنتجات في الحفاظ على الموارد الطبيعية وحماية البيئة.

للحصول على معلومات أكثر تفصيلاً عن أنظمة جمع هذا المنتج وإعادة تدويره، يرجى الاتصال بالمتجر الذي تم الشراء منه أو الوكيل المحلي أو ممثلي المبيعات/الخدمة.

جميع المستخدمين الآخرين

عند الرغبة في التخلص من هذا المنتج، يرجى الاتصال بالسلطات المحلية أو المتجر الذي تم الشراء منه أو الوكيل المحلي أو ممثلي المبيعات/الخدمة.

بالنسبة للمستخدمين في الهند

يتوافق هذا المنتج مع "قاعدة النفايات الإلكترونية في الهند لعام 2011" ويحظر استخدام الرصاص أو الزئبق أو الكروم سداسي التكافؤ أو ثنائي الفينيل متعدد البروم أو مركبات إثير ثنائي الفينيل متعدد البروم بتركيزات تتجاوز 0.1 من الوزن % و 0.01 من الوزن % للكادميوم، فيما عدا الاستثناءات المحددة في الجدول 2 من القاعدة.

لتركيا فقط

EEE Yönetmeliğine Uygundur. Bu sistem sarf malzemeleri ve yedek parçaları da dahil olmak üzere EEE Yönetmeliğine Uygundur.

Üretici:

Ricoh Company, Ltd. 8-13-1 Ginza, Chuo-ku, Tokyo 104-8222 Japan +81-36278-2111(English only/Sadece İngilizce)

ملاحظة عن رمز المراكم و/أو البطارية (لدول الاتحاد الأوروبي فقط)

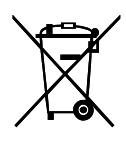

وفقا لتوجيهات البطارية /66/2006EC بالمادة 20 بشأن معلومات المستخدمين النهائيين الملحق الثاني، تتم طباعة الرمز أعلاه على البطاريات والمراكمات.

يعني هذا الرمز أنه في الاتحاد الأوروبي، يجب التخلص من البطاريات والمراكمات بشكل منفصل عن النفايات المنزلية.

في الاتحاد الأوروبي، وهناك أنظمة جمع منفصلة للمنتجات الكهربائية والإلكترونية وللبطاريات والمراكمات كذلك.

يرجى التخلص منها بشكل صحيح في مركز تجميع النفايات/إعادة التدوير المحلي لديك.

الملحــق

نصيحة بيئية للمستخدمين A(أوروبا بشكل رئيسي)

المستخدمون في الاتحاد الأوروبي وسويسرا والنرويج

## إنتاجية المواد المستهلكة

يرجى الرجوع إلى دليل المستخدم للاطلاع على هذه المعلومات أو تغليف المواد المستهلكة. الورق المعاد تدويره

يمكن للجهاز استخدام الورق المعاد تدويره الذي يتم إنتاجه وفقًا للمعيار الأوروبي EN 12281:2002 أو 19309 DIN. بالنسبة للمنتجات التي تستخدم تكنولوجيا الطباعة EP، يمكن للجهاز طباعة ورق بوزن 64 جم/م<sup>2</sup> يحتوي على مواد خام أقل وانخفاض أكبر في الموارد.

# الطباعة على الوجهين (إن أمكن)

تتيح الطباعة على الوجهين إمكانية استخدام وجهي الورقة. ويؤدي هذا إلى توفير الورق وتقليل حجم المستندات المطبوعة بحيث يمكن استخدام ورق أقل. ونوصي بتمكين هذه الميزة طوال فترة الطباعة.

# برنامج إرجاع خرطوشة مسحوق الحبر والحبر

يمكن قبول خرطوشة مسحوق الحبر والحبر لإعادة التدوير مجانًا من المستخدمين وفقًا للوائح المحلية.

للاطلاع على تفاصيل بشأن برنامج الإرجاع، يرجى مراجعة صفحة الويب أدناه أو استشارة موظف الخدمة الخاص بك.

/https://www.ricoh-return.com

# كفاءة الطاقة

تعتمد كمية الكهرباء التي يستهلكها الجهاز على مواصفاته والطريقة التي يستخدم بها. تم تصميم الجهاز ليسمح لك بتقليل تكاليف الكهرباء عن طريق التحول إلى وضع الاستعداد بعد طباعة الصفحة الأخيرة. وعند اللزوم، يمكنه الطباعة مرة أخرى على الفور من هذا الوضع. عند عدم الحاجة لمطبوعات إضافية ومرور فترة محددة من الوقت، ينتقل الجهاز إلى وضع توفير الطاقة.

في هذه الأوضاع، يستخدم الجهاز طاقة أقل (بالوات). وفي حالة استخدام الجهاز مرة أخرى في الطباعة، فقد يستغرق وقتًا أطول للرجوع من وضع توفير الطاقة أكثر من وضع الاستعداد. لأقصى توفير للطاقة، نوصي باستخدام الإعداد الافتراضي لإدارة الطاقة.

دائمًا ما تكون المنتجات التي تتوافق مع متطلبات Star Energy فعالة في استخدام الطاقة.

إشعار لمستخدمي واجهة شبكة LAN اللاسلكية (أوروبا بشكل رئيسي)

# $\epsilon$

الملحــق

إعلان المطابقة إشعار للمستخدمين في دول المنطقة الاقتصادية الأوروبية يتوافق هذا المنتج مع المتطلبات والشروط الأساسية للتوجيه /53/2014EU. /URL: http://www.ricoh.com/products/ce\_docعنوان إلى بالوصول CE المطابقة إعلان يتوفر وتحديد المنتج المطبق عليه. موجة تردد التشغيل: 2400 - 2483.5 ميجاهرتز أقصى طاقة للتردد اللاسلكي: أقل من 20.0 ديسيبل نظرًا لأن هذا الجهاز مع الجزء المشع غير مخصص للاستخدام على مقربة من جسم الإنسان، فمن المستحسن استخدامه على مسافة لا تقل عن 20 سم بعيدًا عن المستخدم.

ملاحظات للمستخدمين في ولاية كاليفورنيا (ملاحظات للمستخدمين في الولايات المتحدة الأمريكية)

> مادة الفوق كلورات - قد تتطلب معاملة خاصة. راجع الرابط: www.dtsc.ca.gov/hazardouswaste/perchlorate

ملاحظات للمستخدمين في الولايات المتحدة الأمريكية

الفقرة 15 من قواعد لجنة الاتصالات الفيدرالية (FCC(.

### ملاحظة:

لقد تم اختبار هذا الجهاز وثبت أنه متوافق مع حدود الجهاز الرقمي من الفئة (ب)، بموجب الفقرة 15 من قواعد لجنة الاتصالات الفيدرالية. تمت صياغة هذه الحدود لتوفير حماية معقولة ضد التداخل الضار في عملية التركيب داخل المنازل. ويولّد هذا الجهاز طاقة من ترددات موجات الراديو ويستخدمها ومن الممكن أن يصدرها كذلك، وإذا لم يتم تركيبه واستخدامه وفقًا للإرشادات، فقد يتسبب في حدوث تداخل ضار مع الاتصالات المعتمدة على موجات الراديو. ومع ذلك، لا يوجد ضمان بعدم حدوث تداخل عند التثبيت بطريقة معينة. إذا تسبب هذا الجهاز في حدوث أي تداخل ضار مع استقبال موجات الراديو أو موجات التلفزيون، وكان من الممكن تحديد ذلك عن طريق إيقاف تشغيل الجهاز ثم إعادة تشغيله، فإنه ينبغي على المستخدم محاولة تصحيح التداخل بتنفيذ إجراء أو أكثر من الإجراءات التالية:

- إعادة توجيه أو تغيير موقع هوائي الاستقبال.
- زيادة المساحة الفاصلة بين الجهاز وجهاز الاستقبال.
- توصيل الجهاز بمأخذ للتيار الكهربي على دائرة كهربية مختلفة عن الدائرة التي يتصل بها جهاز الاستقبال.
	- استشارة الوكيل أو فني تلفزيون/راديو متخصص للمساعدة.

```
يجب ألا يتم وضع جهاز الإرسال هذا أو تشغيله مع أي هوائي أو جهاز إرسال آخر.
```
تنبيه:

قد يؤدي إجراء أية تغييرات أو تعديلات لم توافق الجهة المسؤولة عن التوافق عليها صراحة

إلى إبطال التخويل الممنوح للمستخدم بتشغيل الجهاز. يتوافق هذا الجهاز مع حدود التعرض للإشعاع التي وضعتها لجنة الاتصالات الفدرالية للبيئة التي لا يمكن التحكم بها، كما يلبي المبادئ التوجيهية للتعرض للترددات اللاسلكية التي وضعتها لجنة الاتصالات الفيدرالية. هذا الجهاز لديه مستويات منخفضة جدًا من طاقة الترددات اللاسلكية التي تتوافق بدون الحد الأقصى لتقييم التعرض المرخص (MPE). ولكن من المستحسن تركيبه وتشغيله مع جعل المشع على مسافة لا تقل عن 20 سم عن جسم الإنسان (باستثناء الأطراف: اليدان والمعصمان والقدمان والكاحلان).

### إعلان المطابقة

يتوافق هذا الجهاز مع الفقرة 15 من قواعد لجنة الاتصالات الفيدرالية (FCC(. يخضع التشغيل للشرطين التاليين: (1) لا يجوز أن يتسبب هذا الجهاز في حدوث تداخل ضار، و (2) يجب أن يتقبل هذا الجهاز أي تداخل مستلم، بما في ذلك التداخل الذي قد يتسبب في التشغيل غير المرغوب فيه.

SP 320DN/SP 325DNw :الطراز رقم

ملاحظات لمستخدمي الأجهزة اللاسلكية في كندا

يتوافق هذا الجهاز مع معيار (معايير) RSS المعفى من الترخيص في كندا. يخضع التشغيل للشرطين التاليين: (1) لا يجوز أن يتسبب هذا الجهاز في حدوث تداخل، و (2) يجب أن يتقبل هذا الجهاز أي تداخل، بما في ذلك التداخل الذي قد يتسبب في التشغيل غير المرغوب فيه للجهاز. يتوافق هذا الجهاز مع حدود IC للتعرض للإشعاع التي تم وضعها للبيئة التي لا يمكن التحكم بها، كما يلبي المبدأ -102RSS لقواعد التعرض للترددات اللاسلكية لـ IC. يجب تركيب هذا الجهاز وتشغيله مع جعل المشع على مسافة لا تقل عن 20 سم عن جسم الإنسان (باستثناء الأطراف: اليدان والمعصمان والقدمان والكاحلان).

Remarques à l'attention des utilisateurs canadiens d'appareils sans fil

Le présent appareil est conforme aux CNR d'Industrie Canada applicables aux appareils .radio exempts de licence

: L'exploitation est autorisée aux deux conditions suivantes

l'appareil ne doit pas produire de brouillage, et (1)

l'utilisateur de l'appareil doit accepter tout brouillage (2)

radioélectrique subi, même si le brouillage est susceptible d'en compromettre le .fonctionnement

Cet équipement est conforme aux limites d'exposition aux rayonnements énoncées pour un

الملحمق

environnement non contrôlé et respecte les règles d'exposition aux fréquences Cet équipement doit être installé et utilisé en .radioélectriques (RF) CNR-102 de l'IC gardant une distance de 20 cm ou plus entre le radiateur et le corps humain.(à l'exception (des extrémités : mains, poignets, pieds et chevilles

#### تنبيه

CN \_ MFP\_BodyText \_ Listterm\_Term 1 \_ RFID إشعار CN \_ MFP\_BodyText \_ Listterm\_Term 1 \_ RFID جمل ذات شكل ثابت 8 \_ متطلبات الوصف لشهادة WLAN \_ 1 Item BodyText جمل ذات شكل ثابت 8 \_ متطلبات الوصف لشهادة WLAN \_ 1 Detail BodyText جمل ذات شكل ثابت 8 \_ متطلبات الوصف لشهادة WLAN \_ 2 Item BodyText جمل ذات شكل ثابت 8 \_ متطلبات الوصف لشهادة WLAN \_ 2 Detail BodyText جمل ذات شكل ثابت 8 \_ متطلبات الوصف لشهادة WLAN \_ 3 Item BodyText جمل ذات شكل ثابت 8 \_ متطلبات الوصف لشهادة WLAN \_ 3 Detail BodyText جمل ذات شكل ثابت 8 \_ متطلبات الوصف لشهادة WLAN \_ 4 Item BodyText جمل ذات شكل ثابت 8 \_ متطلبات الوصف لشهادة WLAN \_ 4 Detail BodyText جمل ذات شكل ثابت 8 \_ متطلبات الوصف لشهادة WLAN \_ 5 Item BodyText جمل ذات شكل ثابت 8 \_ متطلبات الوصف لشهادة WLAN \_ 5 Detail BodyText جمل ذات شكل ثابت 8 \_ متطلبات الوصف لشهادة WLAN \_ 6 Item BodyText جمل ذات شكل ثابت 8 \_ متطلبات الوصف لشهادة WLAN \_ 6-1 Detail BodyText جمل ذات شكل ثابت 8 \_ متطلبات الوصف لشهادة WLAN \_ 6-2 Detail BodyText جمل ذات شكل ثابت 8 \_ متطلبات الوصف لشهادة WLAN \_ 6-3 Detail BodyText جمل ذات شكل ثابت 8 \_ متطلبات الوصف لشهادة WLAN \_ 6-4 Detail BodyText جمل ذات شكل ثابت 8 \_ متطلبات الوصف لشهادة WLAN \_ 6-5 Detail BodyText أجزاء ذات شكل ثابت 3 \_ إشعار CN \_ MFP\_BodyText \_ para 1 \_ RFID أجزاء ذات شكل ثابت 3 \_ إشعار CN \_ MFP\_BodyText \_ para 2 \_ RFID أجزاء ذات شكل ثابت 3 \_ إشعار CN \_ MFP\_BodyText \_ para 3 \_ RFID أجزاء ذات شكل ثابت 3 \_ إشعار RFID \_ 4 cN \_ MFP\_BodyText \_ para 4 \_ RFID

ENERGY STAR برنامج

الملحــق

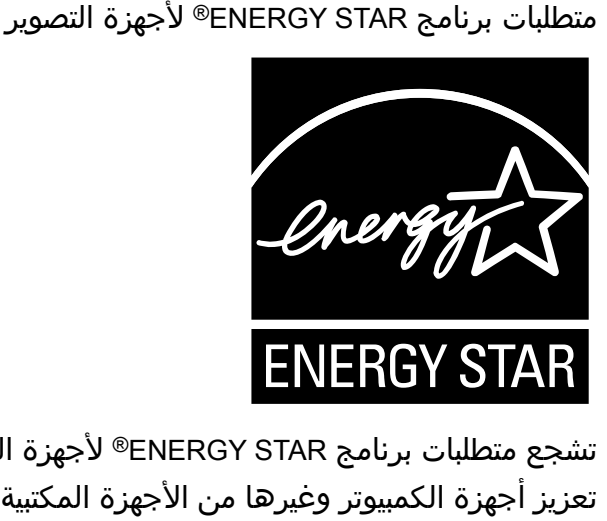

تشجع متطلبات برنامج ENERGY STAR® لأجهزة التصوير على الحفاظ على الطاقة من خلال تعزيز أجهزة الكمبيوتر وغيرها من الأجهزة المكتبية الفعالة في استهلاك الطاقة. ويدعم هذا البرنامج تطوير ونشر المنتجات المزودة بالوظائف التي تعمل على توفير الطاقة. وهو عبارة عن برنامج عام يتسنى لمختلف جهات التصنيع المساهمة فيه طواعية.ً المنتجات المستهدفة هي أجهزة الكمبيوتر والشاشات والطابعات وأجهزة الفاكس وأجهزة النسخ والماسحات الضوئية، والأجهزة متعددة الوظائف. معايير وشعارات Star Energy موحدة دوليًا.

# توفير الطاقة

هذا الجهاز مزود بأوضاع توفير الطاقة التالية: وضع توفير الطاقة 1 ووضع توفير الطاقة .2 إذا ظل الجهاز خاملاً لفترة معينة من الوقت، فسيدخل تلقائيًا في وضع توفير الطاقة. يقوم الجهاز بالخروج من وضع توفير الطاقة عندما يتلقى مهمة طباعة أو عند الضغط على أي مفتاح.

# وضع توفير الطاقة **1**

يدخل الجهاز في وضع توفير الطاقة 1 إذا ظل خاملاً لنحو 30 ثانية. ويستغرق وقتًا أقل للرجوع من وضع توفير الطاقة 1 عما يستغرقه عند الرجوع من حالة إيقاف التشغيل أو وضع توفير الطاقة 2، لكن يكون استهلاكه للطاقة أعلى في وضع توفير الطاقة 1 مقارنة بوضع توفير الطاقة .2

## وضع توفير الطاقة **2**

يدخل الجهاز في وضع توفير الطاقة 2 بعد مرور الفترة الزمنية المحددة لهذا الإعداد. يكون استهلاك الجهاز للطاقة أقل في وضع توفير الطاقة 2 مقارنة بوضع توفير الطاقة 1، ولكنه يستغرق وقتًا أطول للرجوع من وضع توفير الطاقة 2 مقارنة بوضع توفير الطاقة .1

## المواصفات

الملحــق

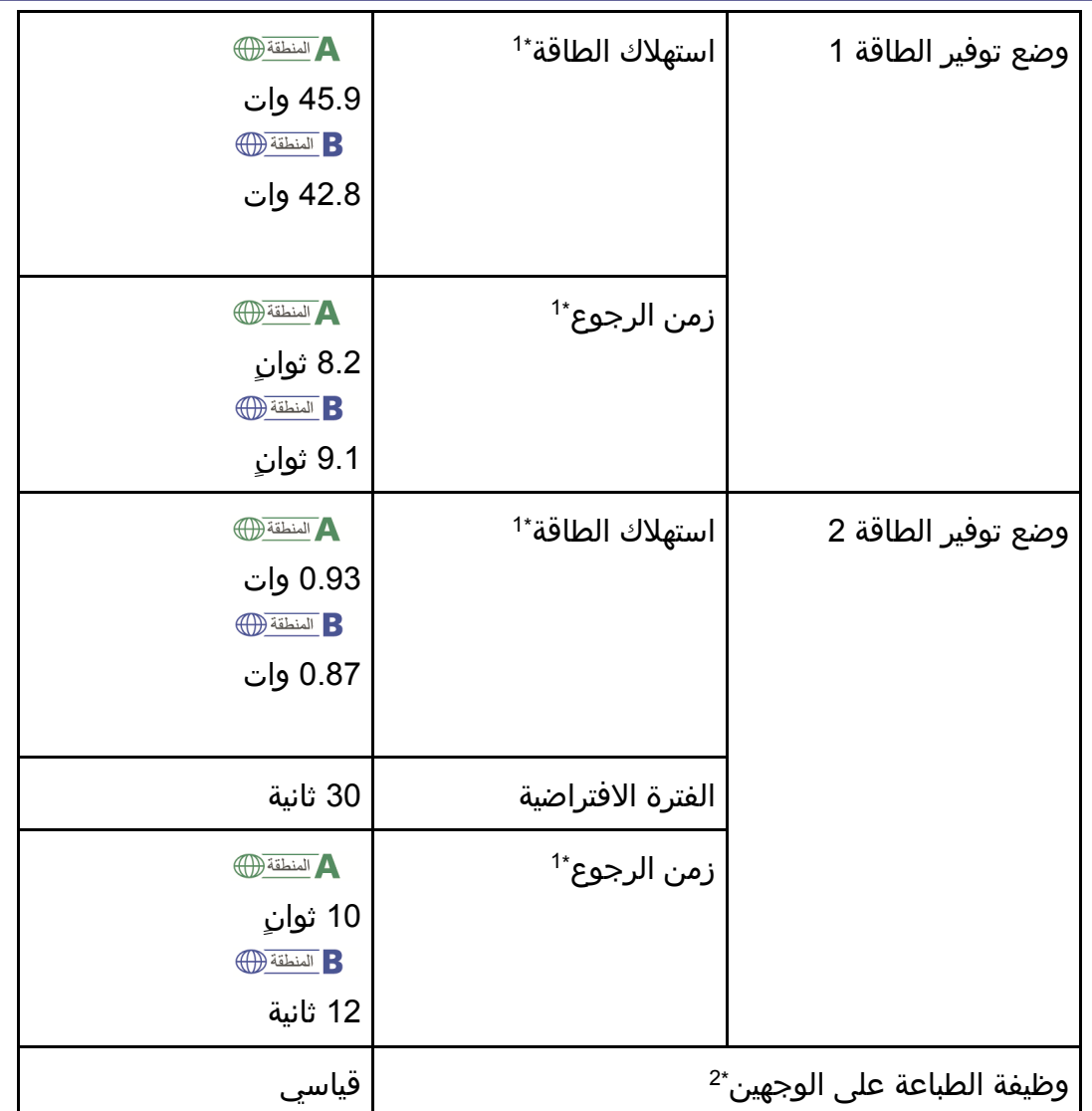

1\* يختلف زمن الرجوع واستھالك الطاقة باختالف الظروف والبيئة الموجود فيھا الجھاز.

ً 2\* تصل لتوفير الطاقة حسب STAR ENERGY ً تماما عند توفر (أو استخدامه مع) درج للطباعة ؛ يكون المنتج مؤھال على الوجھين وتمكين وظيفة الطباعة على الوجھين كخيار.

للاطلاع على التفاصيل المتعلقة بأوضاع توفير الطاقة، انظر تعليمات مراقب التنظيم الذكي. ل ملاحظة

- حتى في حالة تمكين وضع توفير الطاقة 2، فلن يدخل الجهاز في هذا الوضع لمدة ساعتين في حالة تمكين وضع انخفاض الرطوبة. ومع ذلك، سيدخل الجهاز في وضع توفير الطاقة 1 بشكل طبيعي (حتى في حالة عدم تمكينه).
	- للاطلاع على التفاصيل المتعلقة بأوضاع توفير الطاقة، انظر تعليمات مراقب التنظيم الذكي.

# معلومات حقوق النشر عن التطبيقات المثبتة

### ترخيص Apache

ترخيص Apache الإصدار 2.0، يناير 2004 /http://www.apache.org/licenses بنود وشروط الاستخدام، وإعادة الإنتاج والتوزيع .1 تعريفات. تعني كلمة "الترخيص" بنود وشروط الاستخدام، وإعادة الإنتاج والتوزيع وفقًا لتعريف الأقسام من 1 وحتى 9 بهذا المستند. تعني كلمة "المرخّص" مالك حق النشر أو الكيان المرخص له بواسطة مالك حق النشر المانح للترخيص. تعني عبارة "كيان قانوني" اتحاد كيان التمثيل وجميع الكيانات الأخرى التي تتحكم في هذا الكيان أو يتم التحكم فيها من خلاله، أو الخاضعة لسيطرة مشتركة مع هذا الكيان. لأغراض هذا التعريف، تعني كلمة "التحكم" (1) القدرة، بشكل مباشر أو غير مباشر، على التسبب في توجيه هذا الكيان أو إدارته، سواء كان ذلك بموجب العقد أو غير ذلك، أو (2) امتلاك خمسين بالمائة (%50) أو أكثر من الأسهم القائمة أو (3) ملكية المنفعة من هذا الكيان. تعني كلمة أنت (أو ضمير المخاطب المناسب) أي فرد أو كيان قانوني يمارس الأذونات الممنوحة له بموجب هذا الترخيص. يعني "المصدر" النموذج المفضل لإجراء تعديلات، بما في ذلك، على سبيل المثال لا الحصر، كود مصدر البرامج ومصدر الوثائق وملفات التكوين. تعني عبارة نموذج "الكائن" أي نموذج ناتج عن تحويل أو ترجمة آلية لنموذج مصدر ما، بما في ذلك، على سبيل المثال لا الحصر، كود الكائن المجمّع والوثائق الناشئة والتحويلات إلى أنواع أخرى من الوسائط. تعني كلمة "العمل" عمل التأليف، سواء كان في شكل نموذج المصدر أو الكائن، المتوفر بموجب الترخيص، كما يوضحه إشعار حقوق الطبع والنشر المضمن أو المرفق بالعمل (يتم تقديم مثال لذلك في الملحق أدناه). تعني عبارة "الأعمال الاشتقاقية" أي عمل، سواء كان في شكل نموذج مصدر أو كائن، يستند إلى (أو مشتق من) العمل والذي بالنسبة له تمثل المراجعات التحريرية أو التعليقات التوضيحية أو التفصيلات أو غيرها من التعديلات، في مجملها، أي عمل أصلي يتمتع بحقوق التأليف. ولأغراض هذا الترخيص، لا تتضمن "الأعمال الاشتقاقية" أعمالاً تظل قابلة للانفصال عن واجهات العمل والأعمال الاشتقاقية المأخوذة عنه أو مجرد الربط بها (أو الربط بحسب الاسم).

تعني كلمة "مساهمة" أي عمل يتمتع بحقوق تأليف، بما في ذلك النسخة الأصلية من العمل وأي تعديلات أو إضافات إلى ذلك العمل أو الأعمال الاشتقاقية المأخوذة عنه، التي يُعمد إلى تقديمها إلى الجهة المرخصة لتضمينها في العمل من جانب مالك حقوق الطبع والنشر أو من جانب كيان

فردي أو قانوني مصرح له الإرسال نيابةً عن مالك حقوق الطبع والنشر. لأغراض هذا التعريف، يقصد بعبارة "مرسَل" أي نموذج من الاتصالات الإلكترونية أو الشفهية أو المكتوبة المرسلة إلى الجهة المرخصة أو ممثليها، بما في ذلك، على سبيل المثال لا الحصر، الاتصالات التي تتم عبر القوائم البريدية الإلكترونية وأنظمة التحكم في كود المصدر وأنظمة تتبع المشكلات التي تتم إدارتها من خلال أو نيابةً عن الجهة المرخصة بهدف مناقشة العمل وتحسينه، لكن يستثنى من ذلك الاتصالات التي تم وضع علامة عليها بوضوح أو تم تعيينها كتابةً من جانب مالك حقوق الطبع والنشر على أنها "ليست مساهمة".

تعني كلمة "مساهِم" الجهة المرخصة وأي كيان فردي أو قانوني تم تلقي المساهمة نيابة عنه من جانب الجهة المرخصة ودمجها لاحقًا بداخل العمل.

.2 منح ترخيص حقوق الطبع والنشر. بموجب ما ينص عليه هذا الترخيص من بنود وشروط، يمنحك كل مساهم بمقتضى ذلك ترخيصًا دائمًا ونهائيًا وعالميًا وغير حصري وخاليًا من الرسوم وخاليًا من العوائد وغير قابل للإلغاء بحقوق الطبع والنشر لإعادة إنتاج أو لإعداد أعمال اشتقاقية مأخوذة عن العمل والعرض العام والتنفيذ العام والترخيص من الباطن والتوزيع لذلك العمل وهذه الأعمال الاشتقاقية في شكل نموذج مصدر أو كائن.

.3 منح ترخيص براءة الاختراع. بموجب بنود وشروط هذا الترخيص، يمنحك كل مساهم بمقتضى ذلك ترخيص براءة اختراع دائمًا ونهائيًا وعالميًا وغير حصري وخاليًا من الرسوم وخاليًا من العوائد وغير قابل للإلغاء (باستثناء ما تم النص عليه بهذا القسم) لإنشاء العمل وتعيين آخرين لإنشائه واستخدامه وعرضه للبيع وبيعه وتوريده وتحويل ملكيته بأي طريقة أخرى، حيث يتم تطبيق الترخيص ذاته فقط على مطالبات براءات الاختراع تلك القابلة للترخيص من جانب هذا المساهم والتي تعرّضت بالضرورة لانتهاك من جانب مساهماته بمفردها أو بمجموع مساهماته في العمل الذي تم إرسال تلك المساهمات إليه. في حال رفعك دعوى براءة اختراع ضد أي كيان (بما في ذلك الادعاء المقابل أو الدعوى المضادة في قضية ما) بادعاء أن العمل أو إحدى المساهمات المدمجة بداخل العمل تشكل انتهاكًا مباشرًا أو من جانب المساهمة لبراءة الاختراع، فعندها سيتم إنهاء أي تراخيص براءات اختراع ممنوحة لك بموجب هذا الترخيص لذلك العمل اعتبارًا من تاريخ رفع تلك الدعوى.

.4 إعادة التوزيع. يجوز لك إعادة إنتاج نسخ العمل أو الأعمال الاشتقاقية المأخوذة عنه وتوزيعها في أي وسيط، مصحوبة بتعديلات أو بدونها، وفي شكل نموذج مصدر أو كائن، شريطة الوفاء بالشروط التالية:

 عليك منح أي مستلمين آخرين للعمل أو للأعمال الاشتقاقية نسخة من هذا الترخيص؛ و عليك تضمين أي ملفات تم تعديلها بإشعارات بارزة تنص على أنك غيرت الملفات؛ و

 عليك الاحتفاظ بجميع إشعارات حقوق الطبع والنشر وبراءات الاختراع والعلامات التجارية والإسناد، في شكل نموذج المصدر لأي أعمال اشتقاقية توزعها، من نموذج مصدر العمل، باستثناء تلك الإشعارات التي لا تتعلق بأي جزء من الأعمال الاشتقاقية؛ و

 في حال إذا كان العمل يتضمن ملفًا نصيًا في شكل إشعار كجزء من توزيعه، فيجب أن تتضمن أية أعمال اشتقاقية توزعها نسخة سهلة القراءة لإشعارات الإسناد المضمنة بداخل ملف الإشعار هذا، باستثناء تلك الإشعارات التي لا تتعلق بأي جزء من الأعمال الاشتقاقية، في واحد من الأماكن التالية على الأقل: بداخل ملف نصي في شكل إشعار يتم توزيعه كجزء من الأعمال الاشتقاقية؛ أو بداخل نموذج المصدر أو الوثائق، في حال تقديمه مع الأعمال الاشتقاقية؛ أو بداخل عرض مأخوذ عن الأعمال الاشتقاقية، في حال ظهور إشعارات الجهات الخارجية هذه بشكل طبيعي وفي أي وقت تظهر به. تعد محتويات ملف الإشعار لأغراض إعلامية فقط ولا تعمل على تعديل الترخيص. يحق لك إضافة إشعارات الإسناد الخاصة بك بداخل الأعمال الاشتقاقية التي توزعها، مضافة إلى أو ملحقة بنص الإشعار المأخوذ عن العمل، شريطة أنه لا يمكن أن تفسر إشعارات الإسناد الإضافية هذه على أنها تعدّل الترخيص.

 يجوز لك إضافة إقرار حقوق الطبع والنشر الخاص بك إلى التعديلات التي أجريتها ويجوز لك تقديم بنود وشروط إضافية أو مختلفة للترخيص بهدف استخدام التعديلات التي أدخلتها أو إعادة إنتاجها أو توزيعها أو لأيٍ من هذه الأعمال الاشتقاقية في مجموعها، شريطة أن يتوافق استخدامك للعمل وإعادة إنتاجه وتوزيعه بأي طريقة مع الشروط المبينة في هذا الترخيص.

.5 إرسال المساهمات. ما لم تقر بغير ذلك صراحة،ً فإن أية مساهمة يُعمد إلى إرسالها لتضمينها بالعمل من جانبك إلى الجهة المرخصة ستكون خاضعة لبنود وشروط هذا الترخيص، بدون أي بنود أو شروط إضافية. وعلى الرغم مما سبق، لا يوجد هنا ما يحل محل أو يعدّل بنود أية اتفاقية ترخيص منفصلة تكون قد أبرمتها مع الجهة المرخصة بخصوص تلك المساهمات.

.6 العلامات التجارية. لا يمنح هذا الترخيص الإذن باستخدام الأسماء التجارية أو العلامات التجارية أو علامات الخدمة أو أسماء المنتج للجهة المرخصة، باستثناء ما هو مطلوب للاستخدام المعقول والمعتاد في وصف مصدر العمل وإعادة إنتاج محتوى ملف الإشعار.

.7 إخلاء المسئولية عن الضمان. ما لم يكن مطلوبًا بموجب القانون الساري أو تم الاتفاق عليه كتابة،ً تقدم الجهة المرخصة العمل (ويقدم كل مساهم مساهماته) على أساس كما هي عليه، بدون ضمانات أو شروط من أي نوع، سواء كانت صريحة أو ضمنية، بما في ذلك، على سبيل المثال لا الحصر، أية ضمانات أو شروط حق الملكية أو عدم الانتهاك أو مطابقة الأوصاف أو الصلاحية لغرض معين. تتحمل أنت وحدك المسؤولية الكاملة عن تحديد مدى ملاءمة استخدام العمل أو إعادة توزيعه وتتحمل أية مخاطر مصاحبة لممارستك للأذونات بموجب هذا الترخيص.

.8 تحديد المسؤولية. لا يكون أي مساهم مسؤولاً عنك بأي حال من الأحوال وبغض النظر عن أية نظرية قانونية، سواء كان ذلك بموجب الضرر (بما في ذلك الإهمال) أو العقد أو خلاف ذلك، ما لم يكن ذلك مطلوبًا من جانب القانون الساري (مثل تصرفات الإهمال عن عمد أو بشكل فادح) أو تم الاتفاق عليه كتابة،ً وذلك في ما يتعلق بالأضرار، بما في ذلك أية أضرار مباشرة أو غير مباشرة أو خاصة أو عرضية أو لاحقة لأية شخصية تنشأ عن هذا الترخيص بسبب استخدام العمل أو عدم التمكن من استخدامه (بما في ذلك، على سبيل المثال لا الحصر، أضرار فقدان السمعة الحسنة أو التوقف عن العمل أو تعطل الكمبيوتر أو حدوث خلل به أو أي أضرار أو خسائر تجارية أخرى أو جميعها)، حتى إذا تم إعلام هذا المساهم باحتمال وقوع تلك الأضرار.

.9 قبول الضمان أو المسؤولية الإضافية. أثناء إعادة توزيع العمل أو الأعمال الاشتقاقية المأخوذة عنه، يجوز لك اختيار عرض رسوم أو فرضها لقبول الدعم أو الضمان أو التعويض أو غير ذلك من الالتزامات التي تفرضها المسؤولية و/أو الحقوق المتوافقة مع هذا الترخيص. ومع ذلك، بقبول هذه الالتزامات، يجوز لك فقط التصرف نيابةً عما يخصك ووفق تحملك لكامل المسؤولية، وليس نيابةً

عن أي مساهم آخر، وفقط في حال موافقتك على تعويض المساهم والدفاع عنه وعدم إلحاق أي ضرر به بالنسبة لأية مسؤولية يتحملها هذا المساهم أو الدعاوى المؤكدة ضده، بسبب قبولك لأيٍ من تلك الضمانات أو أيٍ من المسؤوليات الإضافية. نهاية البنود والشروط

### dnsmasq

c) 2000-2006 Simon Kelley) هي حقوق النشر (c) 2000-2006 c هذا البرنامج هو برنامج مجاني، ويمكنك توزيعه و/أو تعديله بموجب بنود ترخيص GNU العام الشامل وفقًا لما تم نشره بواسطة Free Software Foundation، الإصدار 2 بتاريخ يونيو لعام 1991. لقد تم توزيع هذا البرنامج على أمل أن يكون مفيدًا، ولكن دون أي ضمان، بدون حتى ضمان ضمني للقابلية للتسويق أو الملاءمة لغرض معين. انظر ترخيص GNU العام الشامل للاطلاع على المزيد من التفاصيل. /\*

### GPL الإصدار 2

 ترخيص GNU العام الشامل الإصدار 2، يونيو 1991 ,.C) 1989, 1991 Free Software Foundation, Inc) والنشر الطبع حقوق Franklin Street, Fifth Floor, Boston, MA 02110-1301 USA 51 يجوز لأي أحد نسخ وتوزيع نسخ حرفية من مستند الترخيص هذا، لكن لا يسمح بأي تغيير فيه. تمهيد وُضعت التراخيص الخاصة بمعظم البرامج لسلب حريتك في مشاركتها وتغييرها. وعلى النقيض من ذلك، فالغرض من ترخيص GNU العام الشامل هو ضمان حريتك في مشاركة وتغيير برامج مجانية--لضمان إتاحة البرامج لجميع مستخدميها مجانًا. يسري هذا الترخيص العام الشامل على معظم البرامج المجانية وبرامج المؤسسة Foundation وأية برامج أخرى يتعهد مؤلفوها باستخدامها. (بعض برامج Foundation Software Free الأخرى مغطاة بواسطة ترخيص GNU العام الشامل الصغير بدلاً من ذلك.) ويمكنك تطبيقه على برامجك أيضًا. وبحديثنا عن البرامج المجانية، فنحن نتحدث عن الحرية وليس السعر. فالتراخيص العامة الشاملة مصممة للتأكد من تمتعك

بحرية توزيع نسخ من البرامج المجانية (وفرض رسوم مقابل هذه الخدمة إذا أردت ذلك)، وحصولك على كود المصدر لها أو يمكنك الحصول عليها إذا أردت، وقدرتك على تغيير البرامج أو استخدام أجزاء منها في برامج مجانية جديدة، ويقينك من قدرتك على القيام بذلك. ولحماية حقوقك، نرغب في وضع قيود تحظر على أي أحد حرمانك من هذه الحقوق أو يطالبك بالتنازل عن الحقوق. وتُفسر هذه القيود بمسؤوليات محددة تقع عليك إذا قمت بتوزيع نسخ من هذه البرامج، أو إذا قمت بتعديلها. على سبيل المثال، إذا قمت بتوزيع نسخ من هذه البرامج سواء كهدية أو مجانًا، فعليك منح المستلمين جميع الحقوق التي تمتلكها. ويجب عليك التأكد من تلقيهم أو إمكانية حصولهم على كود المصدر أيضًا. ويجب عليك إظهار هذه البنود لهم ليعرفوا حقوقهم. ونحن نحمي حقوقك من خلال خطوتين: (1) حقوق الطبع والنشر للرنامج، و (2) عرض هذا الترخيص والذي يمنحك إذنًا قانونيًا لنسخ، توزيع و/أو تعديل البرنامج. وأيضًا، لحماية كل مؤلف وحمايتنا، نريد التأكد من فهم الجميع ومعرفتهم بعدم وجود أي ضمان خاص بهذه البرامج المجانية. وفي حالة تعديل البرنامج من قبل أي أحد آخر وتمريره، فإننا نرغب في معرفة المستلمين أن ما لديهم ليس نسخة أصلية، بحيث لا تنعكس أية مشاكل تنتج عن الآخرين على سمعة المؤلف الأصلي. وأخيرًا، فإن أي برنامج مجاني مهدد باستمرار ببراءات الاختراع الخاصة بالبرامج. ونرغب في تفاديك خطر قيام الجهات التي تقوم بإعادة توزيع البرنامج المجاني بحصولها بصفة فردية على تراخيص براءة الاختراع، مما يجعل البرنامج ملكية حصرية. ولمنع ذلك، فقد أوضحنا تمامًا أن أية براءة اختراع ستكون مرخصة للاستخدام المجاني للجميع أو لن يتم ترخيصها مطلقًا. فيما يلي النص الدقيق للبنود والشروط الخاصة بالنسخ والتوزيع و التعديل. ترخيص GNU العام الشامل البنود والشروط الخاصة بالنسخ والتوزيع والتعديل .0 يسري هذا الترخيص على جميع البرامج أو الأعمال الأخرى التي تحتوي على إشعار موضوع من قبل صاحب حقوق الطبع والنشر يشير إلى إمكانية توزيعها بموجب بنود ترخيص GNU العام الشامل. تشير كلمة "برنامج"، أدناه، إلى أي برنامج أو عمل، و"العمل القائم على البرنامج" يقصد به البرنامج أو أي عمل اشتقاقي بموجب قانون حقوق الطبع والنشر:

أي؛ العمل الذي يحتوي على البرنامج أو جزء منه، سواء أكان حرفيًا أو مع تعديلات و/أو مترجم إلى لغة أخرى. (الترجمة مضمنة فيما بعد دون قيد أو حصر في معنى المصطلح "تعديل".) ويخاطب كل مرخص له بضمير المخاطب "أنت". هذا الترخيص لا يشمل الأنشطة الأخرى بخلاف النسخ والتوزيع والتعديل فهي خارج نطاق الترخيص. لا توجد قيود على تشغيل البرنامج، وما ينتج عن البرنامج لا يشمله الترخيص إلا إذا كانت محتوياته تشير إلى عمل معتمد على البرنامج (مستقل عما ينتج عن تشغيل البرنامج). وتعتمد حقيقة ذلك على ما يفعله البرنامج. .1 فيمكنك نسخ وتوزيع نسخ حرفية من كود مصدر البرنامج كما تلقيته، بأية وسيلة، شريطة قيامك بوضوح وعلى نحو ملائم بنشر إشعار مناسب لحقوق الطبع والنشر وتنصَّل من الضمان على كل نسخة، وعدم المساس بجميع الإشعارات التي تشير إلى هذا الترخيص وإلى غياب أي ضمان؛ ومنح أي مستلمين آخرين للبرنامج نسخة من هذا الترخيص مع البرنامج. يمكنك فرض رسوم مقابل العمل المادي الذي تقوم به لنقل النسخة، و يمكنك حسب اختيارك تقديم حماية ضمان مقابل رسوم. .2 ويمكنك تعديل نسخة أو نُسخ البرنامج أو أي جزء منه، مما يشكل عملاً قائمًا على البرنامج، ونسخ و وتوزيع هذه التعديلات أو هذا العمل بموجب بنود القسم 1 أعلاه، شريطة أن تفي أيضًا بجميع هذه الشروط: أ) عليك تضمين الملفات المعدلة بإشعارات بارزة تنص على أنك غيرت الملفات وتشير إلى تاريخ أي تغيير. ب) عليك ترخيص أي عمل تقوم بتوزيعه أو نشره، يحتوي بالكامل أو جزئيًا على، أو مشتق من البرنامج أو أي جزء منه، بالكامل مجانًا لجميع الجهات الأخرى بموجب بنود هذا الترخيص. ج) إذا كان البرنامج المعدل يقرأ الأوامر عادةً بطريقة تفاعلية عند تشغيله، يجب إتاحته، عند بدء التشغيل لهذا الاستخدام التفاعلي بأفضل الطرق العادية، لطباعة أو عرض إشعار يتضمن إشعارًا مناسبًا لحقوق الطبع والنشر وإشعار بعدم وجود ضمان (أو غيره ينص على تقديمك ضمان) وأنه يحق للمستخدمين إعادة توزيع البرنامج بموجب هذه الشروط، وإخبار المستخدم بكيفية عرض نسخة من هذا

 الترخيص. (استثناء: إذا لم يكن البرنامج ذاته تفاعليًا ولكنه لا يطبع عادةً هذا الإعلان، فإن عملك القائم على البرنامج لا يُطلب منه طباعة إعلان.) تسري هذه الطلبات على العمل المعدل ككل. إذا كان هناك جزء محدد من هذا العمل ليس مشتقًا من البرنامج، ويمكن اعتباره مستقلاً بطريقة معقولة وأعمال منفصلة بذاتها، فإن هذا الترخيص، وبنوده، لا تنطبق على هذه الأقسام عند توزيعها كأعمال منفصلة. ولكن عند توزيع الأقسام ذاتها كجزء من كيان كامل عبارة عن عمل قائم على البرنامج، فإن توزيع الكل يجب أن يكون وفقًا لبنود هذا الترخيص، وتمتد أذوناته الخاصة بالتراخيص الأخرى إلى الكيان ككل، وبالتالي إلى كل جزء أيًا كان كاتبه. ومن ثم، فإن هذا القسم لا يهدف إلى المطالبة بالحقوق أو منازعتك في حقوقك في عمل كتبته أنت بالكامل، بل يهدف إلى ممارسة الحق في السيطرة على توزيع الأعمال الاشتقاقية أو الجماعية القائمة على البرنامج. إضافةً إلى ذلك، فإن التجميع الخالص لعمل آخر ليس قائمًا على البرنامج مع البرنامج (أو عمل قائم على البرنامج) على جهاز تخزين أو وسيلة توزيع لا يُدخل العمل الآخر في نطاق هذا الترخيص. .3 فيمكنك نسخ وتوزيع البرنامج (أو عمل قائم عليه، بموجب القسم 2) في كود الكائن أو النموذج التنفيذي بموجب بنود القسمين 1 و2 أعلاه شريطة قيامك أيضًا بأحد ما يلي: أ) إرفاقه بكود المصدر الكامل المناظر والذي يستطيع الجهاز قراءته، ويجب توزيعه بموجب بنود القسمين 1 و2 أعلاه على وسيطة تُستخدم غالبًا لتبادل البرامج، أو، ب) إرفاقه بعرض كتابي، صالح لمدة ثلاثة سنوات على الأقل، لمنح أي طرف آخر، مقابل قيمة لا تتجاوز تكلفة توزيع المصدر، نسخة كاملة يستطيع الجهاز قراءتها من كود المصدر المناظر، ليتم القسمين 1 و2 أعلاه على وسيطة تُستخدم غالبًا لتبادل البرامج، أو، ج) إرفاقه بالمعلومات التي تلقيتها بشأن عرض توزيع كود المصدر المناظر. (هذا البديل مسموح به فقط للتوزيع غير التجاري وفقط في حالة حصولك على البرنامج في كود الكائن أو النموذج التنفيذي

 بهذا العرض، وفقًا للقسم الفرعي ب أعلاه.) يُقصد بكود المصدر الخاص بالعمل النموذج المفضل للعمل لإدخال تعديلات عليه. وبالنسبة إلى العمل القابل للتنفيذ، فإن كود المصدر الكامل يُقصد به كل كود المصدر لجميع الوحدات التي يحتوي عليها، بالإضافة إلى جميع ملفات تعريف الواجهة المرتبطة، والبرامج النصية المستخدمة للتحكم في التحويل البرمجي وتثبيت الملف القابل للتنفيذ. ومع ذلك، وكاستثناء خاص، لا توجد حاجة لتضمين كود المصدر الذي تم توزيعه أي شيء يوزع عادةً (سواء في نموذج مصدر أو نموذج ثنائي) مع المكونات الرئيسية (المحول البرمجي، kernel، وما إلى ذلك) بنظام التشغيل حيث يتم تشغل الملف القابل للتنفيذ، ما لم يكن ذلك المكون ذاته مرافقًا للملف التنفيذي. وفي حالة توزيع الملف القابل للتنفيذ أو كود المصدر من خلال توفير الوصول إلى نسخة من مكان مخصص، ثم توفير وصول مكافئ لنسخ كود المصدر من نفس المكان، يعد توزيعًا لكود المصدر، حتى في حالة عدم إجبار الأطراف الأخرى على نسخ المصدر مع كود المصدر. .4 ولا يجوز لك نسخ أو تعديل أو الترخيص من الباطن أو توزيع البرنامج باستثناء ما هو مقدم صراحةً بموجب هذا الترخيص. وأية محاولة لنسخ أو تعديل أو الترخيص من الباطن أو توزيع البرنامج بأية طريقة أخرى تعد لاغية، وستؤدي تلقائيًا إلى إنهاء حقوقك بموجب هذا الترخيص. ومع ذلك، فإن الأطراف التي تلقت النسخ، أو الحقوق، منك بموجب هذا الترخيص لن تنتهي التراخيص الخاصة بهم طالما ظل الأطراف في وضع الامتثال الكامل. .5 ولست مطالبًا بقبول هذا الترخيص، فلم توقّعه. ومع ذلك، فلا يوجد شيء آخر يمنحك الإذن لتعديل أو توزيع البرنامج أو الأعمال الاشتقاقية منه. فهذه الأعمال بحظرها القانون في حالة عدم قبولك للترخيص. ولذلك، من خلال تعديل البرنامج أو توزيعه (أو أي عمل قائم على على البرنامج)، فأنت تشير إلى موافقتك على هذا الترخيص للقيام بذلك، بالإضافة إلى جميع البنود والشروط الخاصة بالنسخ أو التوزيع أو تعديل البرنامج أو الأعمال القائمة عليه. .6 وفي كل مرة تقوم فيها بتوزيع البرنامج (أو أي عمل قائم على البرنامج)، يتلقى المستلم تلقائيًا ترخيًا من المرخص الأصلي بنسخ أو توزيع أو تعديل البرنامج وفقًا لهذه البنود والشروط. ولا يجوز لك فرض أية قيود إضافية على ممارسة المستلم للحقوق الممنوحة هنا.

الملحمق

ولست مسؤولاً عن تفعيل امتثال الأطراف الأخرى لهذا الترخيص. .7 وفي حالة، نتيجة لحكم قضائي أو ادعاء انتهاك براءة الاختراع أو لأي سبب آخر (دون الحصر على مشاكل براءة الاختراع)، فرض شروط عليك (سواء بقرار من المحكمة أو اتفاقية أو أي شيء آخر) يتعارض مع بنود هذا الترخيص، فهي لا تعفيك من بنود هذا الترخيص. وإذا لم تتمكن من التوزيع بشكل متزامن يلبي التزاماتك بموجب هذا الترخيص وأية التزامات أخرى ذات صلة، فنتيجة لذلك لا يجوز لك توزيع البرنامج مطلقًا. على سبيل المثال، إذا كان ترخيص براءة الاختراع لا يسمح بإعادة التوزيع المجاني للبرنامج من قبل جميع متلقي النسخ مباشرةً أو بطريقة غير مباشرة منك، فإن الطريقة الوحيدة المتاحة لك للوفاء بذلك وبالترخيص هي الامتناع تمامًا عن توزيع البرنامج. وفي حالة عدم صلاحية أي جزء من هذا القسم أو اعتباره غير قابل للتنفيذ بموجب أية ظروف خاصة، فإن توازن القسم يهدف إلى السريان والتطبيق وسيتم تطبيق القسم بالكامل في ظروف أخرى. هذا القسم لا يهدف إلى حثك على انتهاك أي من براءات الاختراع أو ادعاءات حقوق الملكية الأخرى أو التنازع بشأن صلاحية أي من هذه الادعاءات؛ والغرض الوحيد من هذا القسم هو حماية سلامة نظام توزيع البرنامج المجاني، حيث يدخل حيز التنفيذ بواسطة ممارسات الترخيص العام. قدم الكثيرون مساهمات سخية وكريمة في النطاق العريض للبرامج الموزعة عبر ذلك النظام بالاعتماد على التطبيق الدائم والمتسق لهذا النظام؛ ويكون المؤلف/المتبرع هو من يقرر ما إذا كان يرغب في توزيع البرنامج عبر أي نظام آخر ولا يمكن للمرخص له فرض هذا الخيار. يهدف هذا القسم إلى التوضيح التام لما يُعتقد أنه نتيجة لباقي هذا الترخيص. .8 إذا كان توزيع و/أو استخدام البرنامج مقيدًا في دول معينة سواء من خلال براءات الاختراع أو الواجهات ذات حقوق الطبع والنشر، فإن المالك الأصلي لحقوق الطبع والنشر الذي وضع البرنامج بهذا الترخيص يمكنه إضافة قيود على واضحة على التوزيع الجغرافي يستثني هذه الدول، بحيث لا يُسمح بالتوزيع إلا في الدول غير المستثناة أو بينها. وفي هذه الحالة، يشمل هذا الترخيص

التقييد كما لو كان مكتوبًا في نص الترخيص. 9. يجوز لمؤسسة Free Software Foundation نشر إصدارات منقحة و/أو جديدة من الترخيص العام الشامل من وقت لآخر. وستكون هذه الإصدارات الجديدة مماثلةً في مضمونها للإصدار الحالي، لكنها قد تختلف في التفاصيل بشأن تناول مشكلات أو مخاوف جديدة. ويحمل كل إصدار رقم إصدار مميِّزًا. في حالة تحديد البرنامج لرقم إصدار لهذا الترخيص يسري عليه وعلى "أية إصدارات لاحقة"، فيمكنك اتباع البنود والشروط الخاصة بهذا الإصدار أو الخاصة بأي إصدار لاحق تنشره مؤسسة Free Software Foundation. وإذا لم يحدد البرنامج رقم إصدار لهذا الترخيص، فيمكنك اختيار أي إصدار نشرته مؤسسة .Free Software Foundation .10 إذا كنت ترغب في تضمين أجزاء من البرنامج في برامج مجانية أخرى تختلف شروط توزيعها، فراسل المؤلف مطالبًا بالحصول على الإذن. وبالنسبة إلى البرامج ذات حقوق الطبع والنشر من مؤسسة Free Software Foundation، فراسل المؤسسة؛ فنحن نقوم باستثناءات أحيانًا. وسيعتمد قرارنا على هدفين للمحافظة على الحالة المجانية لجميع الأعمال المشتقة من البرنامج المجاني وتعزيز مشاركة البرنامج وإعادة استخدامه بشكل عام. بدون ضمان .11 نظرًا لأن هذا البرنامج يحمل ترخيصًا مجانيًا، فلا يوجد ضمان لهذا البرنامج، إلى الحد الذي يسمح به القانون المعمول به. وباستثناء ما يرد بطريقة أخرى كتابة،ً فإن مالكي حقوق الطبع والنشر و/أو الأطراف الأخرى يقدمون البرنامج "بحالته الراهنة" دون ضمان من أي نوع سواء أكان صريحًا أو ضميًا، بما في ذلك - على سبيل المثال لا الحصر - أية ضمانات ضمنية للرواج والملائمة لغرض معين. وتتحمل أنت وحدك المخاطر المتعلقة بجودة البرنامج وأدائه. وإذا ثبت وجود خلل أو عيب في البرنامج، فستتحمل جميع التكاليف الخاصة بالصيانة أو الإصلاح أو التصحيح الضرورية. .12 لن يتحمل أي من مالكي حقوق الطبع والنشر أو أي طرف آخر يقوم بتعديل و/أو إعادة توزيع البرنامج كما هو مسموح به أعلاه، بأي حال من الأحوال ما لم يطالب القانون بذلك أو يتم الاتفاق عليه كتابة،ً عن أية أضرار، بما يشمل أية أضرار عامة أو خاصة أو عرضية أو لاحقة تنشأ عن استخدام البرنامج أو عدم القدرة على استخدامه (بما في ذلك على سبيل المثال لا الحصر خسارة البيانات أو عرض بيانات غير دقيقة أو الخسائر الدائمة

الملحمق

من قبلك أو الأطراف الأخرى أو فشل عمل البرنامج مع أية برامج أخرى)، حتى في حالة علم هذا المالك أو الطرف الآخر بإمكانية وقوع هذه الأضرار. نهاية البنود والشروط كيفية تطبيق هذه البنود على برامجك الجديدة في حالة تصميم برنامج جديد، وتريد إتاحتها في أروع أشكال الاستخدام المتاحة، فإن أفضل طريقة لتحقيق ذلك هي بتوفيره كبرنامج مجاني يمكن للجميع إعادة توزيعه وتغييره بموجب هذه البنود. وللقيام بذلك، قم بإرفاق الإشعارات التالية بالبرنامج. من الأكثر أمانًا إرفاقها ببداية كل ملف مصدر لنقل استثناء الضمان بأكثر الطرق فعالية، ويجب أن يكون بكل ملف سطر على الأقل خص بـ "حقوق الطبع والنشر" ومؤشر على موقع الإشعار الكامل. <سطر واحد يحمل اسم البرنامج وفكرة موجزة حول ما يقوم به.> C (Copyright> (السنة> <اسم المؤلف> هذا البرنامج هو برنامج مجاني، ويمكنك توزيعه و/أو تعديله بموجب بنود ترخيص GNU العام الشامل وفقًا لما تم نشره بواسطة Free Software Foundation، الإصدار 2 من الترخيص، أو (حسب اختيارك) أي إصدار لاحق. لقد تم توزيع هذا البرنامج على أمل أن يكون مفيدًا، ولكن دون أي ضمان، بدون حتى ضمان ضمني للقابلية للتسويق أو الملاءمة لغرض معين. انظر ترخيص GNU العام الشامل للاطلاع على المزيد من التفاصيل. ستحصل على نسخة من ترخيص GNU العام الشامل مع هذا البرنامج، وإذا لم تحصل عليه، فراسل مؤسسة Free Software Foundation, Inc , .Franklin Street, Fifth Floor, Boston, MA 02110-1301 USA 51 وأضف أيضًا معلومات حول كيفية الاتصال بك من خلال البريد الإلكتروني والورقي. إذا لم يكن البرنامج تفاعليًا، فقم بضبطه لإظهار إشعار موجز مثل هذا عند بدء تشغيله في وضع غير تفاعلي: المؤلف اسم السنة) Gnomovision version 69, Copyright (C تأتي إصدارات Gnomovision" بدون أي ضمان مطلقًا"، للاطلاع على التفاصيل، اكتب عبارة ."show w" هذا البرنامج مجاني ونرحب بإعادة توزيعك له بموجب شروط معينة، للاطلاع التفاصيل، اكتب "c show". الأمران الافتراضيان "w show "و"c show "سيظهران الأجزاء المناسبة من الترخيص العام الشامل. وبالطبع، فإن الأوامر التي تستخدمها يمكن أن نطلق عليها شيئًا آخر بخلاف "w show "و"c show"؛ فقد تكون

نقرات ماوس أو عناصر قائمة--حسبما يناسب برنامجك. وعليك أيضًا مطالبة صاحب العمل (إذا كنت تعمل كمبرمج) أو المدرسة، إن وجدت، بتوقيع "التنصل من حقوق الطبع والنشر" للبرنامج عند الضرورة. وإليك مثال على ذلك، قم بتبديل الأسماء: تتنصل شركة Inc ,Yoyodyne,. بموجب هذا المستند من جميع مصالح حقوق الطبع والنشر في برنامج "`Gnomovision) "والذي يمر على المحولات البرمجية) من تأليف جيمس هاكر. ختوقيع <ref>10. أبريل 1989 رئيس ،Ty Coon هذا الترخيص العام الشامل لا يسمح بدمج البرنامج في البرامج المملوكة. إذا كان البرنامج عبارة عن مكتب روتين ثانوي، فقد تعتبره أكثر فائدة في السماح بربط التطبيقات ذات الملكية بالمكتبة. إذا كان ذلك هو ما تريده، فاستخدم ترخيص GNU العام الشامل الصغير بدلاً من هذا الترخيص.

### iperf

حقوق الطبع والنشر لـ Iperf

```
--------------------------------------------------------------------------------
                                         حقوق الطبع والنشر (c) لمجلس أمناء جامعة إلينوي
                                                                   جميع الحقوق محفوظة. 
                                                                           اختبار أداء Iperf
                                                                               Mark Gates
                                                                             Ajay Tirumala
                                                                             Jim Ferguson
                                                                               Jon Dugan
                                                                                 Feng Qin
                                                                              Kevin Gibbs
                                                                           John Estabrook
                                                      المختبر الوطني لأبحاث الشبكة التطبيقية 
                                                    المركز الوطني لتطبيقات الحوسبة الفائقة 
                                                             جامعة إلينوي في إربانا-شامبين 
                                                                  http://www.ncsa.uiuc.edu
يتم بموجب هذا المستند منح الإذن، مجانًا وبدون مقابل، لأي شخص يحصل على نسخة من هذا 
البرنامج (Iperf (وملفات المراجع المرفقة به (المُشار إليها فيما بعد بمصطلح "البرنامج")، للتعامل 
مع البرنامج دون أي قيود، بما في ذلك على سبيل المثال لا الحصر، تقييد حقوق استخدام البرنامج 
    ونسخه وتعديله ودمجه ونشره وتوزيعه وترخيصه من الباطن وبيع نسخ منه أو أي مما سبق،
```
وكذلك السماح للأفراد الذين تم تزويدهم بهذا البرنامج بالقيام بذلك، شريطة استيفاء الشروط التالية:

يجب أن تلتزم عمليات إعادة توزيع كود المصدر بإشعار حقوق الطبع والنشر أعلاه، وهذه القائمة من الشروط وإخلاء المسؤولية التالي.

يجب أن تعيد عمليات إعادة التوزيع بالصيغة الثنائية إنتاج إشعار حقوق الطبع والنشر أعلاه وهذه القائمة من الشروط وإخلاء المسؤولية التالي في الوثائق و/أو المواد الأخرى المتوفرة مع التوزيع. يجب ألا يتم استخدام أسماء Illinois of University أو NCSA أو أسماء المساهمين للمصادقة على المنتجات المشتقة من هذا البرنامج أو الترويج لها دون الحصول على إذن كتابي محدد مسبق. يتوفر البرنامج "كما هو"، بدون ضمان من أي نوع، صريحًا كان أو ضمنيًا، ويتضمن ذلك ضمانات صلاحية العرض في السوق والتناسب مع غرض محدد وعدم الانتهاك. لا يتحمل المساهمون أو حاملو حقوق الطبع والنشر بأي حال من الأحوال مسؤولية أية شكوى أو تلفيات أو أية مسؤولية أخرى، في أي حالة متعلقة بالعقد أو الضرر أو خلاف ذلك، ينتج من البرنامج أو بسببه أو لسبب متصل به أو باستخدامه أو التعاملات الأخرى مع البرنامج.

--------------------------------------------------------------------------------

--------------------------------------------------------------------------------

مستندات مستخدم Iperf Mark Gates Ajay Tirumala Jon Dugan Kevin Gibbs

### شكر وتقدير

نتقدم بخالص الشكر لكل من NLANR (Gates Mark (وNLANR (Warshavsky Alex (و Justin Pietsch) جامعة واشنطن) والذين كانوا مسؤولين عن إصدارات .1.1x من Iperf. ولهذا الإصدار، يسرنا أن نتقدم بخالص الشكر لكل من 2IIl Cerveny (Internet (PSC) وMicheal Lambert (PSC) وUNL (Finkelson Dale (و2Internet (Zekauskas Matthew (لتقديمهم المساعدة في الوصول إلى شبكات / أجهزة IPv6. ونتقدم بالشكر الخاص إلى 2Internet2) Matthew Zekauskas (Internet2) لمساعدته في تنفيذ FreeBSD. كما نشكر Kraemer Oliver (Sony) على تقديم تنفيذ مستقل لإصدار IPv6 من Iperf، حيث قدم مقانرة مفيدة لاختبار الميزات الخاصة بنا.

#### libHaru

حقوق الطبع والنشر (C) 1999-2006 Takeshi Kanno C) 2007-2009 Antony Dovgal) حقوق الطبع والنشر هذا البرنامج مقدم "كما هو" دون أي ضمان صريح أو ضمني. ولن يتحمل المؤلفون بأي حال من الأحوال مسؤولية أية أضرار تنشأ عن استخدام هذا البرنامج. والإذن ممنوح للجميع لاستخدام هذا البرنامج لأي غرض، بما في ذلك

التطبيقات والاستخدامات التجارية، ولتبديله وإعادة توزيعه بحرية، بما يخضع للقيود التالية:

- .1 يحظر تحريف أو تشويه مصدر هذا البرنامج، ولا يجوز لك الادعاء بأنك كاتب البرنامج الأصلي. في حالة استخدام هذا البرنامج في منتج ما، فنحن نقدر وضع نص شكر وتقدير في وثائق المنتج، لكن لا نطالبك بذلك.
	- .2 يجب تمييز الإصدارات التي تم تغيير المصدر بها، ويحظر تحريفها على أنها البرنامج الأصلي.
	- .3 لا يجوز إزالة هذا الإشعار أو تغييره من أي توزيع للمصدر.

### Libsasl

```
* حقوق الطبع والنشر (University Mellon Carnegie 2001) c. جميع الحقوق محفوظة.
                                                                                *
            * يُسمح بإعادة التوزيع والاستخدام في المصدر والصيغ الثنائية، مع التعديل
                                             * أو بدونه، بشرط التوافق مع الشروط
                                                                         * التالية:
                                                                                *
       * .1 يجب أن تلتزم عمليات إعادة توزيع كود المصدر بإشعار حقوق الطبع والنشر
                       أعلاه، وهذه القائمة من الشروط وإخلاء المسؤولية التالي.
                                                                                *
* .2 يجب أن تعيد عمليات إعادة التوزيع بالصيغة الثنائية إنتاج إشعار حقوق الطبع والنشر
                   * أعلاه، وهذه القائمة من الشروط وإخلاء المسؤولية التالي في
                                        * الوثائق و/أو المواد الأخرى المتوفرة مع
                                                                      التوزيع.
                                                                                *
                           * 3. يحظر استخدام الاسم "Carnegie Mellon University"
                  * للمصادقة على المنتجات المشتقة من هذا البرنامج أو الترويج لها
      * دون الحصول على إذن كتابي مسبق. للاطلاع على تفاصيل حول الإذن أو أية
                                      تفاصيل قانونية أخرى، يرجى الاتصال على
                                               Office of Technology Transfer *
                                                 Carnegie Mellon University *
                                                      Forbes Avenue 5000 *
                                                Pittsburgh, PA 15213-3890 *
                                * (412) -268 ،4387 فاكس: (412) -268 7395
```
tech-transfer@andrew.cmu.edu \*

\*

الملحق

\* .4 يجب أن تتضمن عمليات إعادة التوزيع بأي شكل الإقرار \* التالي: \* "يشتمل هذا المنتج على برنامج تم تطويره من قِبل Services Computing ".(/Carnegie Mellon (http://www.cmu.edu/computing جامعة في\* \* \* تتنصل جامعة UNIVERSITY MELLON CARNEGIE من جميع الضمانات المتعلقة \* بهذا البرنامج، بما في ذلك جميع الضمانات الضمنية للرواج \* والملاءمة، ولا تكون جامعة UNIVERSITY MELLON CARNEGIE بأي حال من الأحوال مسؤولة عن \* أية أضرار خاصة أو غير مباشرة أو لاحقة أو أية أضرار \* من أي نوع تنشأ عن فقد الاستخدام أو البيانات أو الأرباح، سواء أكان ذلك \* في سياق عقد أو إهمال أو غير ذلك من الأفعال الضارة، والتي تنشأ عن \* استخدام هذا البرنامج أو أدائه أو فيما يتعلق به. \*

# mDNSResponser

\* حقوق الطبع والنشر (Inc ,Computer Apple 2002-2006) c. جميع الحقوق محفوظة. \* \* مرخص بموجب ترخيص Apache، الإصدار 2.0 (يشار إليه "الترخيص")؛ \* لا يجوز لك استخدام هذا الملف إلا بما يتوافق مع هذا الترخيص. \* يمكنك الحصول على نسخة من الترخيص على \* http://www.apache.org/licenses/LICENSE-2.0 \* \* \* ما لم يطلب القانون المعمول به أو يتم الاتفاق عليه كتابة،ً فإن البرامج الموزعة \* بموجب الترخيص توزع على أساس "حالتها الراهنة"، \* دون ضمانات أو بنود من أي نوع سواء أكانت صريحة أو ضمنية. \* انظر الترخيص الخاص باللغة المحددة التي تحكم الأذونات \* والقيود بموجب الترخيص. \* \* هذا الكود قابل للنقل تمامًا بالكامل لـ C. ولا يعتمد على أي ملفات عنوان خارجية \* من خارج مشروع mDNS -- وتم تعريف جميع الأنواع التي يتوقع وجودها هنا. \* \* النقطة السابقة مهمة للغاية: لا يعتمد الملف على أية ملفات \* عنوان خارجية. ويجب تحويله برمجيًا على "أي" نظام به المحول البرمجي C، دون \* وضع "أية" افتراضات حول إتاحة ما يسمى بوظائف C " القياسية"،

\* أو الروتينات أو الأنواع (والتي قد تكون موجودة أو لا تكون موجودة على أي نظام أساسي). \* ملاحظات حول التنسيق: \* يتبع الكود قواعد تعريف "نمط Whitesmiths "لـ C. يمكن الاطلاع على ،<http://www.kafejo.com/komp/1tbs.htm> مثل ،الويب على C تعريف حول كثيرة مناقشات\* \* ولكن لغرض الاختصار هنا سأقول ما يلي فقط: الأقواس المعقودة ليست نحويًا \* جزءًا من عبارة "if"؛ فهي محددات البداية والنهاية للعبارة المركبة؛ \* ولذلك، فإن الحس العام يقضي بأنه إذا كانت جزءًا من عبارة مركبة، فيجب أن \* تكون مبدوءة بنفس المستوى ككل شيء آخر يشكل العبارة. \* البدء بالأقواس الحاصرة في نفس مستوى "if "يشير إلى أن الأقواس الحاصرة \* جزء من "if"، وهو خطأ. (وهذا موهم مثل من يكتبون "x\* char،y؛" \* معتقدين أن المتغيرين x و y كليهما من النوع "char "\*-- وأي أحد لا يفهم أن \* عدم كون المتغير y من النوع "char "\*يثبت فكرة أن تخطيط الكود السيء \* يؤدي إلى سوء فهم الأفراد لطريقة العمل الحقيقية للغة C.(

## **OpenCV**

بتنزيل البرنامج أو نسخه أو تثبيته، فإنك توافق على هذا الترخيص. وإذا لم توافق على هذا الترخيص، فلا تقم بتنزيل البرنامج أو تثبيته أو نسخه أو استخدامه. اتفاقية الترخيص بالنسبة إلى المكتبة البرمجية للرؤية الحاسوبية مفتوحة المصدر (ترخيص BSD المكون من 3 فقرات) يُسمح بإعادة التوزيع والاستخدام في المصدر والصيغ الثنائية، مع التعديل أو بدونه بشرط الوفاء بالشروط التالية: \* يجب أن تلتزم عمليات إعادة توزيع كود المصدر بإشعار حقوق الطبع والنشر أعلاه، وهذه القائمة من الشروط وإخلاء المسؤولية التالي. \* يجب أن تعيد عمليات إعادة التوزيع بالصيغة الثنائية إنتاج إشعار حقوق الطبع والنشر أعلاه، وهذه القائمة من الشروط وإخلاء المسؤولية في الوثائق و/أو المواد الأخرى المتوفرة مع التوزيع. \* لا يجوز استخدام أي من أسماء مالكي حقوق الطبع والنشر أو أسماء المساهمين للمصادقة على المنتجات المشتقة من هذا البرنامج أو الترويج لها دون الحصول على إذن كتابي مسبق. هذا البرنامج مقدم من مالكي حقوق الطبع والنشر والمساهمين "كما هو" ويتنصلون من أية ضمانات صريحة أو ضمنية، بما في ذلك - على سبيل المثال لا الحصر - الضمانات الضمنية للرواج والملائمة لغرض معين. ولا يكون مالكو حقوق الطبع والنشر أو المساهمون مسؤولين بأي حال من الأحوال عن أية أضرار مباشرة

الملحمق

أو غير مباشرة أو عرضية أو خاصة أو رادعة أو تبعية (بما في ذلك على سبيل المثال لا الحصر شراء سلع أو خدمات بديلة؛ أو فقد الاستخدام أو البيانات أو الأرباح أو سمعة الشركة) مهما كان السبب ولا تنشأ أية نظرية للمسؤولية القانونية، سواء في عقد أو المسئولية القانونية الصارمة أو الضرر (بما في ذلك الإهمال أو غيره) بأية طريقة عن استخدام هذا البرنامج، حتى في حالة العلم بإمكانية وقوع هذه الأضرار.

### Open SSL

```
 مشاكل الترخيص
                                                              ============== 
                    تظل مجموعة أدوات OpenSSL تحت ترخيص مزدوج أي تنطبق شروط
                                     ترخيص OpenSSL وترخيص SSLeay الأصلي عليها.
     راجع أدناه لمعرفة نصوص الترخيص الفعلية. الترخيصان هما ترخيصان مفتوحا المصدر
                         بأسلوب BSD. في حالة حدوث مشكلة تتعلق بترخيص OpenSSL
                           يرجى إرسال بريد إلكتروني إلى openssl-core@openssl.org.
                                                                  ترخيص OpenSSL
                                                                      --------------- 
                                                                                  */
============================================================
                                                                        ========
     * حقوق الطبع والنشر (Project OpenSSL The 1998-2016) c. جميع الحقوق محفوظة.
                                                                                  *
                 * يُسمح بإعادة التوزيع والاستخدام في المصدر والصيغ الثنائية، مع التعديل
                                                * أو بدونه، بشرط التوافق مع الشروط
                                                                           * التالية:
                                                                                  *
           * .1 يجب أن تلتزم عمليات إعادة توزيع كود المصدر بإشعار حقوق الطبع والنشر
                           * أعلاه، وهذه القائمة من الشروط وإخلاء المسؤولية التالي. 
                                                                                  *
     * .2 يجب أن تعيد عمليات إعادة التوزيع بالصيغة الثنائية إنتاج إشعار حقوق الطبع والنشر
                       * أعلاه، وهذه القائمة من الشروط وإخلاء المسؤولية التالي في
                                           الوثائق و/أو المواد الأخرى المتوفرة مع
                                                                        * التوزيع.
                                                                                  *
                     * .3 يجب أن تقوم كل المواد الإعلانية التي تتناول الميزات أو استخدام
                                                * هذا البرنامج بعرض الإقرار التالي:
```
لملحــقا

\* "يشتمل هذا المنتج على برنامج تم تطويره من قِبل Project OpenSSL "(/OpenSSL. (http://www.openssl.org أدوات مجموعة في لاستخدامه\* \* \* .4 يجب ألا يتم استخدام أسماء "Toolkit OpenSSL "و "Project OpenSSL" \* للمصادقة على المنتجات المشتقة من هذا البرنامج أو الترويج لها \* دون الحصول على إذن كتابي مسبق. للحصول على إذن كتابي، يرجى إرسال بريد إلكتروني إلى .openssl-core@openssl.org \* \* \* .5 لا يجوز إطلاق اسم "OpenSSL "على المنتجات المشتقة من هذا البرنامج \* وكذلك لا يجوز أن يظهر الاسم "OpenSSL "في أسماء تلك المنتجات بدون الحصول على إذن \* كتابي مسبق من Project OpenSSL. \* \* .6 يجب أن تتضمن عمليات إعادة التوزيع بأي شكل الإقرار \* التالي: \* "يشتمل هذا المنتج على برنامج تم تطويره من قِبل Project OpenSSL "(/OpenSSL. (http://www.openssl.org أدوات مجموعة في لاستخدامه\* \* هذا البرنامج مقدم من PROJECT OpenSSL" كما هو" وتتنصل \* من أية ضمانات صريحة أو ضمنية، بما في ذلك - على سبيل المثال لا الحصر - الضمانات \* الضمنية للرواج والملائمة لغرض \* معين. لا تكون PROJECT OpenSSL أو مساهموها بأي حال من الأحوال \* مسؤولين عن أية أضرار مباشرة أو غير مباشرة أو عرضية \* أو خاصة أو رادعة أو تبعية (بما في ذلك على سبيل \* المثال لا الحصر شراء سلع أو خدمات بديلة؛ \* أو فقد الاستخدام أو البيانات أو الأرباح أو سمعة الشركة) \* مهما كان السبب، ولا تنشأ أية نظرية للمسؤولية القانونية، سواء في عقد \* أو المسئولية القانونية الصارمة أو الضرر (بما في ذلك الإهمال أو غيره) \* بأية طريقة عن استخدام هذا البرنامج، حتى في حالة العلم \* بإمكانية وقوع هذه الأضرار. \* ============================================================ ======== \*

\* يتضمن هذا المنتج برنامج تشفير كتبه Young Eric

\* (com.cryptsoft@eay(. يتضمن هذا المنتج برنامجًا كتبه Tim
الملحــق

```
.(Hudson (tjh@cryptsoft.com *
                                                                                  *
                                                                                /*
                                                           ترخيص SSLeay الأصلي
                                                              -----------------------
              (C) 1995-1998 Eric Young (eay@cryptsoft.com) والنشر الطبع حقوق* /
                                                         * جميع الحقوق محفوظة.
                                                                                  *
                                    * هذه الحزمة عبارة عن حزمة SSL تنفيذية كتبها
                                                .(Eric Young (eay@cryptsoft.com *
                       * تمت كتابة الحزمة التنفيذية بحيث تتوافق مع SSL Netscapes.
                                                                                 *
                         * هذه المكتبة مجانية للاستخدام التجاري وغير التجاري طالما
                                  * تم الالتزام بالشروط التالية. تطبق الشروط التالية
* على كل الأكواد الموجودة في عملية التوزيع هذه، سواء كان ذلك في رمز 4RC،RSA ،
                              lhash،DES وغيرها وليس فقط كود SSL. وثائق SSL
          * المضمنة مع عملية التوزيع هذه مشمولة بشروط حقوق الطبع والنشر نفسها
                           .(Tim Hudson (tjh@cryptsoft.com هو مالكها أن باستثناء* 
                                                                                 *
           * تبقى حقوق الطبع والنشر مملوكة لـ Young Eric، وعلى هذا، فلا يجب إزالة
                                      * أية إشعارات لحقوق الطبع والنشر في الكود.
                * إذا تم استخدام هذه الحزمة في منتج، فتجب الإشارة إلى Young Eric
                                           * بصفته مؤلف أجزاء المكتبة المستخدمة.
                 * يمكن أن يتم ذلك في شكل رسالة نصية عند بدء تشغيل البرنامج أو
                       * في المستندات (على الإنترنت أو النصية) المتوفرة مع الحزمة.
                                                                                 *
            * يُسمح بإعادة التوزيع والاستخدام في المصدر والصيغ الثنائية، مع التعديل
                                              * أو بدونه، بشرط التوافق مع الشروط
                                                                          * التالية:
       * .1 يجب أن تلتزم عمليات إعادة توزيع كود المصدر بإشعار حقوق الطبع والنشر
                       * أعلاه، وهذه القائمة من الشروط وإخلاء المسؤولية التالي.
* .2 يجب أن تعيد عمليات إعادة التوزيع بالصيغة الثنائية إنتاج إشعار حقوق الطبع والنشر
                          وهذه القائمة من الشروط وإخلاء المسؤولية التالي في
                                  الوثائق و/أو المواد الأخرى المتوفرة مع التوزيع.
     * .3 يجب أن تقوم كل المواد الإعلانية التي تتناول الميزات أو استخدام هذا البرنامج
                                                          * بعرض الإقرار التالي:
```
الملحــق

\* "يتضمن هذا المنتج برنامج تشفير كتبه "(Eric Young (eay@cryptsoft.com \* \* يمكن إسقاط كلمة "التشفير" إذا كان روتين المكتبة \* المستخدمة ليس متعلقًا بالتشفير -:). \* .4 إذا قمت بتضمين أي كود Windows معين (أو كود مشتق منه) من \* دليل التطبيقات (كود التطبيق)، فيجب أن يتضمن الإقرار التالي: \* "يتضمن هذا المنتج برنامجًا كتبه com.cryptsoft@tjh (Hudson Tim"( \* \* هذا البرنامج مقدم من YOUNG ERIC" كما هو" ويتنصل \* من أية ضمانات صريحة أو ضمنية، بما في ذلك - على سبيل المثال لا الحصر - الضمانات \* الضمنية للرواج والملائمة لغرض \* معين. ولا يكون المؤلف أو المساهمون مسؤولين بأي حال من الأحوال \* عن أية أضرار مباشرة أو غير مباشرة أو عرضية أو خاصة أو رادعة أو تبعية (بما في ذلك على سبيل المثال لا الحصر شراء سلع \* أو خدمات بديلة؛ أو فقد الاستخدام أو البيانات أو الأرباح أو سمعة الشركة) \* مهما كان السبب، ولا تنشأ أية نظرية للمسؤولية القانونية، سواء في عقد أو \* المسؤولية القانونية الصارمة أو الضرر (بما في ذلك الإهمال أو غيره) بأية طريقة عن \* استخدام هذا البرنامج، حتى في حالة العلم بإمكانية وقوع \* هذه الأضرار. \* \* لا يمكن تغيير شروط الترخيص والتوزيع لأي إصدار متوفر علنًا أو \* مشتق من هذا الكود. أي لا يمكن ببساطة \* نسخ هذا الكود ووضعه تحت ترخيص توزيع آخر \* [بما في ذلك ترخيص GNU العام.] /\*

## عميل WPA

عميل WPA ============== حقوق الطبع والنشر (c) 2003-2016, Jouni Malinen <j@w1.fi حقوق الطبع والنشر جميع الحقوق محفوظة. هذا البرنامج مرخص بموجب ترخيص BSD) وهو الترخيص المحذوف منه فقرة الإعلان). في حالة إرسال تغييرات للمشروع، فالرجاء مراجعة الملف CONTRIBUTIONS للاطلاع على المزيد من الإرشادات. الترخيص

------- يجوز توزيع هذا البرنامج واستخدامه وتعديله بموجب بنود ترخيص BSD: يُسمح بإعادة التوزيع والاستخدام في المصدر والصيغ الثنائية، مع التعديل أو بدونه بشرط الوفاء بالشروط التالية: .1 يجب أن تلتزم عمليات إعادة توزيع كود المصدر بإشعار حقوق الطبع والنشر الإشعار، قائمة الشروط وإخلاء المسؤولية التالية. .2 يجب أن تعيد عمليات إعادة التوزيع بالصيغة الثنائية إنتاج إشعار حقوق الطبع والنشر الإشعار، قائمة الشروط وإخلاء المسؤولية التالية في الوثائق و/أو المواد الأخرى المتوفرة مع التوزيع. .3 لا يجوز استخدام اسم/أسماء مالك/مالكي حقوق الطبع والنشر أو أسماء المساهمين المذكورين أعلاه للمصادقة على المنتجات المشتقة من هذا البرنامج أو الترويج لها دون الحصول على إذن كتابي محدد مسبق. هذا البرنامج مقدم من مالكي حقوق الطبع والنشر والمساهمين "كما هو" ويتنصلون من أية ضمانات صريحة أو ضمنية، بما في ذلك - على سبيل المثال لا الحصر - الضمانات الضمنية للرواج والملائمة لغرض معين. لا يكون مالك حقوق الطبع والنشر أو مساهميه بأي حال من الأحوال مسؤولون عن أية أضرار مباشرة أو غير مباشرة أو عرضية أو خاصة أو رادعة أو تبعية (بما في ذلك على سبيل المثال لا الحصر شراء سلع أو خدمات بديلة؛ أو فقد الاستخدام أو البيانات أو الأرباح أو سمعة الشركة) مهما كان السبب ولا تنشأ أية نظرية للمسؤولية القانونية، سواء في عقد أو المسئولية القانونية الصارمة أو الضرر (بما في ذلك الإهمال أو غيره) بأية طريقة عن استخدام هذا البرنامج، حتى في حالة العلم بإمكانية وقوع هذه الأضرار.

## العلامات التجارية

Adobe و Acrobat إما علامات تجارية أو علامات تجارية مسجلة لشركة Adobe Systems Incorporated في الولايات المتحدة والدول الأخرى. X OS و TrueType و Safari هي علامات تجارية لشركة Inc Apple،. ومسجلة في الولايات المتحدة ودول أخرى. Airprint علامة تجارية مسجلة لشركة .Inc Apple في الولايات المتحدة وبلدان أخرى. هي علامة تجارية مسجلة لشركة Foundation Mozilla. ® Firefox Java علامة تجارية مسجلة لشركة Oracle و/أو الشركات التابعة لها.

LINUX ®هي علامة تجارية مسجلة لشركة Torvalds Linus في الولايات المتحدة والدول الأخرى. Microsoft ® Windows و <sup>R</sup> Windows Server و <sup>R</sup> Windows Vista و <sup>R</sup> Internet Explorer و R إما هي علامات تجارية أو علامات تجارية مسجلة لشركة Microsoft Corporation في الولايات المتحدة الأمريكية و/أو الدول الأخرى. PCL ®علامة تجارية مسجلة لشركة Company Packard-Hewlett. .Red Hat, Inc لشركة مسجلة تجارية علامة Red Hat Wi-Fi Direct وWi-Fi Direct® هما علامتان تجاريتان مسجلتان لشركة Wi-Fi Alliance. الاسم الصحيح لبرنامج Internet Explorer 6 هو Microsoft® Internet Explorer 6. الأسماء الصحيحة لأنظمة التشغيل Windows كالتالي:

- أسماء منتجات Vista Windows كالتالي: Microsoft<sup>®</sup> Windows Vista<sup>®</sup> Ultimate Microsoft<sup>®</sup> Windows Vista<sup>®</sup> Business Microsoft® Windows Vista® Home Premium Microsoft<sup>®</sup> Windows Vista<sup>®</sup> Home Basic Microsoft<sup>®</sup> Windows Vista<sup>®</sup> Enterprise
	- أسماء منتجات 7 Windows كالتالي: Microsoft<sup>®</sup> Windows<sup>®</sup> 7 Starter Microsoft® Windows® 7 Home Premium Microsoft<sup>®</sup> Windows<sup>®</sup> 7 Professional Microsoft<sup>®</sup> Windows<sup>®</sup> 7 Ultimate Microsoft<sup>®</sup> Windows<sup>®</sup> 7 Enterprise
		- أسماء منتجات 8 Windows كالتالي: Microsoft<sup>®</sup> Windows<sup>®</sup> 8 Microsoft<sup>®</sup> Windows<sup>®</sup> 8 Pro Microsoft<sup>®</sup> Windows<sup>®</sup> 8 Enterprise
- أسماء منتجات 8.1 Windows هي على النحو التالي: Microsoft<sup>®</sup> Windows<sup>®</sup> 8.1 Microsoft<sup>®</sup> Windows<sup>®</sup> 8.1 Pro Microsoft<sup>®</sup> Windows<sup>®</sup> 8.1 Enterprise
- أسماء منتجات 10 Windows هي على النحو التالي: Microsoft® Windows® 10 Home Premium Microsoft<sup>®</sup> Windows<sup>®</sup> 10 Pro Microsoft<sup>®</sup> Windows<sup>®</sup> 10 Enterprise Microsoft® Windows® 10 Education
- أسماء منتجات 2003 Server Windows كالتالي: Microsoft<sup>®</sup> Windows Server<sup>®</sup> 2003 Standard Edition

Microsoft<sup>®</sup> Windows Server<sup>®</sup> 2003 Enterprise Edition Microsoft<sup>®</sup> Windows Server<sup>®</sup> 2003 Web Edition Microsoft<sup>®</sup> Windows Server<sup>®</sup> 2003 Datacenter Edition

- :كالتالي Windows Server 2003 R2 منتجات أسماء Microsoft<sup>®</sup> Windows Server<sup>®</sup> 2003 R2 Standard Edition Microsoft<sup>®</sup> Windows Server<sup>®</sup> 2003 R2 Enterprise Edition Microsoft<sup>®</sup> Windows Server<sup>®</sup> 2003 R2 Datacenter Edition
- أسماء منتجات 2008 Server Windows كالتالي: Microsoft<sup>®</sup> Windows Server<sup>®</sup> 2008 Foundation Microsoft® Windows Server® 2008 Standard Microsoft<sup>®</sup> Windows Server<sup>®</sup> 2008 Enterprise Microsoft® Windows Server® 2008 Datacenter Microsoft<sup>®</sup> Windows Server<sup>®</sup> 2008 for Itanium-based Systems Microsoft<sup>®</sup> Windows<sup>®</sup> Web Server 2008 Microsoft<sup>®</sup> Windows<sup>®</sup> HPC Server 2008
- :كالتالي Windows Server 2008 R2 منتجات أسماء Microsoft<sup>®</sup> Windows Server<sup>®</sup> 2008 R2 Foundation Microsoft® Windows Server® 2008 R2 Standard Microsoft<sup>®</sup> Windows Server<sup>®</sup> 2008 R2 Enterprise Microsoft<sup>®</sup> Windows Server<sup>®</sup> 2008 R2 Datacenter Microsoft<sup>®</sup> Windows Server<sup>®</sup> 2008 R2 for Itanium-based Systems Microsoft<sup>®</sup> Windows<sup>®</sup> Web Server R2 2008 Microsoft<sup>®</sup> Windows<sup>®</sup> HPC Server R2 2008
	- أسماء منتجات 2012 Server Windows كالتالي: Microsoft<sup>®</sup> Windows Server<sup>®</sup> 2012 Foundation Microsoft<sup>®</sup> Windows Server<sup>®</sup> 2012 Essentials Microsoft<sup>®</sup> Windows Server<sup>®</sup> 2012 Standard Microsoft® Windows Server® 2012 Datacenter
	- أسماء منتجات 2R 2012 Server Windows هي على النحو التالي: Microsoft<sup>®</sup> Windows Server<sup>®</sup> 2012 R2 Foundation Microsoft<sup>®</sup> Windows Server<sup>®</sup> 2012 R2 Essentials Microsoft® Windows Server® 2012 R2 Standard Microsoft<sup>®</sup> Windows Server<sup>®</sup> 2012 R2 Datacenter

أسماء المنتجات الأخرى الواردة في هذا الدليل هي لأغراض التعريف فقط ويمكن أن تكون علامات تجارية تخص الشركات المالكة لها. ولا نتحمل أي مسؤولية عن أي حقوق لهذه العلامات. أعيدت طباعة لقطات الشاشة الخاصة بمنتج Microsoft بإذن من شركة Corporation Microsoft.

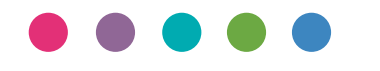

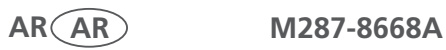